# LEARNER GUIDE

# **INTRODUCTION TO MS ACCESS**

## Use a Graphical User Interface (GUI)based database application to work with simple databases

akhisisizwe (

Unit Standard: 116936 NQF Level: 3 Credits: 3

| Compiled by: Sakhisisizwe | Approved By: L.Levin |
|---------------------------|----------------------|
|---------------------------|----------------------|

## **TABLE OF CONTENTS**

|                                                                                                    | 2                                                          |
|----------------------------------------------------------------------------------------------------|------------------------------------------------------------|
| DOCUMENT CHECKLIST                                                                                                    | 5                                                          |
| YOUR ROLE AS FACILITATOR                                                                                                    | 6                                                          |
| Training Venue And Training Aid Compliance                                                                                                    |                                                            |
| The Facilitator Guide                                                                                                    | 9                                                          |
| Assessment                                                                                                    | 12                                                         |
| Upon Completion Of The Programme                                                                                                    |                                                            |
| PERSONAL INFORMATION                                                                                                    | <mark></mark>                                              |
| INTRODUCTION                                                                                                    |                                                            |
| Programme methodology                                                                                                    | 17                                                         |
| What Learning Material you should have                                                                                                    |                                                            |
| Different types of activities you can expect                                                                                                    | 20                                                         |
| Learner Administration                                                                                                    | 21                                                         |
| Assessments                                                                                                    | 21                                                         |
| Learner Support                                                                                                    | 22                                                         |
| Learner Expectations                                                                                                    |                                                            |
| UNIT STANDARD 116936                                                                                                    | 26                                                         |
|                                                                                                    |                                                            |
| SECTION ONE: PRINCIPLES OF DATABASES                                                                                                    | 29                                                         |
| SECTION ONE: PRINCIPLES OF DATABASES                                                                                                    | <b>29</b>                                                  |
| SECTION ONE: PRINCIPLES OF DATABASES                                                                                                    | <b>29</b><br>29<br>29                                      |
| SECTION ONE: PRINCIPLES OF DATABASES<br>What Is A Database<br>Computerised Databases<br>Database Security                                                                                                    | <b>29</b><br>29<br>                                        |
| SECTION ONE: PRINCIPLES OF DATABASES.<br>What Is A Database<br>Computerised Databases<br>Database Security<br>Database Terms.                                                                                                    | <b>29</b><br>29<br>29<br>31<br>31                          |
| SECTION ONE: PRINCIPLES OF DATABASES.<br>What Is A Database<br>Computerised Databases<br>Database Security<br>Database Terms<br>Activity 1.                                                                                                    | <b>29</b><br>29<br>29<br>31<br>31<br>31<br>35              |
| SECTION ONE: PRINCIPLES OF DATABASES.<br>What Is A Database<br>Computerised Databases<br>Database Security<br>Database Terms<br>Activity 1<br>SECTION TWO: OPEN AND SAVE A DATABASE.                                                              | <b>29</b><br>29<br>29<br>31<br>31<br>35<br><b>36</b>       |
| SECTION ONE: PRINCIPLES OF DATABASES.<br>What Is A Database<br>Computerised Databases<br>Database Security<br>Database Terms<br>Activity 1.                                                                                                    | <b>29</b><br>29<br>29<br>31<br>31<br>35<br><b>36</b>       |
| SECTION ONE: PRINCIPLES OF DATABASES.<br>What Is A Database<br>Computerised Databases<br>Database Security<br>Database Terms<br>Activity 1<br>SECTION TWO: OPEN AND SAVE A DATABASE.                                                              | <b>29</b><br>29<br>29<br>31<br>31<br>35<br><b>36</b><br>36 |
| SECTION ONE: PRINCIPLES OF DATABASES.<br>What Is A Database<br>Computerised Databases<br>Database Security<br>Database Terms<br>Activity 1.<br>SECTION TWO: OPEN AND SAVE A DATABASE.<br>Open Access                                              | 29<br>29<br>                                               |
| SECTION ONE: PRINCIPLES OF DATABASES.<br>What Is A Database<br>Computerised Databases<br>Database Security<br>Database Terms<br>Activity 1.<br>SECTION TWO: OPEN AND SAVE A DATABASE.<br>Open Access<br>The Access Window.<br>Title Bar<br>Ribbon | <b>29</b><br>                                              |
| SECTION ONE: PRINCIPLES OF DATABASES.<br>What Is A Database<br>Computerised Databases<br>Database Security<br>Database Terms<br>Activity 1.<br>SECTION TWO: OPEN AND SAVE A DATABASE.<br>Open Access<br>The Access Window<br>Title Bar            | <b>29</b><br>                                              |

 Unit Standard 116936: Use a Graphical User Interface (GUI)-based database application to work with simple databases

 Revision number
 Date revised
 Page number

 Rev 3
 14/5/2016
 Page 2

|       | Compiled by: Sakhisisizwe                                                                 | Approved By: L.Levin              |    |
|-------|-------------------------------------------------------------------------------------------|-----------------------------------|----|
|       | This document is strictly confidential and may on no account without prior authorisation. | be reproduced, copied or divulged |    |
| Sta   | tus Bar                                                                                   |                                   | 42 |
| Oper  | A Database                                                                                |                                   | 42 |
| •     | ate a database                                                                            |                                   |    |
| Save  | And Close A Database                                                                      |                                   | 46 |
|       | close a database                                                                          |                                   |    |
| Act   | ivity 2                                                                                   |                                   | 46 |
| SECTI | ON THREE: DATABASE TABLES                                                                 |                                   | 47 |
|       | te A New Database                                                                         |                                   |    |
|       | sign And Plan A Database                                                                  |                                   |    |
| Creat | te A Table                                                                                |                                   | 51 |
|       | ate a table                                                                               |                                   |    |
|       | ning a Table                                                                              |                                   |    |
|       | rk with tables                                                                            |                                   |    |
| For   | mat a table                                                                               |                                   | 54 |
| Cha   | ange the view                                                                             |                                   | 60 |
| Des   | s <mark>ign view</mark>                                                                   |                                   | 62 |
| Act   | ivity 3                                                                                   |                                   | 64 |
| SECTI | ON FOUR: ADD AND EDIT RECORDS                                                             |                                   | 67 |
| Work  | with records                                                                              |                                   | 67 |
| Ado   | d A Record                                                                                |                                   | 67 |
| Sel   | ect records                                                                               |                                   | 69 |
| Del   | ete records                                                                               |                                   | 69 |
| Act   | ivity 4                                                                                   |                                   | 72 |
| SECTI | ON FIVE: MODIFY THE DESIGN OF A DATA                                                      | BASE TABLE                        | 76 |
| Data  | Types                                                                                     |                                   | 76 |
| Set   | ting the Data Type of a Field                                                             |                                   | 76 |
| Dat   | a Type Properties                                                                         |                                   | 78 |
| Prope | erties                                                                                    |                                   | 83 |
| Exa   | amine field properties                                                                    |                                   | 84 |
| The   | e Field Size Property                                                                     |                                   | 86 |
| The   | e Caption Property                                                                        |                                   | 87 |
| The   | e Format Property                                                                         |                                   | 88 |
| The   | e name of a property                                                                      |                                   | 91 |

 Unit Standard 116936: Use a Graphical User Interface (GUI)-based database application to work with simple databases

 Revision number
 Date revised
 Page number

 Rev 3
 14/5/2016
 Page 3

| Compiled by: Sakhisisizwe | Approved By: L.Levin |
|---------------------------|----------------------|
|---------------------------|----------------------|

| Modify the table                        | 92  |
|-----------------------------------------|-----|
| Change the Font                         | 92  |
| Change the font size                    | 92  |
| Change the font style                   | 92  |
| Change the font colour                  | 93  |
| Change the grid lines of a table        | 95  |
| Change the background colour            | 97  |
| Change the text alignment               | 100 |
| Activity 5                              | 100 |
| SECTION SIX: SORT AND SEARCH            |     |
| Finding and Replacing Data              | 104 |
| Edit Data                               | 104 |
| Find Data                               | 104 |
| Replace Data                            |     |
| Sorting and Filtering                   |     |
| Sorting                                 | 107 |
| Remove the Sorting                      | 111 |
| Filtering Fields                        | 111 |
| Remove a Filter                         | 113 |
| Filtering String-Based Fields           | 114 |
| Activity 6                              | 116 |
| SECTION SEVEN: PRINTING FROM A DATABASE | 117 |
| Activity 7                              |     |
| Glossary                                |     |

| Unit Standard 116936: Use a Graphical User Interface (GUI)-based database application to work with simple<br>databasesRevision numberDate revisedPage number |           |             |
|----------------------------------------------------------------------------------------------------|-----------|-------------|
|                                                                                                    |           | Page number |
| Rev 3                                                                                                    | 14/5/2016 | Page 4      |

#### Compiled by: Sakhisisizwe

This document is strictly confidential and may on no account be reproduced, copied or divulged without prior authorisation.

## **DOCUMENT CHECKLIST**

| Document                                      |           | √/× |
|-----------------------------------------------|-----------|-----|
| Strategy and alignment Matrix                 |           |     |
| Learner Guides                                |           |     |
| Learner Formative Assessment                  | Workbooks |     |
| Summative assessment guide                    |           |     |
| Facilitator Guide                             |           |     |
| Attendance Register                           |           |     |
| Name Tags                                     |           |     |
| Hand-outs                                     |           |     |
| Course Evaluation Forms for learners          |           |     |
| Course/Venue Evaluation Forms for facilitator |           |     |
| Additional Material                           |           |     |
| Other:                                        |           |     |
| Acknowledgement of receipt and preparations   |           |     |
| Facilitators Name and Surname                 |           |     |
| Facilitators Signature                        |           |     |
| Date                                          |           |     |

#### Compiled by: Sakhisisizwe

This document is strictly confidential and may on no account be reproduced, copied or divulged without prior authorisation.

## YOUR ROLE AS FACILITATOR

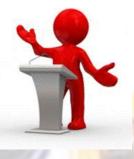

You, as facilitator, need to ensure that learners have a thorough understanding of the topic presented. Learners must be able to further learning independently and apply their knowledge and skill in the workplace once they have completed the program.

In order to achieve this, you need to have:

#### 1. Knowledge of the subject/topic

- ✓ Understand the requirements of the unit standard
- Be a Subject Matter Expert (SME) or know more than just the basics about the topic
- Be able to give examples of how to apply the content in the workplace

#### 2. Knowledge of the workplace

 Be able to indicate how learners can/should apply their knowledge and skill in the workplace

#### 3. Knowledge of the course content

- ✓ Be familiar with the material, layout and content of the course.
- $\checkmark$  Understand the linkage between the different guides and how they should be used.

#### 4. Knowledge and understanding of the methodology

- ✓ Familiarise yourself with the content of the assessment guides and documents for this unit standard.
- ✓ Follow the assessment procedure correctly.
- ✓ Familiarise yourself with the preferred methodology that should be used.
- ✓ Prepare yourself accordingly.

| Unit Standard 116936: Use a Graphical User Interface (GUI)-based database application to work with simple databases         Revision number       Date revised       Page number |           |             |
|----------------------------------------------------------------------------------------------------|-----------|-------------|
|                                                                                                    |           | Page number |
| Rev 3                                                                                                    | 14/5/2016 | Page 6      |

#### Compiled by: Sakhisisizwe

This document is strictly confidential and may on no account be reproduced, copied or divulged without prior authorisation.

## Training Venue And Training Aid Compliance

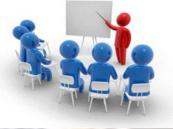

Ensure that the following is in place:

#### Facilitator is in possession of:

- ✓ Facilitator Guide,
- ✓ Learner Guide,
- ✓ Assessment Guide
- Attendance Register for each training day
- ✓ Handouts, if applicable

#### Learners are in possession of:

- Learner Guides
- ✓ Assessment Guides

#### Training Venue contains:

- ✓ Dictionaries, if available
- ✓ A chair for each learner
- A desk with sufficient seating space for each learner
- Paper, pens and pencils for all learners
- A flip chart stand with flip chart sheets
- A PC for the slide shows
- ✓ Prestik
- ✓ Whiteboard and permanent markers (3 different colours each)
- ✓ Sufficient ventilation or air-conditioning
- ✓ Schedule of training and relaxation times
- ✓ Name tags for each learner
- ✓ List of classroom conduct, including:
  - Smoke breaks

Unit Standard 116936: Use a Graphical User Interface (GUI)-based database application to work with simple<br/>databasesRevision numberDate revisedPage numberRev 314/5/2016Page 7

| Compiled by: Sakhisisizwe                                                                   | Approved By: L.Levin             |
|---------------------------------------------------------------------------------------------|----------------------------------|
| This document is strictly confidential and may on no account b without prior authorisation. | e reproduced, copied or divulged |

- Body breaks
- Cell phone etiquette
- > General classroom etiquette

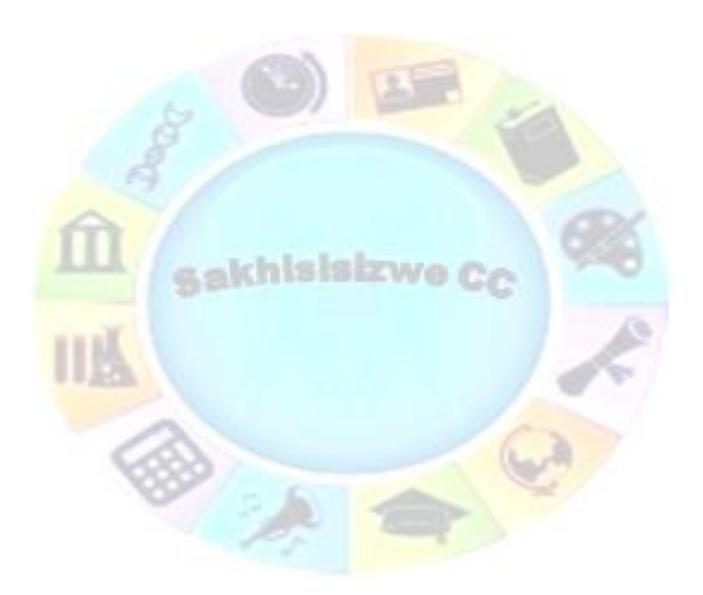

| Unit Standard 116936: Use a Graphical User Interface (GUI)-based database application to work with simple databases |           |             |
|----------------------------------------------------------------------------------------------------|-----------|-------------|
| Revision number Date revised Page number                                                                            |           | Page number |
| Rev 3                                                                                                    | 14/5/2016 | Page 8      |

## The Facilitator Guide

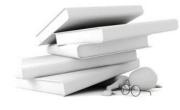

It guides you through the duration of the Learning Programme;

As a training aid it contains activities that will assist you in transferring the knowledge and skills as stipulated in the SAQA required specific outcomes and assessment criteria

### How to use your facilitator guide

The Facilitator Guide contains the essential information to cover the outcomes as stipulated for this Unit Standard. As such, the content of the Learner Guide has to be covered completely.

This learning programme is divided into sections. Each section is preceded by a description of the required outcomes and assessment criteria as contained in the unit standards specified by the South African Qualifications Authority.

These descriptions will define what the learners have to know and be able to do in order to be awarded the credits attached to this learning programme. These credits are regarded as building blocks towards achieving a National Qualification upon successful assessment.

### **Programme** introduction

The following introductory actions are to be taken upon commencement of the programme:

- ✓ Facilitator him/herself to the learners
- ✓ Let the delegates introduce themselves individually.
- ✓ Give a brief comment after each introduction and welcome the delegate before moving to then next delegate. Give full attention to each delegate as they introduce themselves.
- ✓ Let the participants know what time the breaks are, and for how long. Don't forget lunch time. Tell them where the toilets are and what time you intend to finish.
- Ensure all administrative tasks such as completion of attendance registers, learner detail forms and the like are completed before the programme commences.

### Transition

- $\checkmark$  Begin with an appropriate activity, such as an icebreaker, a story or a statement.
- ✓ Ask learners to state their expectations of the course and write them down on a flipchart/whiteboard and put up where visible for duration of course.

| Unit Standard 116936: Use a Graphical User Interface (GUI)-based database application to work with simple<br>databasesRevision numberDate revisedPage number |           |             |
|----------------------------------------------------------------------------------------------------|-----------|-------------|
|                                                                                                    |           | Page number |
| Rev 3                                                                                                    | 14/5/2016 | Page 9      |

| Compiled by: Sakhisisizwe                                                                      | Approved By: L.Levin |
|------------------------------------------------------------------------------------------------|----------------------|
| This document is strictly confidential and may on no account be reproduced, copied or divulged |                      |

#### State course outcomes

without prior authorisation.

- $\checkmark$  Go through the objectives and the content before you proceed with your programme.
- ✓ This learning programme forms a part of the National Certificate Business Administration Services Level 4 and introduces a holistic approach to written communication as an introduction to the Secretarial qualification.

### Group and individual activities

A certain level of collective general knowledge can be assumed in any group. Encourage lively discussion in class during group activities. Discussions can take the form of brainstorming if necessary.

Ensure that shy and quiet learners are also drawn into the discussion, as learners will have to learn to start thinking for themselves and taking control of the learning process in order to achieve all the outcomes.

All the conclusions made during group activities have to be noted down by learners in order to achieve all the outcomes. Their notes will form part of formative and summative assessments

Teamwork is important in all the unit standards. Divide the learners into groups and make it clear to them that they have to stay in these groups for the duration of the qualification. They have to learn to cope with conflict and with each other even if they do not get along together, since they will not have any say as to who they will be working with when they find themselves in a working environment.

#### **Timelines**

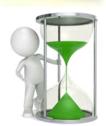

| SAQA US ID                         | UNIT STANDA                                                                                   | RD TITLE     | 1       |
|------------------------------------|-----------------------------------------------------------------------------------------------|--------------|---------|
| 116936                             | Use a Graphical User Interface (GUI)-based database application to work with simple databases |              |         |
| Institutional Learning<br>Duration | Structured Workplace<br>Learning Duration                                                     | NQF<br>LEVEL | CREDITS |
| 9 Hours                            | 21 Hours                                                                                      | Level 3      | 3       |

#### Course content

The course content covers all the basics required for learners to achieve the outcomes, however, at times there is information that learners will have to obtain by themselves.

| Unit Standard 116936: Use | e a Graphical User Interface (GUI)-based database<br>databases | e application to work with simple |
|---------------------------|----------------------------------------------------------------|-----------------------------------|
| Revision number           | Date revised                                                   | Page number                       |
| Rev 3                     | 14/5/2016                                                      | Page 10                           |

| Compiled by: Sakhisisizwe | Approved By: L.Levin |
|---------------------------|----------------------|
|---------------------------|----------------------|

To this end, a glossary is also not included in the course material. It is expected of learners to compile their own glossaries, which will form part of outcomes for communication unit standards. Please encourage them to start compiling glossaries as soon as possible. The glossaries can be simple: they need only quote the word and the meaning, as long as they understand what it means.

Learners are required to start thinking for themselves and take control of the learning process as soon as possible. To this end, research projects will form part of some assessments.

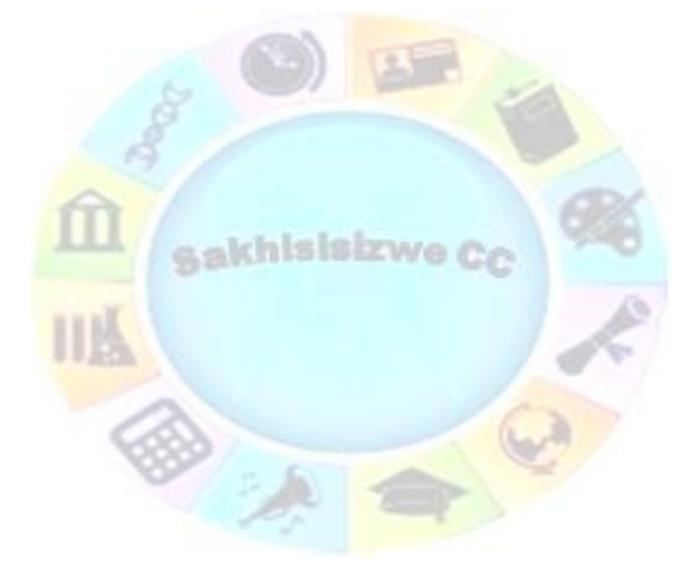

| Unit Standard 116936: Use a Graphical User Interface (GUI)-based database application to work with simple<br>databases |              |             |
|----------------------------------------------------------------------------------------------------|--------------|-------------|
| Revision number                                                                                                    | Date revised | Page number |
| Rev 3                                                                                                    | 14/5/2016    | Page 11     |

| Compiled by: Sakhisisizwe | Approved By: L.Levin |
|---------------------------|----------------------|
|---------------------------|----------------------|

## **Class Activities**

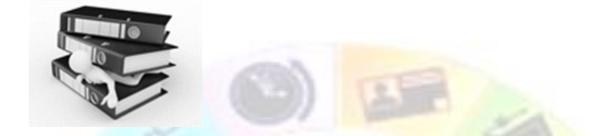

During and after the initial training the learner will be required to complete a number of class activities. These activities will be both individual and group activities. The activities are numbered and are to be included in the learner's portfolio of evidence. These activities will measure the progress of the learner through the programme. For authenticity reasons these activities must be handwritten, unless indicated otherwise.

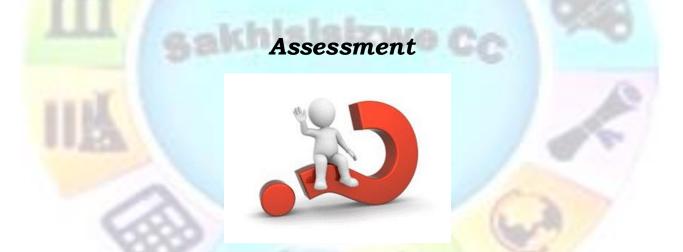

The process of assessment of competency should be explained in detail to learners upon commencement of course. The following statements should be made:

Attending the training is not sufficient evidence of competence to award a certificate and the credits attached to this programme. Learners are required to undergo assessment in order to prove competence in order to be awarded the credits attached to this programme, eventually leading to a national qualification.

## Explain the concept 'Competence'

Competence is the ability to perform whole work roles, to the standards expected in employment, in a real working environment.

There are three levels of competence:

| Unit Standard 116936: Use a Graphical User Interface (GUI)-based database application to work with simple<br>databases |              |             |
|----------------------------------------------------------------------------------------------------|--------------|-------------|
| Revision number                                                                                                    | Date revised | Page number |
| Rev 3                                                                                                    | 14/5/2016    | Page 12     |

| Compiled by: Sakhisisizwe | Approved By: L.Levin |
|---------------------------|----------------------|
|---------------------------|----------------------|

- ✓ **Foundational competence**: an understanding of what you do and why
- ✓ **Practical competence**: the ability to perform a set of tasks in an authentic context
- ✓ **Reflexive competence**: the ability to adapt to changed circumstances appropriately and responsibly, and to explain the reason behind the action

Generally speaking, in the past, education and training institutions became accustomed to awarding certificates based on the amount of time spent in a classroom or training room. In addition, learners were assessed by means of an examination that tested memory as opposed to actual competence. This meant that many learners were awarded certificates and even whole qualifications without ever having to demonstrate that they were able to practically apply their knowledge and skills.

Now, based on the principles of the National Qualifications Framework, in order for the learners to receive a certificate of competence and be awarded credits, they are required to provide evidence of their competence by compiling a portfolio of evidence, which will be assessed by a Stanford Business College assessor.

### Explain the concept 'Portfolio of Evidence'

A portfolio of evidence is a structured collection of evidence that proves the learner's efforts, progress and achievement in a specific learning area, and demonstrates competence.

#### **Explain the** assessment process

Assessment of competence is a process of making judgments about an individual's competence through matching evidence collected to the appropriate national standards. That is why the evidence in the learner's portfolio should be closely linked to the outcomes and assessment criteria of the unit standards against which the learners are being assessed.

Ideally, formative assessments should minimise the need for re-assessment as the assessor and the candidate will agree to a summative assessment only when they both feel the candidate is ready.

However, candidates who are deemed not yet competent on a summative assessment will be allowed to be re-assessed no more than two times.

When learners have to undergo re-assessment, the following conditions will apply:

- ✓ Specific feedback will be given so that candidates can concentrate on only those areas in which they were assessed as not yet competent
- ✓ Re-assessment will take place in the same situation or context and under the same conditions as the original assessment
- ✓ Only the specific outcomes that were not achieved will be re-assessed

Candidates who are repeatedly unsuccessful will be given guidance on other possible and more suitable learning avenues.

In order for the assessor to assess competence, the portfolio should provide evidence of both knowledge and skills, and of how knowledge and skills were applied in a variety of contexts.

This Candidate's Assessment Portfolio directs the learner in the activities that need to be completed so that competence can be assessed and the credits attached to the programme be awarded.

| Unit Standard 116936: Use | a Graphical User Interface (GUI)-based database<br>databases | e application to work with simple |
|---------------------------|--------------------------------------------------------------|-----------------------------------|
| Revision number           | Date revised                                                 | Page number                       |
| Rev 3                     | 14/5/2016                                                    | Page 13                           |

| Compiled by: Sakhisisizwe                                                                      | Approved By: L.Levin |
|------------------------------------------------------------------------------------------------|----------------------|
| This document is strictly confidential and may on no account be reproduced, copied or divulged |                      |

✓ The assessment requirements for this programme are stated at the beginning of each section.

The right of the candidate to appeal against assessment decisions or practices they regard as unfair. An Appeals and Disputes procedure is in place and communicated to all assessment candidates prior to assessment in order for them to appeal on the basis of:

- ✓ Unfair assessment
- ✓ Invalid assessment
- ✓ Unreliable assessment

without prior authorisation.

- ✓ Unethical practices
- ✓ Inadequate expertise and experience of the assessor

Appeals have to be lodged in writing (Candidate Appeal Form) & submitted to the internal moderator within 48 hours, following the assessment in question. The moderator will consider the appeal & make a decision regarding the granting of a re-assessment. The learner will be informed about the appeal-outcome within 3 days of lodging the appeal. Should the learner not be satisfied with the internal appeal outcome, the learner will be advised of the rights to refer the matter to the Services SETA ETQA.

All the required forms and explanations are included in the assessment guide.

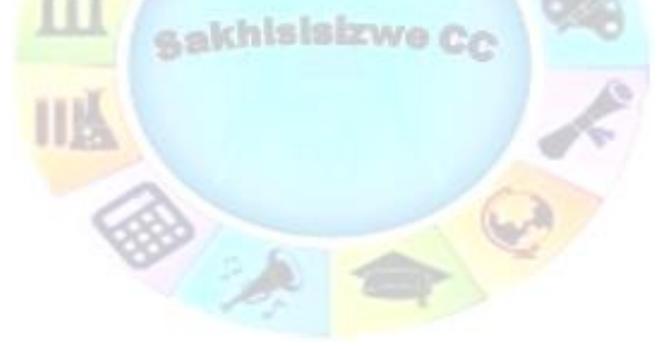

| Unit Standard 116936: Use a Graphical User Interface (GUI)-based database application to work with simple databases |              |             |
|----------------------------------------------------------------------------------------------------|--------------|-------------|
| Revision number                                                                                                    | Date revised | Page number |
| Rev 3                                                                                                    | 14/5/2016    | Page 14     |

| Comp | iled by: | Sakhisisizwe   |  |
|------|----------|----------------|--|
|      |          | Gallingigizing |  |

## **Upon Completion Of The Programme**

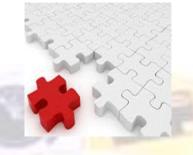

The facilitator should:

- Ensure that all learners have completed all Learner Administration documentation, including the Learner Evaluation (of the Facilitator) forms
- ✓ All attendance registers have been completed correctly
- ✓ All Learners are in possession of a:
  - Learner Guide
  - Assessment Guide
  - Clear Instructions as to the subsequent activities leading to assessment, moderation and certification

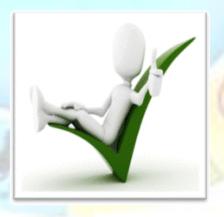

| Unit Standard 116936: Use a Graphical User Interface (GUI)-based database application to work with simple<br>databases |              |             |
|----------------------------------------------------------------------------------------------------|--------------|-------------|
| Revision number                                                                                                    | Date revised | Page number |
| Rev 3                                                                                                    | 14/5/2016    | Page 15     |

| Compiled by: Sakhisisizwe | proved By: L.Levin |
|---------------------------|--------------------|
|---------------------------|--------------------|

## **PERSONAL INFORMATION**

Г

٦

| NAME                           |             |
|--------------------------------|-------------|
| CONTACT<br>ADDRESS             |             |
| Code                           |             |
| Telephone (H)                  |             |
| Telephone (W)                  |             |
| Cellular                       |             |
| Learner Number                 |             |
| Identity Number                |             |
| sakh                           | Isisizwe Co |
| EMPLOYER                       |             |
| EMPLOYER<br>CONTACT<br>ADDRESS |             |
| Code                           |             |
| Supervisor Name                |             |
| Supervisor Contact<br>Address  |             |
| Code                           |             |
| Telephone (H)                  |             |
| Telephone (W)                  |             |
| Cellular                       |             |

| Unit Standard 116936: Use a Graphical User Interface (GUI)-based database application to work with simple<br>databases |              |             |
|----------------------------------------------------------------------------------------------------|--------------|-------------|
| Revision number                                                                                                    | Date revised | Page number |
| Rev 3                                                                                                    | 14/5/2016    | Page 16     |

## INTRODUCTION

#### Welcome to the learning programme

Follow along in the guide as the training practitioner takes you through the material. Make notes and sketches that will help you to understand and remember what you have learnt. Take notes and share information with your colleagues. Important and relevant information and skills are transferred by sharing!

This learning programme is divided into sections. Each section is preceded by a description of the required outcomes and assessment criteria as contained in the unit standards specified by the South African Qualifications Authority. These descriptions will define what you have to know and be able to do in order to be awarded the credits attached to this learning programme. These credits are regarded as building blocks towards achieving a National Qualification upon successful assessment and can never be taken away from you!

### Programme methodology

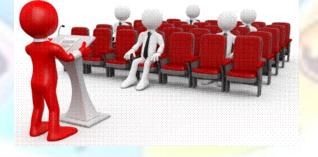

The programme methodology includes facilitator presentations, readings, individual activities, group discussions and skill application exercises.

Know what you want to get out of the programme from the beginning and start applying your new skills immediately. Participate as much as possible so that the learning will be interactive and stimulating.

The following principles were applied in designing the course:

| Unit Standard 116936: Use a Graphical User Interface (GUI)-based database application to work with simple databases |              |             |
|----------------------------------------------------------------------------------------------------|--------------|-------------|
| Revision number                                                                                                    | Date revised | Page number |
| Rev 3                                                                                                    | 14/5/2016    | Page 17     |

| Compiled by: Sakhisisizwe | Approved By: L.Levin |
|---------------------------|----------------------|
|---------------------------|----------------------|

- ✓ Because the course is designed to maximise interactive learning, you are encouraged and required to participate fully during the group exercises
- ✓ As a learner you will be presented with numerous problems and will be required to fully apply your mind to finding solutions to problems before being presented with the course presenter's solutions to the problems
- ✓ Through participation and interaction the learners can learn as much from each other as they do from the course presenter
- ✓ Although learners attending the course may have varied degrees of experience in the subject matter, the course is designed to ensure that all delegates complete the course with the same level of understanding
- ✓ Because reflection forms an important component of adult learning, some learning resources will be followed by a self-assessment which is designed so that the learner will reflect on the material just completed.

This approach to course construction will ensure that learners first apply their minds to finding solutions to problems before the answers are provided, which will then maximise the learning process which is further strengthened by reflecting on the material covered by means of the self-assessments.

### **Different role** players in delivery process

- ✓ Learner
- ✓ Facilitator
- ✓ Assessor
- ✓ Moderator

## What Learning Material you should have

This learning material has also been designed to provide the learner with a comprehensive reference guide.

It is important that you take responsibility for your own learning process; this includes taking care of your learner material. You should at all times have the following material with you:

| Learner Guide | This learner g <mark>uide</mark> is your valuable possession:                                                                                                    |  |
|---------------|----------------------------------------------------------------------------------------------------|--|
| TR            | This is your textbook and reference material, which provides you with all the information you will require to meet the exit level outcomes.                                                                    |  |
|               | During contact sessions, your facilitator will use this guide<br>and will facilitate the learning process. During contact<br>sessions a variety of activities will assist you to gain<br>knowledge and skills. |  |
|               | Follow along in the guide as the training practitioner takes<br>you through the material. Make notes and sketches that will<br>help you to understand and remember what you have                               |  |

| Unit Standard 116936: Use a Graphical User Interface (GUI)-based database application to work with simple databases |              |             |
|----------------------------------------------------------------------------------------------------|--------------|-------------|
| Revision number                                                                                                    | Date revised | Page number |
| Rev 3                                                                                                    | 14/5/2016    | Page 18     |

| Compiled by: Sakhisisizwe | Approved By: L.Levin |
|---------------------------|----------------------|
|---------------------------|----------------------|

|                                  | learnt. Take and share information with your colleagues.<br>Important and relevant information and skills are transferred<br>by sharing!<br>This learning programme is divided into sections. Each<br>section is preceded by a description of the required<br>outcomes and assessment criteria as contained in the unit<br>standards specified by the South African Qualifications<br>Authority. These descriptions will define what you have to<br>know and be able to do in order to be awarded the credits<br>attached to this learning programme. These credits are<br>regarded as building blocks towards achieving a National<br>Qualification upon successful assessment and can never be<br>taken away from you! |
|----------------------------------|----------------------------------------------------------------------------------------------------|
| Formative Assessment<br>Workbook | The Formative Assessment Workbook supports the Learner<br>Guide and assists you in applying what you have learnt.<br>The formative assessment workbook contains classroom<br>activities that you have to complete in the classroom, during<br>contact sessions either in groups or individually.<br>You are required to complete all activities in the Formative<br>Assessment Workbook.<br>The facilitator will assist, lead and coach you through the<br>process.<br>These activities ensure that you understand the content of                                                                                                    |
| IIB.                             | the material and that you get an opportunity to test your understanding.                                                                                                    |

| Unit Standard 116936: Use a Graphical User Interface (GUI)-based database application to work with simple databases |              |             |
|----------------------------------------------------------------------------------------------------|--------------|-------------|
| Revision number                                                                                                    | Date revised | Page number |
| Rev 3                                                                                                    | 14/5/2016    | Page 19     |

| Compiled by: Sakhisisizwe | Approved By: L.Levin |
|---------------------------|----------------------|
|---------------------------|----------------------|

## Different types of activities you can expect

To accommodate your learning preferences, a variety of different types of activities are included in the formative and summative assessments. They will assist you to achieve the outcomes (correct results) and should guide you through the learning process, making learning a positive and pleasant experience.

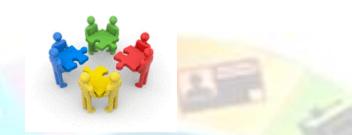

The table below provides you with more information related to the types of activities.

| Types of Activities              | Description                                                                           | Purpose                                                                                                    |
|----------------------------------|---------------------------------------------------------------------------------------|----------------------------------------------------------------------------------------------------|
| Knowledge Activities             | You are required to<br>complete these activities<br>on your own.                      | These activities normally test<br>your understanding and<br>ability to apply the<br>information.                                                                                                   |
| Skills Application<br>Activities | You need to complete<br>these activities in the<br>workplace                          | These activities require you<br>to apply the knowledge and<br>skills gained in the<br>workplace                                                                                                    |
| Natural Occurring<br>Evidence    | You need to collect<br>information and samples<br>of documents from the<br>workplace. | These activities ensure you<br>get the opportunity to learn<br>from experts in the industry.<br>Collecting examples<br>demonstrates how to<br>implement knowledge and<br>skills in a practical way |

| Unit Standard 116936: Use a Graphical User Interface (GUI)-based database application to work with simple<br>databases |           |             |
|----------------------------------------------------------------------------------------------------|-----------|-------------|
| Revision number Date revised Page number                                                                               |           | Page number |
| Rev 3                                                                                                    | 14/5/2016 | Page 20     |

## **Learner Administration**

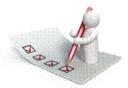

## Attendance Register

You are required to sign the Attendance Register every day you attend training sessions facilitated by a facilitator.

#### **Programme Evaluation Form**

On completion you will be supplied with a "Learning programme Evaluation Form". You are required to evaluate your experience in attending the programme.

Please complete the form at the end of the programme, as this will assist us in improving our service and programme material. Your assistance is highly appreciated.

#### Assessments

The only way to establish whether a learner is competent and has accomplished the specific outcomes is through the assessment process. Assessment involves collecting and interpreting evidence about the learners' ability to perform a task.

To qualify and receive credits towards your qualification, a registered Assessor will conduct an evaluation and assessment of your portfolio of evidence and competency.

This programme has been aligned to registered unit standards. You will be assessed against the outcomes as stipulated in the unit standard by completing assessments and by compiling a portfolio of evidence that provides proof of your ability to apply the learning to your work situation.

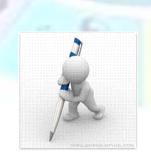

| Unit Standard 116936: Use a Graphical User Interface (GUI)-based database application to work with simple<br>databases |              |             |
|----------------------------------------------------------------------------------------------------|--------------|-------------|
| Revision number                                                                                                    | Date revised | Page number |
| Rev 3                                                                                                    | 14/5/2016    | Page 21     |

| Approved By: L.Levin |
|----------------------|
| ۱p                   |

#### How will Assessments commence?

#### Formative Assessments

The assessment process is easy to follow. You will be guided by the Facilitator. Your responsibility is to complete all the activities in the Formative Assessment Workbook and submit it to your facilitator.

#### Summative Assessments

You will be required to complete a series of summative assessments. The Summative Assessment Guide will assist you in identifying the evidence required for final assessment purposes. You will be required to complete these activities on your own time, using real life projects in your workplace or business environment in preparing evidence for your Portfolio of Evidence. Your Facilitator will provide more details in this regard.

To qualify and receive credits towards your qualification, a registered Assessor will conduct an evaluation and assessment of your portfolio of evidence and competency.

### Learner Support

The responsibility of learning rests with you, so be proactive and ask questions and seek assistance and help from your facilitator, if required.

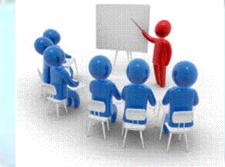

Please remember that this Skills Programme is based on outcomes based education principles which implies the following:

- ✓ You are responsible for your own learning make sure you manage your study, research and workplace time effectively.
- ✓ Learning activities are learner driven make sure you use the Learner Guide and Formative Assessment Workbook in the manner intended, and are familiar with the workplace requirements.
- ✓ The Facilitator is there to reasonably assist you during contact, practical and workplace time for this programme – make sure that you have his/her contact details.
- ✓ You are responsible for the safekeeping of your completed Formative Assessment Workbook and Workplace Guide
- ✓ If you need assistance please contact your facilitator who will gladly assist you.

| Unit Standard 116936: Use | e a Graphical User Interface (GUI)-based database<br>databases | e application to work with simple |
|---------------------------|----------------------------------------------------------------|-----------------------------------|
| Revision number           | Date revised                                                   | Page number                       |
| Rev 3                     | 14/5/2016                                                      | Page 22                           |

| Compiled by: Sakhisisizwe | Approved By: L.Levin |
|---------------------------|----------------------|
|---------------------------|----------------------|

 $\checkmark~$  If you have any special needs please inform the facilitator

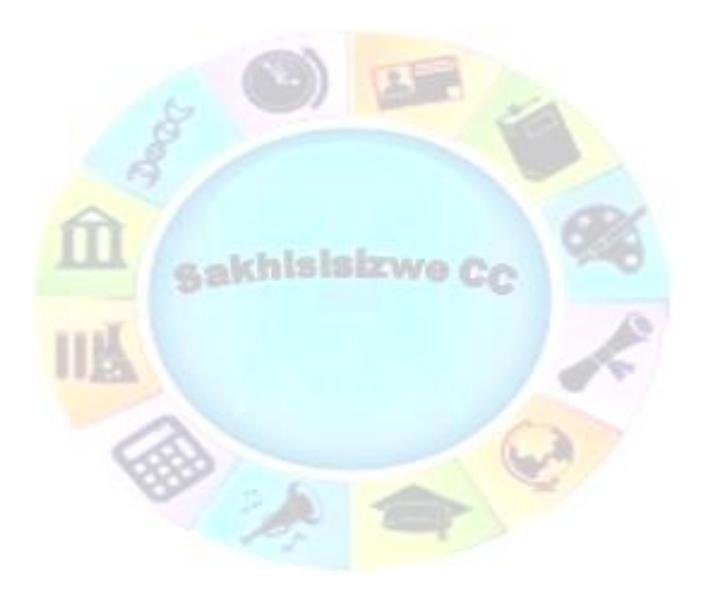

| Unit Standard 116936: Use a Graphical User Interface (GUI)-based database application to work with simple<br>databases |           |         |
|----------------------------------------------------------------------------------------------------|-----------|---------|
| Revision number Date revised Page number                                                                               |           |         |
| Rev 3                                                                                                    | 14/5/2016 | Page 23 |

| Compiled by: Sakhisisizwe | Approved By: L.Levin |
|---------------------------|----------------------|
|                           |                      |

## **Learner Expectations**

Please prepare the following information. You will then be asked to introduce yourself to the instructor as well as your fellow learners

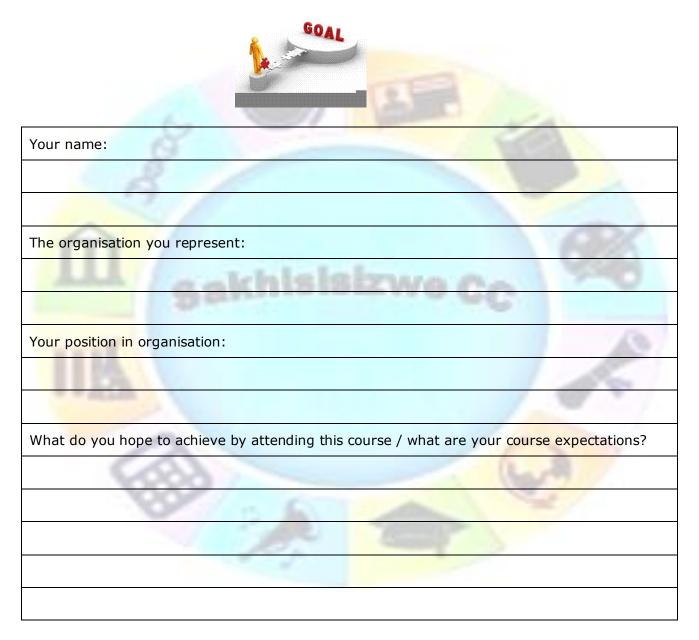

| Unit Standard 116936: Use a Graphical User Interface (GUI)-based database application to work with simple<br>databases |              |             |
|----------------------------------------------------------------------------------------------------|--------------|-------------|
| Revision number                                                                                                    | Date revised | Page number |
| Rev 3                                                                                                    | 14/5/2016    | Page 24     |

| Compiled by: Sakhisisizwe | Approved By: L.Levin |
|---------------------------|----------------------|
|---------------------------|----------------------|

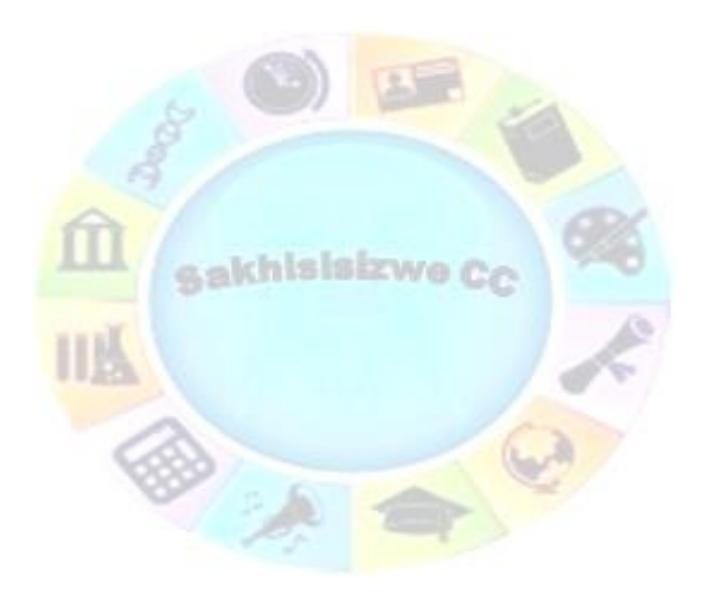

| Unit Standard 116936: Use a Graphical User Interface (GUI)-based database application to work with simple databases |              |             |
|----------------------------------------------------------------------------------------------------|--------------|-------------|
| Revision number                                                                                                    | Date revised | Page number |
| Rev 3                                                                                                    | 14/5/2016    | Page 25     |

| Complied by: Saknisisizwe | ompiled by: Sakhisisizwe |
|---------------------------|--------------------------|
|---------------------------|--------------------------|

## **UNIT STANDARD 116936**

## Unit Standard

Use a Graphical User Interface (GUI)-based database application to work with simple databases

NQF Level

3

## Credits

3

### Purpose

This unit standard is intended for people who need to create and edit simple databases using a Graphical User Interface (GUI)-based database application either as a user of computers or as basic knowledge for a career in the ICT industry

## **People credited with this unit standard are able to:**

- ✓ Understand the principles of databases
- Open and save a simple existing database
- Produce and edit a simple database from given specifications
- Data is entered into a simple database table from given specifications
- Modify the design of a database table
- ✓ Sort and search for records in a database table
- Print from a simple database

### Learning assumed to be in place

The credit value of this unit standard is calculated assuming a person has the prior knowledge and skills to:

- ✓ Read, write, communicate and comprehend at least at GET level
- ✓ Operate a personal computer system
- ✓ Use generic functions in a Graphical User Interface (GUI)-environment.
- ✓ Use a GUI-based spreadsheet application to solve a given problem

### Specific Outcomes and Assessment Criteria

Specific Outcome 1: Understand the principles of databases

#### Assessment Criteria

 $\checkmark$  Database is defined in terms of its purpose and use

| Unit Standard 116936: Use a Graphical User Interface (GUI)-based database application to work with simple databases |              | e application to work with simple |
|----------------------------------------------------------------------------------------------------|--------------|-----------------------------------|
| Revision number                                                                                                    | Date revised | Page number                       |
| Rev 3                                                                                                    | 14/5/2016    | Page 26                           |

| Compiled by: Sakhisisizwe | Approved By: L.Levin |
|---------------------------|----------------------|
|---------------------------|----------------------|

- ✓ Examples of uses of databases are provided: At least three examples
- ✓ Concepts of databases are described in terms of their purpose and relation to the database as a whole.

#### **Specific Outcome 2** Open and save a simple existing database

#### Assessment Criteria

- ✓ The database application program is opened
- ✓ The parts of the database application window are described in terms of their features and use: All of: Menu Bar, Toolbar, Status Bar, scroll bar, Object Bar
- ✓ An existing database is opened
- ✓ Data is entered into an existing database table: At least 5 records are entered
- Saving a database is explained in terms of its purpose and the destination of the saved file
- ✓ The database is closed
- ✓ The database application program is closed

**Specific Outcome 3**: Produce and edit a simple database table from given specifications: At least 5 fields

#### Assessment Criteria

- ✓ A database table is created with the required format from a given specification: Data types to include at least: text, numeric, date, currency
- ✓ The database table is saved with a descriptive name
- The name of the new database table and database must allow the database table and database to be easily identified in terms of its purpose and content
- ✓ A column is moved within the database table
- $\checkmark$  Column widths of columns in the database table are changed: At least 2 columns
- ✓ The database table is saved and closed
- ✓ A database table is deleted

**Specific Outcome 4:** Data is entered into a simple database table from given specifications: At least 5 fields

#### Assessment Criteria

- ✓ A new record is added to the database table: At least 2 records are added
- ✓ Data in the database table is modified: At least 3 records are modified
- ✓ Data in the database table is deleted
- ✓ A record is deleted from the database table

**Specific Outcome 5:** Modify the design of a database table

#### Assessment Criteria

 $\checkmark$  An existing database table is opened in design view

| Unit Standard 116936: Use a Graphical User Interface (GUI)-based database application to work with simple databases |              |             |
|----------------------------------------------------------------------------------------------------|--------------|-------------|
| Revision number                                                                                                    | Date revised | Page number |
| Rev 3                                                                                                    | 14/5/2016    | Page 27     |

| Compiled by: Sakhisisizwe | Approved By: L.Levin |
|---------------------------|----------------------|
|---------------------------|----------------------|

- ✓ The consequences of changing a field size are discussed
- ✓ Field formats are modified: Field size, Number field, Date field
- $\checkmark$  A field is moved in the database table
- $\checkmark~$  A new field is added to the database table.
- $\checkmark$  A field is deleted from the database table
- ✓ The consequences of the changes made are explained and corrected if necessary: Type conversions

**Specific Outcome 6**: Sort and search for records in a database table

#### Assessment Criteria

- ✓ records in database table is sorted according to one field: Ascending, descending
- ✓ A record is located in a database table, by searching for specific data within the table

Specific Outcome 7: Print from a simple database

#### Assessment Criteria

- A database table layout is printed
- ✓ The data in a database table is printed: All, selection

#### **Critical Cross-field Outcomes (CCFO)**

- Identify and solve problems in which responses display that decisions using critical and creative thinking have been made
- ✓ Organise and manage oneself and one`s activities responsibly and effectively
- Collect, analyse, organise, and critically evaluate information
- Communicate effectively using visual, mathematical and/or language skills in the modes of oral and/or written persuasion when engaging with the subject.
- Use science and technology effectively and critically, showing responsibility towards the environment and health of others.

| Unit Standard 116936: Use a Graphical User Interface (GUI)-based database application to work with simple<br>databases |           |             |
|----------------------------------------------------------------------------------------------------|-----------|-------------|
| Revision numberDate revisedPage number                                                                                 |           | Page number |
| Rev 3                                                                                                    | 14/5/2016 | Page 28     |

| Compiled b | oy: Sakhisisi | izwe |
|------------|---------------|------|
|------------|---------------|------|

## SECTION ONE: PRINCIPLES OF DATABASES

### Specific Outcome

Understand the principles of databases

#### Assessment Criteria

On completion of this section you will be able to ensure that:

- ✓ Database is defined in terms of its purpose and use
- ✓ Examples of uses of databases are provided: At least three examples
- ✓ Concepts of databases are described in terms of their purpose and relation to the database as a whole: Field, Record, Table, Index, Field Property, Data type

## What Is A Database

A database is a collection of objects that allow you to store data, organise it and retrieve it in any way you want.

Another way to explain a database:

# A database is a collection of information that has been organised so that the information is easy to access and display in different ways. Databases are used everywhere: at work, in the home, in schools, and leisure facilities.

Real world database examples are a telephone directory, an encyclopaedia, or even a library.

**MS Access** is a Database Management System. It handles data management tasks the same way as MS Word handles document management and MS Excel handles statistics ...

What this means is that, with Microsoft Access

- ✓ you create structures called *tables* that allow you to organise the data so that it's easy to find later,
- ✓ you create *forms* that let you input the data into the tables and then
- ✓ you create *reports* that print selected information from the tables.

For example, if you run a store, you would create a **Customers** table, a **Products** table and an **Invoices** table. Then, when you open an account for a new customer you would have a **Customer form** to input a customer's data into the Customers table and an **Order form** to input the purchase information. Later, you could print any number of **Sales reports**, grouping and arranging the information from the Invoices, Customers and Products tables to analyse daily or weekly or monthly sales in all kinds of combinations.

## **Computerised Databases**

The advantage of any database is that information is easy to find because it is well organised. If the database is computerised, then information retrieval is faster and more accurate still.

| Unit Standard 116936: Use | e a Graphical User Interface (GUI)-based database<br>databases | e application to work with simple |
|---------------------------|----------------------------------------------------------------|-----------------------------------|
| Revision number           | Date revised                                                   | Page number                       |
| Rev 3                     | 14/5/2016                                                      | Page 29                           |

| Compiled by: Sakhisisizwe | Approved By: L.Levin |
|---------------------------|----------------------|
|---------------------------|----------------------|

More importantly, it is possible to manipulate the information in the database in different ways. A paper database can only be viewed in one way - the way it was printed. In a computer database, information can be re-sorted and filtered to display different views of the data. For example, with a computer telephone directory, you could easily create a list of the telephone numbers of people in your street.

The main disadvantage of a computerised database is that designing and creating an efficient database takes time. Also, a database has to be maintained carefully, to ensure that it is used properly and that the data stored is accurate.

The following are examples of computerised databases:

#### ✓ Microsoft Access

- ✓ OpenOffice.org Base ("Base" for short) Released under the terms of the GNU Lesser General Public Licence, Base is free software
- ✓ The Oracle Database (commonly referred to as Oracle RDBMS or simply as Oracle) is a relational database management system (RDBMS) produced and marketed by Oracle Corporation
- Quattro Pro is a spreadsheet program developed by Borland and now sold by Corel, most often as part of Corel's WordPerfect Office.
- Lotus Approach is a relational database management system included in IBM's Lotus SmartSuite for Microsoft Windows.
- Paradox is a relational database management system currently published by Corel Corporation
- CSQL is an open source main memory high-performance relational database management system developed @ sourceforge.net. It performs 30X faster than other open source DBMS
- ✓ OpenBase SQL is a relational database server software, originally developed for the OpenStep platform. First released in 1991, OpenBase is available today for several platforms, although the bulk of its users are on Mac OS X

Over the years general-purpose database systems have dominated the database industry. These offer a wide range of functions, applicable to many, if not most circumstances in modern data processing. We will discuss two types that are commonly used:

## Operational database

These databases store detailed data needed to support the operations of an entire organization. They are also called subject-area databases (SADB), transaction databases, and production databases. For example:

- ✓ customer database
- ✓ personal database
- ✓ inventory database
- ✓ accounting database

| Unit Standard 116936: Use | e a Graphical User Interface (GUI)-based database<br>databases | e application to work with simple |
|---------------------------|----------------------------------------------------------------|-----------------------------------|
| Revision number           | Date revised                                                   | Page number                       |
| Rev 3                     | 14/5/2016                                                      | Page 30                           |

| Compiled by: Sakhisisizwe | Approved By: L.Levin |
|---------------------------|----------------------|
|---------------------------|----------------------|

## Analytical database

Analytic databases are usually static, read-only databases which are used to store archived, historical data analysis. For example, a company might store sales records over the last ten years in an analytic database and use that database to analyse marketing strategies in relationship to demographics.

On the web, you will often see analytic databases in the form of inventory catalogues such as the one from Amazon.com. An inventory catalogue analytical database usually holds descriptive information about all available products in the inventory.

#### Databases and spread sheets

A database and spreadsheet can both be used to store and present data. For example, in a spreadsheet you can enter data into a list, with structures much like that of a database application.

However, a dedicated database application is much better at storing a very large amount of data. Also, databases have sophisticated tools for ensuring the **integrity** of data as it is entered and to keep it **securely**, for **retrieving** data quickly, based on specified criteria, and for **presenting** data in different ways.

It is common practice to use a spreadsheet to *import* data from a database to analyse it or perform calculations.

## **Database Security**

Database security consists of the system, processes, and procedures that protect a database from unintended activity. This is usually done through access control, auditing, and encryption:

- Access control ensures and restricts who can connect and what they can do to the database.
- Auditing logs what action or change has been performed, when and by whom.
- Encryption: many commercial databases include built-in encryption mechanisms to encode data natively into tables and to decipher information "on the fly" when a query comes in.

## **Database Terms**

The following terms are used to speak about databases.

#### Database

A database is a collection of objects used for storing and managing information.

In Access, a database is stored on disk in an .MDB database objects and the data they contain.

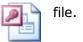

SALES

file. The MDB file saves the

### Object

An **object** (in Access) means a database component, such as a **table**, **query**, **form**, or **report**.

| Unit Standard 116936: Use a Graphical User Interface (GUI)-based database application to work with simple<br>databases |              |             |  |  |  |
|----------------------------------------------------------------------------------------------------|--------------|-------------|--|--|--|
| Revision number                                                                                                    | Date revised | Page number |  |  |  |
| Rev 3                                                                                                    | 14/5/2016    | Page 31     |  |  |  |

| Compiled by: Sakhisisizwe | Approved By: L.Levin |
|---------------------------|----------------------|
|                           |                      |

### Table

Tables

#### A table is the place in the database where data is stored.

A table consists of one or more *fields*, which define what information is kept for each record. Fields are represented by *columns* and each field must have a unique *name*.

A **record** represents one entry in the database - the collection of fields make up the information you want to store about the "thing" the record represents. Each record is a **row** in the table.

In the example, the table is storing information about the products a company sells. You can see fields for an *ID* number, *Category*, the name of the *Product*, the *Amount* for each unit of the *Product*, the *Price* per unit, and the *Stock Level*. Each product sold by the company has a record in the table.

| 10  | 🕽 Ele 🗄   | dit ⊻jew Insert | t Format Records Tools Window    | Help       | Type a question for he | sp          |
|-----|-----------|-----------------|----------------------------------|------------|------------------------|-------------|
| _ 1 | 🖌 -   🛃   | 💐 🖾 🖾 💝         | '  X 🖎 🛝 🔊   🕄   💱 X   🍞         | A 😽 🕨      | 🗡   🛅 🛃 •   🔞          | ÷           |
|     | ID        | Category        | Product                          | Amount     | Price                  | Stock Level |
|     | 021815    | Cheeses         | 1/2 Mature Cheddar (Pilgrims)    | Per kilo   | £7.05                  | 2-          |
|     | C21816    | Cheeses         | 1/2 Wheel Large English Stilton  | Per kilo   | £8.95                  |             |
|     | C21817    | Fruit & Veg     | 1/2gl Flurida Cocktail           | 1/2 gallon | £8.05                  | 2           |
|     | C21818    | Fruit & Veg     | 1/2gl Fresh Fruit Salad          | 1/2 gallon | £8.20                  |             |
|     | C21819    | Fruit & Veg     | 1/2gl Fresh Grapefruit Segments  | 1/2 gallon | £9.05                  | 6           |
|     | C21820    | Fruit & Veg     | 1/2gl Fresh Orange Segments      | 1/2 gallon | £9.70                  | 2           |
|     | C21821    | Fruit & Veg     | 1/2gl Tropical Fruit Salad       | 1/2 gallon | £10.35                 | 1           |
|     | C21823    | Cheeses         | 1/4 Wheel English Stilton        | Per kilo   | £9.55                  | 2           |
|     | C21824    | Fruit & Veg     | 1gl Diced Apple (Skin On)        | 1 gallon   | £10.40                 | 2           |
|     | C21825    | Fruit & Veg     | 1gl Diced Fresh Melon            | 1 gallon   | £14.40                 | 1           |
|     | C21826    | Fruit & Veg     | 1gl Florida Cocktail Salad       | 1 gallon   | £16.50                 |             |
|     | C21827    | Fruit & Veg     | 1gl Fresh Apple 'Batons'         | 1 gallon   | £12.65                 |             |
|     | C21828    | Fruit & Veg     | 1gl Fresh Grapefruit Segments    | 1 gallon   | £20.20                 | 12          |
|     | C21829    | Fruit & Veg     | 1gl Fresh Orange Segments        | 1 gallon   | £17.65                 | 1           |
|     | C21830    | Fruit & Veg     | 1gl Grapefruit & Orange Segments | 1 gallon   | £19.20                 | 3           |
|     | C21831    | Fruit & Veg     | 1gl Tropical Fruit Salad         | 1 gallon   | £19.15                 | 1           |
|     | C21832    | Fruit & Veg     | 1gl Yellow Melon Parisienne      | 1 gallon   | £16.00                 | 2           |
|     | ecord: 14 |                 | Clicad & Cooded Durner Durne     | 1 - 10     | 00 01                  |             |

#### At its simplest, data in a table is shown as a datasheet.

A table looks similar to a spreadsheet in that it is divided into columns and rows, but its use and structure is different to a spreadsheet. Each column in the datasheet represents a field. Each row in the datasheet is a record.

#### Form

😑 Forms

| Unit Standard 116936: Use a Graphical User Interface (GUI)-based database application to work with simple<br>databases |           |         |  |  |  |
|----------------------------------------------------------------------------------------------------|-----------|---------|--|--|--|
| Revision number Date revised Page number                                                                               |           |         |  |  |  |
| Rev 3                                                                                                    | 14/5/2016 | Page 32 |  |  |  |

| Compiled by: Sakhisisizwe | Approved By: L.Levin |
|---------------------------|----------------------|
|---------------------------|----------------------|

A datasheet shows all of the records in a table at once.

#### A form is a more user-friendly way of presenting data.

A form usually displays data in the table one record at a time, with fields arranged neatly on-screen.

In the example below, you can see all the fields making up the table, whereas with the datasheet you would have to scroll the window to see *Reorder Level* and *Discontinued*.

|                  | -8 | Products      |       |                              |             |
|------------------|----|---------------|-------|------------------------------|-------------|
|                  | ▶  | ID            | Γ     | C21815                       |             |
|                  |    | Category      | K     | heeses 🗾                     | 1           |
|                  |    | Product       | F     | /2 Mature Cheddar (Pilgrims) | 100         |
|                  |    | Amount        | F     | er kilo                      |             |
|                  |    | Price         | Γ     | £7.05                        |             |
|                  |    | Stock Level   | Γ     | 24                           |             |
|                  |    | Reorder Level | Γ     | 5                            | CR/         |
|                  |    | Discontinued  | Γ     |                              | 0000        |
|                  | Re | ecord:        | 1     |                              | 200         |
|                  | -  |               |       |                              |             |
| lery             |    |               |       |                              |             |
|                  |    |               |       |                              |             |
| Queries          |    |               |       |                              |             |
| Oueries are a to | 01 | for selecti   | na ar | d sorting data to mak        | e it easier |

to work with.

For many database operations, you may not want to see all records at the same time, or to analyse data, you may wish to see how many records fit conditions you specify (*criteria*). For example, which products have a price greater than £10.00?

| Unit Standard 116936: Use a Graphical User Interface (GUI)-based database application to work with simple databases |           |         |  |  |  |
|----------------------------------------------------------------------------------------------------|-----------|---------|--|--|--|
| Revision number Date revised Page number                                                                            |           |         |  |  |  |
| Rev 3                                                                                                    | 14/5/2016 | Page 33 |  |  |  |

| Compiled by: Sakhisisizwe | Approved By: L.Levin |
|---------------------------|----------------------|
|---------------------------|----------------------|

| Prod<br>*<br>ID |          | Query    |          |          |
|-----------------|----------|----------|----------|----------|
| Field:          | Category | Product  | Price    | <u> </u> |
| Table:          | Products | Products | Products |          |
| Sort:           |          |          |          |          |
| Show:           |          |          |          |          |
| Criteria:       |          |          |          |          |
| or:             |          |          |          | <u> </u> |
|                 |          |          |          | •        |

Queries can be used to update and modify data as well as to look at it. You can also use *expressions* in queries to perform calculations on data.

#### Report

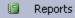

Tables, queries, and forms can be printed as seen on the screen, but reports allow data to be presented in a more structured format.

Reports based on queries print only the selected fields and records that the query produces. Reports can also include calculations and summaries of the data printed.

| Micros                                                  | soft Access - [i  | Departi  | ment Salaries]       |                       |                          |   |
|---------------------------------------------------------|-------------------|----------|----------------------|-----------------------|--------------------------|---|
| 🕤 Ele                                                   | <u>E</u> dit ⊻iew | Tools    | Window Help          |                       | Type a question for help | 8 |
| - 🖌                                                     | 3   Q 🔲 🛛         |          | 100%                 | 🕶 🔤 Close 🛛 Setup 🕅 💌 | 🛅 🐂 🖉 📜                  |   |
|                                                         |                   |          |                      |                       |                          |   |
| Department Salaries                                     |                   |          |                      |                       |                          |   |
| Í                                                       | D ep art ment     |          | Accounts             |                       |                          |   |
|                                                         |                   |          | Salary               |                       |                          |   |
| Summary for 'Department' = Accounts (13 detail records) |                   |          |                      |                       |                          |   |
|                                                         | Sum               | £        | 259,500              |                       |                          |   |
| _                                                       | Standard          |          | 23.70%               |                       |                          |   |
|                                                         | D ep art ment     |          | Fulfilment           |                       |                          |   |
|                                                         |                   | 1        | Salary               |                       |                          |   |
|                                                         | Summary for 'De   | partment | t' = Fulfiment (8 de | tail records)         |                          |   |
|                                                         | Sum               | £        | 118,850              |                       |                          |   |
|                                                         | Standard          |          | 10.85%               |                       |                          |   |
|                                                         | D ep art ment     |          | Kitchens             |                       |                          |   |
| Page: I                                                 |                   | ► FI     | Salani<br>I          |                       |                          | Þ |
| Ready                                                   |                   |          |                      |                       | NUM                      |   |

Unit Standard 116936: Use a Graphical User Interface (GUI)-based database application to work with simple<br/>databasesRevision numberDate revisedPage numberRev 314/5/2016Page 34

| Compiled by: Sakhisisizwe | Approved By: L.Levin |
|---------------------------|----------------------|
|---------------------------|----------------------|

## Activity 1

## **Basic Database Concepts**

Answer the following questions:

Explain what a database is and give an example of a database that you use in everyday life

What type of database object would you use to add a record?

.

-

How could you display information from just three fields in a database, with records sorted in descending order?

E-E

What two advantages do computer databases hold over a paper database?

| Unit Standard 116936: Use a Graphical User Interface (GUI)-based database application to work with simple<br>databases |           |         |  |  |  |
|----------------------------------------------------------------------------------------------------|-----------|---------|--|--|--|
| Revision number Date revised Page number                                                                               |           |         |  |  |  |
| Rev 3                                                                                                    | 14/5/2016 | Page 35 |  |  |  |

| Compiled by: Sakhisisizwe | Approved By: L.Levin |
|---------------------------|----------------------|
| complied by: Sakinsisizwe | Approved by Lilevii  |

## SECTION TWO: OPEN AND SAVE A DATABASE

### Specific Outcome

Open and save a simple existing database

#### Assessment Criteria

On completion of this section you will be able to ensure that:

- ✓ The database application program is opened
- ✓ The parts of the database application window are described in terms of their features and use. All of: Menu Bar, Toolbar, Status Bar, scroll bar, Object Bar
- An existing database is opened
- ✓ Data is entered into an existing database table: At least 5 records are entered
- Saving a database is explained in terms of its purpose and the destination of the saved file
- ✓ The database is closed.
- ✓ The database application program is closed

## **Open Access**

Once Access has been installed on your computer you can start the application by doubleclicking the **Access** icon.

OR

- ✓ On the *Taskbar*, click the *Start* button then select the *All Programs* menu item. The *All Programs* submenu is displayed.
- ✓ Click the *Microsoft Office* program item
- ✓ Click the *Microsoft Access* program item

The Microsoft Access window will open on your desktop.

| Unit Standard 116936: Use a Graphical User Interface (GUI)-based database application to work with simple databases |              |             |
|----------------------------------------------------------------------------------------------------|--------------|-------------|
| Revision number                                                                                                    | Date revised | Page number |
| Rev 3                                                                                                    | 14/5/2016    | Page 36     |

| Compiled by: Sakhisisizwe | Approved By: L.Levin |
|---------------------------|----------------------|
|---------------------------|----------------------|

# The Access Window

In Access, different objects are opened within their own windows.

# **Title Bar**

# Quick Access Toolbar

The **Access** window contains a **Quick Access toolbar** in the **Title** bar. You will find the Quick Access Toolbar On the left side of the title bar.

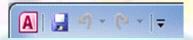

By default the Quick Access toolbar contains three buttons: Save, Undo, and Redo. On the right side of the Quick Access toolbar you will find a down-pointing arrow on the **Customise Button** 

If no database is opened, this button will be greyed out, meaning it is disabled. When you open a database, you will be able to click on the button for the **Customise Quick Access Toolbar** to appear.

| File Home                      | Su | stomize Quick Access Toolbar |
|--------------------------------|----|------------------------------|
| Č.                             | 4  | New                          |
| ~~~ {·                         | Ų  | Open                         |
| Compact and<br>Repair Database | B  | Save                         |
| Tools                          |    | E-mail                       |
| »                              |    | Quick Print                  |
|                                |    | Print Preview                |
|                                |    | Spelling                     |
|                                | V  | Undo                         |
|                                | V  | Redo                         |
|                                |    | Mode                         |
|                                |    | Refresh All                  |
|                                |    | Sync All                     |
|                                |    | More Commands                |
|                                |    | Show Below the Ribbon        |

The Customise Quick Access toolbar enables you to add or remove buttons:

| Unit Standard 116936: Use | nit Standard 116936: Use a Graphical User Interface (GUI)-based database application to work with databases |             |  |  |
|---------------------------|----------------------------------------------------------------------------------------------------|-------------|--|--|
| Revision number           | Date revised                                                                                                | Page number |  |  |
| Rev 3                     | 14/5/2016                                                                                                   | Page 37     |  |  |

| Compiled by: Sakhisisizwe | Approved By: L.Levin |
|---------------------------|----------------------|
|                           |                      |

✓ To add a button to the Quick Access toolbar, click the *Customise* button and click the desired button from the menu.

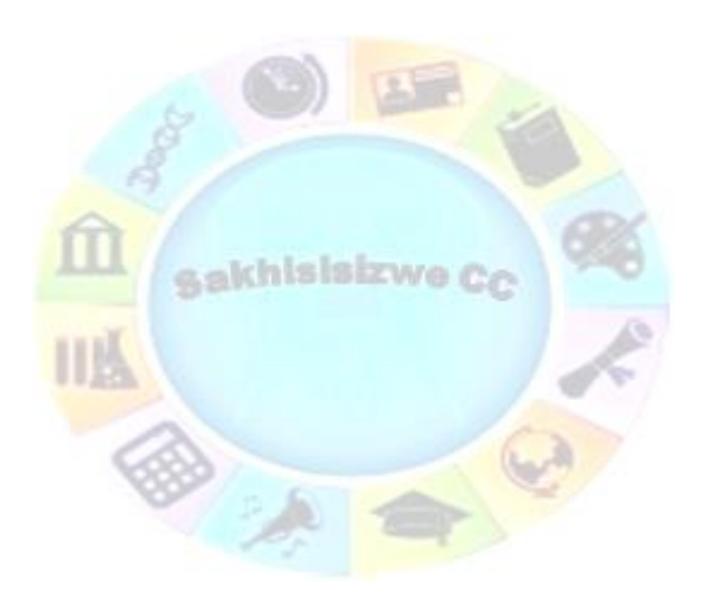

| Unit Standard 116936: Use a Graphical User Interface (GUI)-based database application to work with simple databases |              |             |  |
|----------------------------------------------------------------------------------------------------|--------------|-------------|--|
| Revision number                                                                                                    | Date revised | Page number |  |
| Rev 3                                                                                                    | 14/5/2016    | Page 38     |  |

Г

| Compiled by: Sakhisisizwe Approved By: | Levin |
|----------------------------------------|-------|
|                                        |       |

If the available buttons are not enough or if you don't see a button you want:

✓ You can click the *More Commands* button

#### OR

✓ You can right-click the Quick Access toolbar and click Customise Quick Access Toolbar

The Access Options dialogue box will display.

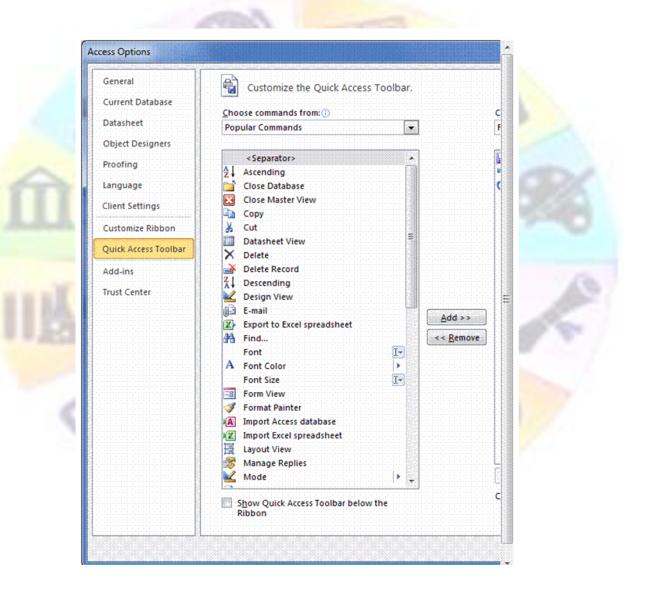

✓ To add a command, click it in the middle list and click Add >>. Once you have selected the desired options, click OK.

| Unit Standard 116936: Use | Jse a Graphical User Interface (GUI)-based database application to work with simple<br>databases |             |  |  |
|---------------------------|--------------------------------------------------------------------------------------------------|-------------|--|--|
| Revision number           | Date revised                                                                                     | Page number |  |  |
| Rev 3                     | 14/5/2016                                                                                        | Page 39     |  |  |

| Compiled by: Sakhisisizwe                                                                   | Approved By: L.Levin             |
|---------------------------------------------------------------------------------------------|----------------------------------|
| This document is strictly confidential and may on no account b without prior authorisation. | e reproduced, copied or divulged |

# Name of application

The main or middle area of the *Title Bar* shows the name of the application: Microsoft Access.

# System buttons

On the right side of the title bar, there are three system buttons that allow you to minimise, maximise, restore, or close Microsoft Access.

✓ Under the system buttons, there are two other buttons: Minimise the Ribbon <sup>△</sup> and Help.

## Ribbon

Under the title bar, Microsoft Access displays an object named the *Ribbon*. The contents and sections of the *Ribbon* depend on what is currently going on in Microsoft Access:

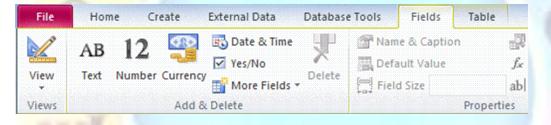

The Ribbon is a long bar made of various tabs, also called property pages. To identify a tab of the Ribbon, read the caption on its tab.

To access a tab, click its label or button, such as *File*, *Home*, or *Create* 

OR

✓ Press its corresponding letter on the keyboard. For example, when the access keys display, if you press *H*, the *Home* tab would display

Most tabs of the Ribbon are divided in various sections, and the title for each section is shown on the bottom of the section, for example Views. Properties, Add and Delete

Some sections of the Ribbon display a button . If you see such a button, you can click it. This would open a dialogue box or a window.

| Unit Standard 116936: Use | e a Graphical User Interface (GUI)-based database<br>databases | e application to work with simple |
|---------------------------|----------------------------------------------------------------|-----------------------------------|
| Revision number           | Date revised                                                   | Page number                       |
| Rev 3                     | 14/5/2016                                                      | Page 40                           |

| Complete by: Sakinsisizwe Apploved by: Lilevin | Compiled by: Sakhisisizwe | Approved By: L.Levin |
|------------------------------------------------|---------------------------|----------------------|
|------------------------------------------------|---------------------------|----------------------|

| A   🚽 🤊                   | - (4 | +   <del>↓</del> Exercise | e : Database (Ad | cess 2007) - N | И., | Tabl       | ie             |         | x    |
|---------------------------|------|---------------------------|------------------|----------------|-----|------------|----------------|---------|------|
| File                      | Home | Create                    | External Data    | Database Too   | ols | Fie        | lds            | Table   | ۵ (? |
| i.                        |      | 2                         | Relation         |                |     | r3         |                |         |      |
| Compact a<br>Repair Datal |      | Visual Run<br>Basic Macro |                  | Dependencies   | An  | alyze<br>* | Move<br>Data * | Add-ins |      |
| Tools                     |      | Macro                     | Relati           | onships        |     |            |                | Add-Ins |      |

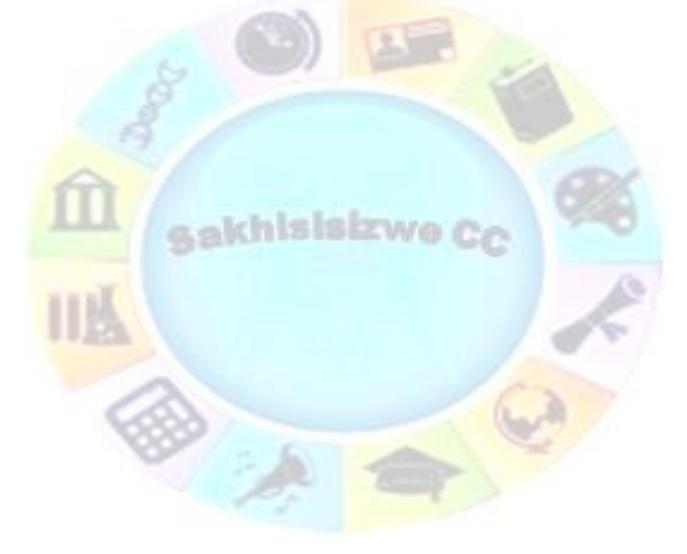

| Unit Standard 116936: Use | e a Graphical User Interface (GUI)-based database<br>databases | e application to work with simple |
|---------------------------|----------------------------------------------------------------|-----------------------------------|
| Revision number           | Date revised                                                   | Page number                       |
| Rev 3                     | 14/5/2016                                                      | Page 41                           |

| Compiled by: Sakhisisizwe                                                                      | Approved By: L.Levin |
|------------------------------------------------------------------------------------------------|----------------------|
| This document is strictly confidential and may on no account be reproduced, copied or divulged |                      |

# Scroll Bars

Scroll bars are used to view parts of the workbook that are not visible.

# Scroll down arrow Browse buttons

Scroll up

arrow

Scroll button

# Windows Taskbar

This is a part of Windows and displays the buttons of the programs, which have been opened, as well as the time and the Start button.

### **Status Bar**

The Status Bar is situated at the bottom of the screen and shows you what is happening in your database.

You will find these features in all Microsoft applications.

# **Open A Database**

The first tab on the *Ribbon* is the *File* tab. When you click on this tab, a menu with items such as *Save* and *Open* will appear.

The middle section is made of two parts. The top part displays the **Available Templates** label. Under it, there are categories of sample databases. If you click a category, a list of its related sample databases would display

To return to the previous window, you can click the Back button 🤨

Under Available Templates, there is the Office.com Templates section with 5 icons by default that each represents a category. To select a category, click its corresponding icon. A new page would display one or more sample databases:

| Unit Standard 116936: Use a Graphical User Interface (GUI)-based database application to work with simple databases |           |         |  |
|----------------------------------------------------------------------------------------------------|-----------|---------|--|
| Revision number Date revised Page number                                                                            |           |         |  |
| Rev 3                                                                                                    | 14/5/2016 | Page 42 |  |

| Compiled by: Sakhisisizwe | Approved By: L.Levin |
|---------------------------|----------------------|
|---------------------------|----------------------|

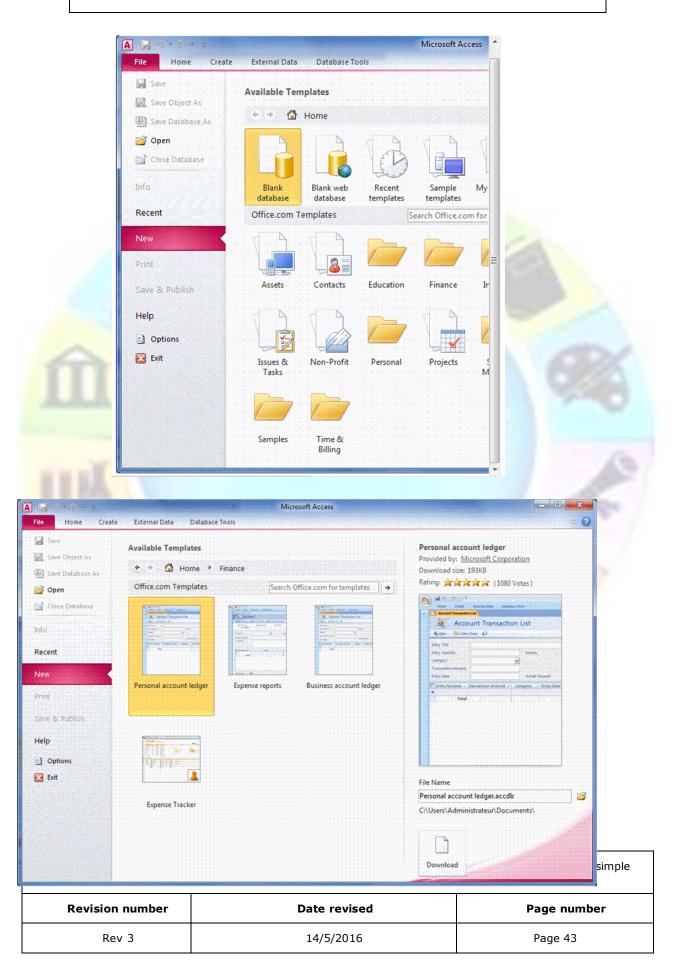

| Compiled by: Sakhisisizwe | Approved By: L.Levin |
|---------------------------|----------------------|
|                           |                      |

If you see a sample database you like, click it; give it a name, and click Download. The right side is a column with two parts. The top part is used to show a preview depending on what is selected in the middle section. The bottom side allows you to specify a name for a database and to create or download a database.

# Create a database

To create a database, under *File*, click *New*. You can then use one of the links in the main (middle) section of the interface:

- ✓ To create a blank database, in the middle section, under Available Templates, click Blank Database
- ✓ To create a database using one of the samples, under *Available Templates*, click a category from one of the buttons, such as *Sample Templates*. Then click the desired buttons:

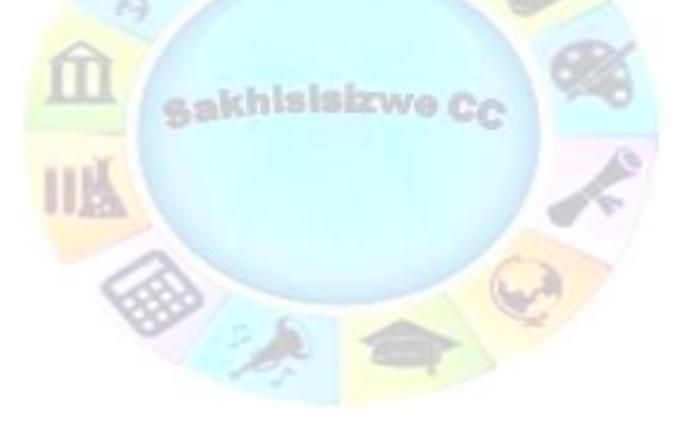

| Unit Standard 116936: Use a Graphical User Interface (GUI)-based database application to work with simple<br>databases |           |         |  |
|----------------------------------------------------------------------------------------------------|-----------|---------|--|
| Revision number Date revised Page number                                                                               |           |         |  |
| Rev 3                                                                                                    | 14/5/2016 | Page 44 |  |

| Compiled by: Sakhisisizwe                                    | Approved By: L.Levin              |
|--------------------------------------------------------------|-----------------------------------|
| This document is strictly confidential and may on no account | be reproduced, copied or divulged |

without prior authorisation.

**Available Templates** 4 🔶 🚮 Home 🕨 Sample templates Assets Web Database **Charitable Contributions Contacts Web Database** Events Web Database Faculty **Issues Web Database** Marketing Projects Northwind 11111 Projects Web Database Sales Pipeline Tasks Students Change the name of the database

### By default, MS Access will always suggest a name for the database

You can accept or change it by using the **File Name** text box. Specify the name of the database and select the location and then click **Create**.

File names cannot include any of the following characters:  $/ \setminus > <$  \*? " | :;

| Unit Standard 116936: Use a Graphical User Interface (GUI)-based database application to work with simple databases |           |         |  |
|----------------------------------------------------------------------------------------------------|-----------|---------|--|
| Revision number Date revised Page number                                                                            |           |         |  |
| Rev 3                                                                                                    | 14/5/2016 | Page 45 |  |

# Save And Close A Database To close a database

✓ To close Microsoft Access, you can click *File* and then click *Exit Access* 

#### OR

✓ To close Microsoft Access from its title bar, you can click its Close button ⊠

# Activity 2

- 1. Start Access and create a Blank Access Database and name it World Statistics1
  - ✓ Identify the different screen elements: Title bar, Ribbon, Status Bar
  - ✓ Practise resizing, maximising, and restoring the application and database windows
  - ✓ Close the database
  - Exit Access by double-clicking the Program Control Icon on the Title bar

#### 2. Click File.

- ✓ To create a new database, in the middle section, click **Sample Templates**
- Under Available Templates, click Marketing Projects
- ✓ set the File Name to **Rockville Technologies**
- ✓ Click Create

| Unit Standard 116936: Use a Graphical User Interface (GUI)-based database application to work with simple<br>databases |           |         |  |
|----------------------------------------------------------------------------------------------------|-----------|---------|--|
| Revision number Date revised Page number                                                                               |           |         |  |
| Rev 3                                                                                                    | 14/5/2016 | Page 46 |  |

| Compiled b | y: Sakhisisizwe |
|------------|-----------------|
|------------|-----------------|

# **SECTION THREE: DATABASE TABLES**

# Specific Outcome

Produce and edit a simple database table from given specifications: At least 5 fields

### Assessment Criteria

On completion of this section you will be able to ensure that:

- ✓ A database table is created with the required format from a given specification. Data types to include at least: text, numeric, date, currency
- ✓ The database table is saved with a descriptive name. The name of the new database table and database must allow the database table and database to be easily identified in terms of its purpose and content
- ✓ A column is moved within the database table
- ✓ Column widths of columns in the database table are changed: At least 2 columns
- ✓ The database table is saved and closed
- ✓ A database table is deleted

# Create A New Database

Unlike other Office applications, you must **save** the database as a file before you can start working. Once a database file has been created, you then add various objects to it such as tables, forms, reports, and queries.

# **Design And Plan A Database**

Before creating a database, it is very important to plan it carefully. You need to know what information the database will store and analyse how the information stored will be used.

There are four steps in producing and using a database:

- $\checkmark$  Define the tables in which to store the data.
- $\checkmark$  Add data to the database usually using a form.
- ✓ Extract information from the database using a filter or query.
- ✓ Report present the information in the database effectively.

At each stage of database design, when designing tables, forms, queries and reports, you should ask yourself the following questions:

- ✓ How can I ensure that data is entered quickly and without errors?
- ✓ How can I ensure that information is quick and easy to find?

## **Designing Database Tables**

In a simple database, all data is stored in one *table*. A table consists of fields and records, stored in columns and rows. Each table can be defined with up to 255 fields.

| Unit Standard 116936: U                  | se a Graphical User Interface (GUI)-based databas<br>databases | e application to work with simple |  |
|------------------------------------------|----------------------------------------------------------------|-----------------------------------|--|
| Revision number Date revised Page number |                                                                |                                   |  |
| Rev 3                                    | 14/5/2016                                                      | Page 47                           |  |

| Compiled by: Sakhisisizwe | Approved By: L.Levin |
|---------------------------|----------------------|
|---------------------------|----------------------|

Many Access databases use more than one table to store data. For example, in a database of customer orders, details about the customers, products, and orders could all be stored in different tables. Storing data in several tables makes the database more flexible and easier to maintain.

This type of database is called a *relational* database, because relationships are created between certain fields in the different tables in order to tie the database together.

#### Here are a few basic hints and tips about designing database tables.

- ✓ Work out the design carefully and test it before starting to use the database. Think about what information you need to store in order to identify what fields to use for records. Study any existing examples, or similar databases, and get feedback from the people who will use the database.
- ✓ Choose a name for each field. Use names that make it obvious what data the field is storing without being too lengthy.

Some useful conventions to follow when naming fields are to capitalise words and use an underscore or hyphen instead of spaces between words. For example, a field containing a customer's address might be **Customer\_Address** or **CustomerAddress**.

- ✓ Choose the data type for each field see below.
- ✓ Test the design with some "worst case" examples.
- Decide if fields are missing or if any are not required.

### Adding Data to the Database

Once the database structure is in place, you need to enter your data. This is often referred to as **populating** the database. There are basically two ways of doing this:

- $\checkmark$  Manually enter data by typing it into a form or datasheet.
- ✓ Import existing data from another file.

Data entry is made more reliable and efficient by designing data entry forms.

## **Extracting Information from the Database**

Once a database has been populated with some data, you will want to put it to work supplying you with information.

Data is extracted using *filters* and *queries*. A filter works in a similar way to the Find tool. It is basically a question asked of the data, such as "How many records with the word "Germany" in the Country field are there?" However, instead of *selecting* the records that match the *criteria*, a filter *hides* any records that do not match. You can apply a filter to any view of data, including datasheets and forms.

A **query** is a sophisticated tool for selecting and displaying records in different ways. In a query, you can specify which fields to display, the sort order of records, and multiple conditions for selecting a record. You can also use queries to perform calculations and summaries.

| Unit Standard 116936: Use a Graphical User Interface (GUI)-based database application to work with simple databases |           |             |
|----------------------------------------------------------------------------------------------------|-----------|-------------|
| Revision number Date revised Page n                                                                                 |           | Page number |
| Rev 3                                                                                                    | 14/5/2016 | Page 48     |

| Compiled by: Sakhisisizwe | Approved By: L.Levin |  |
|---------------------------|----------------------|--|
|                           |                      |  |

# **Reporting Data**

When you have extracted information from the database, you will often want to send it to someone. You can quite easily print what you can see on-screen, but for a professional-looking record you will need to create a *report*.

A report is used for data output in much the same way a form is used for data input. You can select what information to show (often using a *query* to select certain records), perform calculations on the data, and present the data attractively by making good use of fonts and graphics.

# Data Types

Before you start defining the fields for your table, you must understand **data types**. Data types determine the type of data allowed in a field. There are ten data types, as described below:

| Use            | То                                                                                                    |
|----------------|----------------------------------------------------------------------------------------------------|
| Text           | Enter text or a combination of text and numbers. You can enter up to 255 characters.                                                                                                    |
| m              | You cannot perform calculations on numbers stored in a text field.<br>For example, if you want to store a telephone number then use a<br>Text field. If you want to store the number of items in stock, use a<br>Number field. |
| Memo           | Enter lengthy text such as notes. Memo fields can hold up to 64,000 characters.                                                                                                    |
| Number         | Enter numbers to be included in calculations, such as quantities or values.                                                                                                    |
| Date/Time      | Enter dates and times.                                                                                                    |
| Currency       | Enter currency values and any other values requiring up to four decimal places.                                                                                                    |
| Auto<br>Number | Automatically generate the next number when a new record is<br>added. This field is useful for creating a unique record ID.<br>AutoNumber fields are sometimes referred to as Counter-type fields.                             |
| Yes/No         | Enter fields that can only use one of two values. For example, whether a product is discontinued is either true or false, so a Yes/No field would be a good choice.                                                            |
| OLE Object     | Enter objects from other applications, such as a spreadsheet created in Excel or a picture file.                                                                                                    |
| Hyperlink      | Store links to other files, documents, or web pages in a field.                                                                                                    |

| Unit Standard 116936: Use a Graphical User Interface (GUI)-based database application to work with simple<br>databases |           |         |
|----------------------------------------------------------------------------------------------------|-----------|---------|
| Revision number Date revised Page number                                                                               |           |         |
| Rev 3                                                                                                    | 14/5/2016 | Page 49 |

| Compiled by: Sakhisisizwe | Approved By: L.Levin |
|---------------------------|----------------------|
|---------------------------|----------------------|

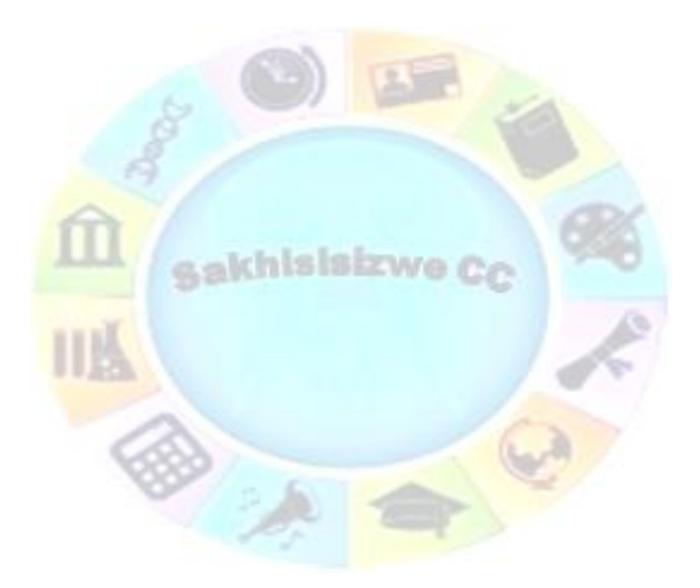

| Unit Standard 116936: Use | e a Graphical User Interface (GUI)-based database<br>databases | e application to work with simple |
|---------------------------|----------------------------------------------------------------|-----------------------------------|
| Revision number           | Date revised                                                   | Page number                       |
| Rev 3                     | 14/5/2016                                                      | Page 50                           |

| Compiled by: Sakhisisizwe | Approved By: L.Levin |
|---------------------------|----------------------|
|---------------------------|----------------------|

# Create A Table

Imagine you create a list of people. The list can be started with names as follows: Bill, James, Hermine, and Khan. This type of list is considered **one-dimensional** because all of its items fit in one **category**.

In order to create a more detailed list, you may want to include these people's email addresses and probably other related information. If you include these additional pieces of information in the same category, the list may become confusing. To arrange the list, you would divide it in categories. Here is an example:

| Name    | Email Address  | Phone<br>Number   | Relationship |
|---------|----------------|-------------------|--------------|
| Bill    | bill@yahoo.com |                   | Friend       |
| James   | jamesemail.com | (102)399-<br>2893 |              |
| Hermine |                | (101)<br>447-8384 | Cousin       |
| Khan    | @Khan.com      |                   |              |

This type of display allows you to refer to a piece of information by its **category**. This is the basis of a table.

# A table is a two-dimensional list of items so that the items are arranged by categories.

A complete or incomplete series of items that represent each category is called a **record**. Therefore, a table can be represented as follows:

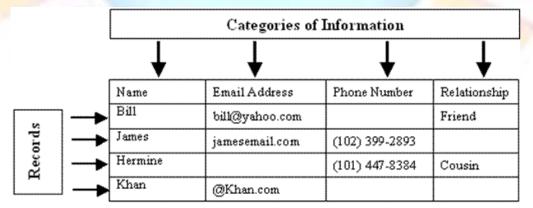

# In database development, a category or a field is represented as a column.

Sometimes it is also called a field. A record is represented as a row.

| Unit Standard 116936: Use a Graphical User Interface (GUI)-based database application to work with simple databases |           |             |
|----------------------------------------------------------------------------------------------------|-----------|-------------|
| Revision number Date revised Page number                                                                            |           | Page number |
| Rev 3                                                                                                    | 14/5/2016 | Page 51     |

| Compiled by: Sakhisisizwe | Approved By: L.Levin |
|---------------------------|----------------------|
|---------------------------|----------------------|

# Create a table

If you create a database using one of the local templates, it would provide you with a few tables that you can start using.

#### OR

- ✓ Click Create on the Ribbon
- ✓ In the **Tables** section, click Table.

The Fields section will display

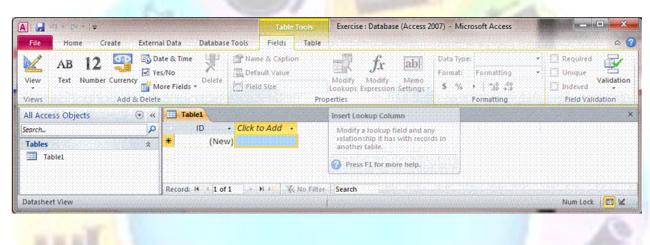

# Naming a Table

When you name a table, remember that it table must have a name that can be used to refer to that object throughout the database and in other files that can be linked to the table.

A table can have almost any name: Employees, 2&&4DG, Pestes, verTT#@tg, etc. Because you and your users should be able to easily identify a table, there are suggestions you should follow when naming it:

- ✓ The name of a table should reflect the kind of data it is holding
- ✓ You can name a table with a few words, with spaces
- ✓ You can use a prefix that identifies the table as such, a table. The name of a table would be preceded with tbl. If the name includes one word, such as Musicians, you can give the table a name like tblMusicians, another name would be tblStudents
- ✓ If the name of the table reflects a combination of words, such as Bank Accounts or Students Academic Numbers, you should start each new word with an uppercase. Here are examples: tblBankAccounts, tblStudentAcademicNumbers, tblMemberRegistrations.

There are two main ways you can specify the name of a table, either when you save it for the first time or if you decide to rename it.

| Unit Standard 116936: Use a Graphical User Interface (GUI)-based database application to work with simple databases |              |             |
|----------------------------------------------------------------------------------------------------|--------------|-------------|
| Revision number                                                                                                    | Date revised | Page number |
| Rev 3                                                                                                    | 14/5/2016    | Page 52     |

| Compiled by: Sakhisisizwe                                                                      | Approved By: L.Levin |  |
|------------------------------------------------------------------------------------------------|----------------------|--|
| This document is strictly confidential and may on no account be reproduced, copied or divulged |                      |  |

To save a table you have just created:

without prior authorisation.

- ✓ You can click *File* and click *Save*
- ✓ You can right-click the *Table\_X* (such as Table1) tab and click *Save*
- ✓ You can press Ctrl + S
- ✓ You can start closing the table. You would be prompted to save the change (if its structure has been changed from the structure it had before it was opened)

## Work with tables

# **Opening a Table**

The most regular operations you will perform on a table require that you open it first. To open a table, first locate it in the Navigation Pane then:

- ✓ You can double-click the table
- ✓ You can right-click the table and click Open

Any of these actions causes the table to display in Datasheet View in the central area of the screen. In the same way, you can open as many tables as necessary.

# Navigation Pane

Because the table is the primary object of a database, when you create a table and save it by giving it a name, Microsoft Access creates a section labelled Tables in the Navigation Pane and displays the name of the new table in that section. In the same way, you can have as many tables as possible in the Tables section. Here is an example:

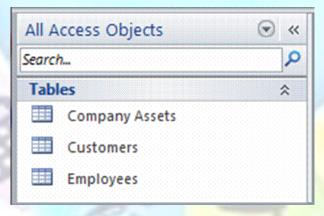

## Close a Table

After using a table, you can close it.

- $\checkmark$  Before closing a table, first select its tab. Then, to close a table:
- $\checkmark$  You can click the close button  $\stackrel{\times}{\sim}$  on the right side of the tabs

#### Tip: shortcut key press Ctrl + Shift + F4

| Unit Standard 116936: Use a Graphical User Interface (GUI)-based database application to work with simple databases |             |  |  |  |  |  |  |  |
|----------------------------------------------------------------------------------------------------|-------------|--|--|--|--|--|--|--|
| Revision number                                                                                                    | Page number |  |  |  |  |  |  |  |
| Rev 3 14/5/2016 Page 53                                                                                             |             |  |  |  |  |  |  |  |

| Compiled by: Sakhisisizwe | Approved By: L.Levin |  |
|---------------------------|----------------------|--|
| Compiled by: Sakhisisizwe | Approved By: L.Levin |  |

# Select a Table

In order to use a table, some operations require that you (or rather the user) first select(s) it:

✓ To select a table in the *Navigation Pane*, simply click it

OR

✓ If you have many tables open and they are displayed in the main area of the screen, to select one, click its *tab* or its *title bar* 

OR

 ✓ If you have many tables displaying in the main area of the screen, you can press Ctrl + F6 continuously to switch from one table to the next until the desired one displays

### Rename a Table

We saw that, when or after creating a table, you must save it to make it part of your database. When saving it for the first time, you must give it a name. If the name of a table is not appropriate, you can change it.

✓ To rename a table, in the *Navigation Pane*, right-click the name of the table and select *Rename*.

### Delete a Table

If you have a table you don't need anymore, you can remove it from your database. Because you cannot delete a table if it is opened, you must first close it.

To remove a table from your database:

✓ In the *Navigation Pane*, right-click the table and click *Delete* 

OR

In the **Navigation Pane**, click the table to select it. Then, on the **Ribbon**, click **Home**. In the **Record** section, click **Delete** 

OR

✓ In the *Navigation Pane*, click the table to select it and press *Delete* 

In each case, you will receive a warning to confirm what you want to do. It is important to know that if you delete a table, because it is not a file, it does not go into the Recycle Bin: it is lost, including its records. Therefore, before deleting a table, make sure you really want to get rid of it. When in doubt, do not delete it.

## Format a table

### Create a column

Although we did not mention it so far, a table does not exist without a column. Put it another way, a table must have at least one column in order to have meaning. This also means that, in order to create a table, it must actually have at least one column.

If you start a table in **Datasheet View**, Microsoft Access creates and gives it one default column. Once a table displays in Datasheet View, you can start entering data into its cells. If you do this, whenever you enter data under a column, that column receives an incremental

| Unit Standard 116936: Use a        | Unit Standard 116936: Use a Graphical User Interface (GUI)-based database application to work with simple<br>databases |  |  |  |  |  |  |
|------------------------------------|----------------------------------------------------------------------------------------------------|--|--|--|--|--|--|
| Revision numberDate revisedPage no |                                                                                                    |  |  |  |  |  |  |
| Rev 3                              | Page 54                                                                                                    |  |  |  |  |  |  |

| Compiled by: Sakhisisizwe | Approved By: L.Levin |  |
|---------------------------|----------------------|--|
|                           |                      |  |

name: the first column on the right side of ID would be named Field1, the second would be Field2, and so on. These would be insignificant and can even be confusing. Fortunately, you can give meaningful names to the columns of your table.

# Naming a column

A column can have almost any name: "Book Title", "DG\$5@H", "This Is The Book Title", "R8%%DW\$4", etc. Some columns will have only tinny data, like a person's age, the number of books in an office, a person's middle initial, etc. It may not be a good idea to give them a name that would take too much space.

To name a field, first think about the data in the category. If you are planning to enter employees' salaries in a field, you can just call it Salary. If you want to specify employees' names by first name, middle name, and last name, you can use such column names and make them distinct. In this case, you could name the first column as first name, the last name would be called last name. Although you can use one word names, some people might be confused.

The suggestion is to distinguish wherever a new English (or the language you are using to design your database) name starts in the field name, by using a starting uppercase. Instead of firstname or first name, you can use FirstName or First Name. Instead of fullname or full name, you can use FullName or Full Name.

Before changing the name of a column:

- ✓ You can double-click its header
- You can right-click a column and click **Rename Column**
- ✓ When any cell under a column has focus, on the Ribbon, you can first click Datasheet. Then, in the Fields & Columns section, click Rename Column.

Any of these actions would put the name of the column into edit mode. You can then type the new desired name or change the existing name.

#### The Caption of a Field

We have now discussed how to create and name columns. On a column of a table, a caption is the string that the user sees on the column header.

# The caption that a column displays is not necessarily the name of the column.

By default, when you create a column of a table in the **Datasheet View**, the string you specify for the column will represent both its name and its caption. In some cases, you will need or want to display a multi-word string as the caption of a column. This is because the caption should be as explicit and simple as possible. For example, it is better for the user to read Date of Birth than DateOfBirth, or Full Name instead of FullName.

To specify the caption of a column:

✓ In the Datasheet View of a table, click any cell under the column header. In the Properties section of the Fields tab of the Ribbon, click the Name & Caption button
 Mame & Caption. This would display the Enter Fields Properties dialog box where you can make changes

| Unit Standard 116936: Use a Graphical User Interface (GUI)-based database application to work with simple databases |                         |  |  |  |  |  |  |  |
|----------------------------------------------------------------------------------------------------|-------------------------|--|--|--|--|--|--|--|
| Revision number                                                                                                    | Page number             |  |  |  |  |  |  |  |
| Rev 3                                                                                                    | Rev 3 14/5/2016 Page 55 |  |  |  |  |  |  |  |

| Compiled by: Sakhisisizwe | Approved By: L.Levin |  |
|---------------------------|----------------------|--|
|                           |                      |  |

- ✓ To s in the top section of the Design View, click the field under the Field Name column. In the lower section of the window, click **Caption** and type the desired word or group of words
- ✓ To change the caption of a column but keep its name, switch the table to Design View, under Field Name, click the field. In the lower section of the window, click Caption, press F2 and edit the string

### Navigate the table using navigation buttons

The lower left side of the table is made of four buttons used to navigate the table, one button used to create a new record, and a text box. Each button plays a specific role:

|     | Button                                  | Name            | Role                                                                                            |  |  |  |
|-----|-----------------------------------------|-----------------|-------------------------------------------------------------------------------------------------|--|--|--|
|     | First Record Allows moving of the table |                 |                                                                                                 |  |  |  |
| -   | •                                       | Previous Record | Allows you to move one record<br>back (if there is one) from the<br>current record              |  |  |  |
| Â   | 1 of 30                                 | Current Record  | Displays the number<br>representing the current record<br>out of the total number of<br>records |  |  |  |
|     | Þ                                       | Next Record     | Allows moving you one record ahead                                                              |  |  |  |
| IN. | H                                       | Last Record     | Allows moving you to the last record of the table                                               |  |  |  |
| 123 | F2                                      | ```             | Used to enter a new record on the table                                                         |  |  |  |

# Select a column

Where a cell in a column is selected, for example if the caret is blinking in a cell of a column, the entire column is considered to be selected. To select a different column, do the following:

 To select one column, position the mouse on its name until the cursor points down and then click

| Table1 |       |         |   |        |      |              |  |  |  |  |
|--------|-------|---------|---|--------|------|--------------|--|--|--|--|
| Z IC   | •     | Company | • | Last   | ne 🔹 | First Name 🔸 |  |  |  |  |
| *      | (New) |         |   | $\sim$ |      |              |  |  |  |  |
|        |       |         |   |        |      |              |  |  |  |  |
|        |       |         |   |        |      |              |  |  |  |  |

| Unit Standard 116936: Use a Graphical User Interface (GUI)-based database application to work with simple databases |             |  |  |  |  |  |  |
|----------------------------------------------------------------------------------------------------|-------------|--|--|--|--|--|--|
| Revision number                                                                                                    | Page number |  |  |  |  |  |  |
| Rev 3 14/5/2016 Page 56                                                                                             |             |  |  |  |  |  |  |

| Compiled by: Sakhisisizwe | Approved By: L.Levin |
|---------------------------|----------------------|
|---------------------------|----------------------|

- ✓ To select *columns in a range*, click and hold your mouse on one of them, then drag to the left or to the right to cover the other desired column or columns. When all desired columns are highlighted, release the mouse
- ✓ To select a *range of columns*, click one column that will be at one end, press and hold Shift, then click the column that will be at the other end, and release Shift

## Change the width of a column

If you create a table using one of the **Table Templates** or if you get a table from a **Database Template**, the columns of the tables are wide enough to show their names.

If you create a table from scratch in the **Datasheet View**, Microsoft Access assigns it a default width. Sometimes this width is too narrow or even too wide for the information you want to display. There are various techniques you can follow to widen or narrow a column:

 Position the mouse on the right border of a column header. The mouse pointer changes into a horizontal double arrow crossed by a vertical line:

| Table1  |           | $\sim$ |            |
|---------|-----------|--------|------------|
| ID 👻    | Last Name | ·++*   | rst Name 🔸 |
| * (New) |           | Υ      |            |
|         |           |        |            |

If you double-click, the column will be resized to the widest value of the column, provided the widest value is wider than the column header. If the widest value is narrower than the column header, the column width would be widened enough to display the name of the column.

#### OR

You can click the column's *right border* and drag in the desired direction, left or right until you get the desired width

|    | Table1 |     |           |   |            |   |        |           |     |      |
|----|--------|-----|-----------|---|------------|---|--------|-----------|-----|------|
| PI | ID     | ÷   | Last Name | ÷ | First Name | ÷ | E-mail | Address + | + + | MI + |
| *  | (N     | ew) |           |   |            |   |        |           |     |      |
|    |        |     |           |   |            |   |        |           |     |      |

#### OR

Right-click a column's name and click **Column Width**... This displays the **Column Width** dialogue box where you can type the desired value and click **OK** 

| Unit Standard 116936: Use a Graphical User Interface (GUI)-based database application to work with simple<br>databases |           |         |
|----------------------------------------------------------------------------------------------------|-----------|---------|
| Revision number Date revised Page number                                                                               |           |         |
| Rev 3                                                                                                    | 14/5/2016 | Page 57 |

| (                                                                                                    | Compiled by: Sakhisisizwe | Approved By: L.Levin |
|----------------------------------------------------------------------------------------------------|---------------------------|----------------------|
| This document is strictly confidential and may on no account be reproduced, copied or divulged without prior authorisation. |                           |                      |
|                                                                                                    | Column Width              | ? ×                  |
|                                                                                                    | Column Width: 11.75       | ОК                   |
|                                                                                                    | Standard Width            | Cancel               |

### Move a column

If you find out that a particular column is misplaced in a table, you can change its position.

✓ To move a column in **Datasheet View**, first select it. Click and drag left or right in the desired direction. While you are dragging, a thick vertical line will guide you. Once the vertical line is positioned in the desired location, release the mouse:

Best Fit

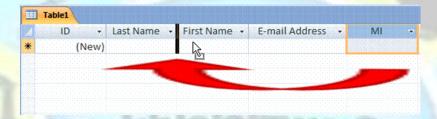

✓ To move a group of columns, first select them. Click and hold the mouse on one of the selected columns. Start dragging left or right in the desired direction until the thick vertical guiding line is positioned in the desired location, then release the mouse:

|                                                                                                    | st Name 🔹 | MI | <ul> <li>First Name</li> </ul>                                                                                 | E-mail Address                                                                                                    |          |
|----------------------------------------------------------------------------------------------------|-----------|----|----------------------------------------------------------------------------------------------------|----------------------------------------------------------------------------------------------------|----------|
| (New)                                                                                                    |           |    |                                                                                                    |                                                                                                    | <u> </u> |
|                                                                                                    |           |    |                                                                                                    | Control Control of Control of Con |          |
|                                                                                                    |           |    |                                                                                                    |                                                                                                    |          |
|                                                                                                    |           |    | And Designed to the second second second second second second second second second second second second second | and the second second second second second second second second second second second second second second second                                                                                                    |          |
|                                                                                                    |           |    |                                                                                                    |                                                                                                    |          |
|                                                                                                    |           |    |                                                                                                    |                                                                                                    |          |
|                                                                                                    |           |    |                                                                                                    |                                                                                                    |          |
| and and a stand and a stand and a stand and a stand and a stand and a stand and a stand and a stand a stand and |           |    |                                                                                                    |                                                                                                    |          |
|                                                                                                    |           |    |                                                                                                    |                                                                                                    |          |
|                                                                                                    |           |    |                                                                                                    |                                                                                                    |          |
|                                                                                                    |           |    |                                                                                                    |                                                                                                    |          |
|                                                                                                    |           |    |                                                                                                    |                                                                                                    |          |
| \$                                                                                                    |           |    |                                                                                                    |                                                                                                    |          |

| Unit Standard 116936: Use a Graphical User Interface (GUI)-based database application to work with simple<br>databases |              |             |
|----------------------------------------------------------------------------------------------------|--------------|-------------|
| Revision number                                                                                                    | Date revised | Page number |
| Rev 3                                                                                                    | 14/5/2016    | Page 58     |

| Compiled by: Sakhisisizwe | Approved By: L.Levin |
|---------------------------|----------------------|
|---------------------------|----------------------|

# Insert a Column

In a table's Design View, you can insert a new field at any position. You can also add a new field to the end of the table:

- ✓ To insert a new field, you can *right-click* the field that will succeed it (you can right-click anywhere on the horizontal boxes of the column, that is, under the Field Name, under the Data Type, or under the Description columns), click *Insert Rows*, and type a name for the new column
- ✓ To insert a new column, you can click anywhere on the column that will succeed it. Then, on the *Ribbon*, click *Design*. In the *Tools* section of the Design tab, you can click the Insert Rows button
- To insert a new column, you can also click anywhere on the *column* that will succeed it, press *Insert*, and type the name of the new field
- To add a new column at the end of the table, click the first empty field under *Field Name* and type the desired name

### Rename a column

To rename a column, you must put it into edit mode. To do this:

- ✓ Double-click the *name* of the column in the header
- ✓ Right-click the column's name and click **Rename Field**
- Once the name is in edit mode, type the desired name and press *Enter*.

## Delete a Column

It is important to keep in mind that if you delete a column, it also goes with any information under it.

To remove a column from a table:

✓ Right-click the column's name and click **Delete Field** 

OR

 Select the column (or a group of columns), right-click anywhere in the table and click *Delete Field*

#### OR

- ✓ Select a column (or a group of columns). Then, in the Add & Delete section of the Ribbon, click the Delete button
- ✓ Any of these actions would generate a warning message to confirm whether you still want to delete the column(s) or you want to change your mind. If you still want to remove the column(s), click **Yes**.

| Unit Standard 116936: Use a Graphical User Interface (GUI)-based database application to work with simple<br>databases |           |         |
|----------------------------------------------------------------------------------------------------|-----------|---------|
| Revision number Date revised Page number                                                                               |           |         |
| Rev 3                                                                                                    | 14/5/2016 | Page 59 |

| Compiled by: Sakhisisizwe Appro | ed By: L.Levin |
|---------------------------------|----------------|
|---------------------------------|----------------|

# Change the view

### Switch between views

It is useful to be able to switch between **Design** and **Datasheet views**, in order to check the results of any modification that you have made to the design.

This is achieved using the **View** button on the left of the **Table Design/Datasheet** toolbar.

✓ On the *Table Design/Table Datasheet* toolbar, click *View* 

OR

- ✓ From the *View* menu, select *Datasheet View*. The table will display in datasheet view, and the button changes to <sup>▲</sup>, which allows you to switch to the design view.
- ✓ Click ≤ to return to design view

OR

✓ From the **View** menu, select **Design View** 

### Switch Between Windows

You will find that as you work with Access it is necessary to switch between windows regularly. There are several ways to do this.

- If the window is maximised, on the *Title* bar, click the *Restore* icon
- Click a window to select it
- Click-and-drag a window's Title bar to move it around the screen
- Click-and-drag a window's borders to resize it

#### OR

|   | Win | dow                                                           |
|---|-----|---------------------------------------------------------------|
|   |     | Tile Horizontally                                             |
| ļ |     | <u>T</u> ile Vertically                                       |
|   |     | Gascade                                                       |
|   |     | <u>A</u> rrange Icons                                         |
|   |     | Hide                                                          |
|   |     | Unhide                                                        |
|   |     | <u>1</u> PRODUCTS : Database (Access 2002 - 2003 file format) |
|   | ~   | 2 Products : Table                                            |

 $\checkmark\,$  Window menu From the bottom of the Window menu, select the database object you want

OR

✓ Select a Tile option to arrange all the windows on-screen together

| Unit Standard 116936: Use a Graphical User Interface (GUI)-based database application to work with simple<br>databases |           |         |
|----------------------------------------------------------------------------------------------------|-----------|---------|
| Revision number Date revised Page number                                                                               |           |         |
| Rev 3                                                                                                    | 14/5/2016 | Page 60 |

| Compiled by: Sakhisisizwe                                                                 | Approved By: L.Levin              |
|-------------------------------------------------------------------------------------------|-----------------------------------|
| This document is strictly confidential and may on no account without prior authorisation. | be reproduced, copied or divulged |

## OR

 $\checkmark$  From the Windows Taskbar, click the icon for the database object you want to select

PRODUCTS : Database (A...

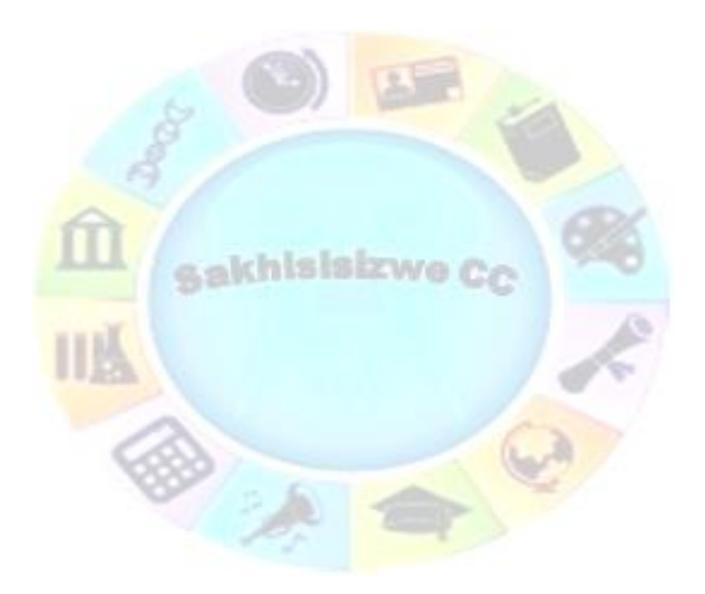

| Unit Standard 116936: Use a Graphical User Interface (GUI)-based database application to work with simple<br>databases |           |         |
|----------------------------------------------------------------------------------------------------|-----------|---------|
| Revision number Date revised Page number                                                                               |           |         |
| Rev 3                                                                                                    | 14/5/2016 | Page 61 |

| Compiled by: Sakhisisizwe | Approved By: L.Levin |
|---------------------------|----------------------|
|---------------------------|----------------------|

# **Design view**

Any table can be also be presented in **Design View**. Instead of the **Datasheet View**, you can start a new table in **Design View** or you can modify an existing table in the **Design View**:

✓ To start creating a table in Design View, on the *Ribbon*, click *Create*. In the *Tables* section, click the *Table Design button* 

)esiar

- ✓ To open an existing table in Design View, in the *Navigation P*ane, rightclick it and click *Design View*
- ✓ If a table is already opened, to switch it to **Design View**, right-click its tab and click **Design View**
- ✓ If a table is currently opened, to switch it to **Design View**, on the right side of the status bar, click the **Design View** button

# A Table in Design View

A table in Design View is divided in two sections: one in the upper area and another in the bottom:

| Cars                                                                                                    |                  |          |          |                                                                                 | × |
|----------------------------------------------------------------------------------------------------|------------------|----------|----------|---------------------------------------------------------------------------------|---|
| Field Na                                                                                                    | ne               | Dat      | ta Type  | Description                                                                     |   |
| CarlD                                                                                                    |                  | AutoNum  | ber      |                                                                                 | = |
| TagNumber                                                                                                    |                  | Text     |          |                                                                                 |   |
| Make                                                                                                    |                  | Text     |          |                                                                                 |   |
| Model                                                                                                    |                  | Text     |          |                                                                                 |   |
| CarYear                                                                                                    |                  | Text     |          |                                                                                 |   |
|                                                                                                    |                  |          |          |                                                                                 | - |
|                                                                                                    |                  | Field Pr | operties |                                                                                 |   |
| Format                                                                                                    |                  |          |          |                                                                                 |   |
| Input Mask<br>Caption<br>Default Value<br>Validation Rule                                                                                       |                  |          |          | can be up to 64 characters long,<br>baces, Press F1 for bein on field           |   |
| Input Mask<br>Caption<br>Default Value<br>Validation Rule<br>Validation Text                                                                    | No               |          |          | can be up to 64 characters long,<br>baces. Press F1 for help on field<br>names. |   |
| Input Mask<br>Caption<br>Default Value<br>Validation Rule                                                                                       | No<br>Yes        |          |          | baces. Press F1 for help on field                                               |   |
| Input Mask<br>Caption<br>Default Value<br>Validation Rule<br>Validation Text<br>Required                                                        |                  |          |          | baces. Press F1 for help on field                                               |   |
| Input Mask<br>Caption<br>Default Value<br>Validation Rule<br>Validation Text<br>Required<br>Allow Zero Length<br>Indexed<br>Unicode Compression | Yes<br>No<br>Yes |          |          | baces. Press F1 for help on field                                               |   |
| Input Mask<br>Caption<br>Default Value<br>Validation Rule<br>Validation Text<br>Required<br>Allow Zero Length<br>Indexed                        | Yes<br>No        |          |          | baces. Press F1 for help on field                                               |   |

| Unit Standard 116936: Use a Graphical User Interface (GUI)-based database application to work with simple databases |           |         |
|----------------------------------------------------------------------------------------------------|-----------|---------|
| Revision number Date revised Page number                                                                            |           |         |
| Rev 3                                                                                                    | 14/5/2016 | Page 62 |

| Compiled by: Sakhisisizwe | Approved By: L.Levin |
|---------------------------|----------------------|
|---------------------------|----------------------|

The top area is made of columns (named Field Name, Data Type, and Description) and rows. When necessary, you will be directed to type or select something in one of the cells. The name of the column under which you must type or select will be specified in the lessons.

The lower portion of the window is made of two sections. To access the lower portion while the top section has focus, you can press F6 or click the lower item you want.

The left section of the lower part is made of two tabs labelled General and Lookup. Each tab contains two columns and various rows. The number of rows and the contents of cells depend on what is selected in the upper section. In our instructions, you will be directed when to do something in a tab or in a cell. As mentioned for the Properties window, the left column of the tabs in the lower section lists the names of characteristics. You cannot change the name of a property. The right column contains the values of the characteristics. When prompted to do so, you will create a new value, modify an existing value, or select one from a combo box. In some cases, a wizard will assist you with creating an expression as the value of a property.

The right side of the bottom part of the table is made of a read-only area that describes what is selected in one of the tabs of the lower-left section.

When given an instruction, you will be dealing with items in the top or the bottom section. To work on an item, sometimes you will be asked to click it to give it focus. You can then click the desired item. Another technique you can use to move from one section to the other is to press F6.

## Selecting columns in the design view of a table

In the Design View of the table, there are various types of operations you can perform for database maintenance. Operations include naming or renaming fields, moving or deleting fields, and changing various other properties. In order to perform some of the operations on a field, you must first select it. If the desired operation involves a group of fields, you must first select them:

To select one field, you can position the mouse on the box to its left until the cursor turns into a right-pointing arrow:

| Cars |            |            |
|------|------------|------------|
| 2    | Field Name | Data Type  |
| 8    | CarID      | AutoNumber |
|      | TagNumber  | Text       |
| -    | Make       | Text       |
|      | Model      | Text       |
|      | CarYear    | Text       |

✓ Then click

| Unit Standard 116936: Use a Graphical User Interface (GUI)-based database application to work with simple<br>databases |           |             |
|----------------------------------------------------------------------------------------------------|-----------|-------------|
| Revision number Date revised Page number                                                                               |           | Page number |
| Rev 3                                                                                                    | 14/5/2016 | Page 63     |

| Compiled by: Sakhisisizwe | Approved By: L.Levin |
|---------------------------|----------------------|
|---------------------------|----------------------|

| Cars |            |            |
|------|------------|------------|
| 2    | Field Name | Data Type  |
| 8    | CarlD      | AutoNumber |
|      | TagNumber  | Text       |
|      | Make       | Text       |
|      | Model      | Text       |
|      | CarYear    | Text       |

✓ To select more than one column, you can click and hold your mouse on one of the left boxes, then drag up or down to cover the other desired field names:

| Cars      |            |            |
|-----------|------------|------------|
| $\square$ | Field Name | Data Type  |
| P         | CarlD      | AutoNumber |
| ⇒         | TagNumber  | Text       |
|           | Make       | Text       |
|           | Model      | Text       |
|           | CarYear    | Text       |

When all desired field names are highlighted, release the mouse

- To select more than one column, you can also click one column that will be at one end, press and hold Shift, and then click the column that will be at the other end
- To select columns at random, click the left box of one of them, press and hold Ctrl, then click the box of each of the desired boxes
- ✓ To select all columns of a table, click the button of the left of Field Name

### Moving Columns in the Design View of a Table

The columns of a table are displayed in the sequence in which they were created. We have discussed how to move columns and change their sequence in **Datasheet View**. You can also change the sequence of fields in the **Design View** of a table.

- ✓ To move a column, click and drag up or down. A horizontal line will guide you. Once it gets to the desired location, release the mouse
- ✓ To move a group of columns, first select them and release the mouse. Click and hold the mouse on the left box of one of the selected columns. With the mouse down, drag up or down, referring to a horizontal line as a guide. When the horizontal line gets to the desired location, release the mouse

# Activity 3

- 1. Open the Rockville Technologies database created in the previous lesson
  - 1.1. On the Ribbon, click Create
  - 1.2. In the Tables section, click Table
  - 1.3. To save the table, right-click Table1 and click Save

#### 1.4. Type Corporate Items as the name of the table

 Unit Standard 116936: Use a Graphical User Interface (GUI)-based database application to work with simple databases

 Revision number
 Date revised
 Page number

 Rev 3
 14/5/2016
 Page 64

| Compiled by: Sakhisisizwe | Approved By: L.Levin |
|---------------------------|----------------------|
|---------------------------|----------------------|

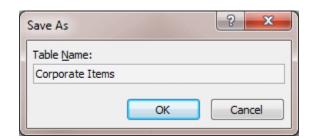

- 1.5. Click OK
- 1.6. To close the table, click its Close button
- 1.7. In the Navigation Pane window, right-click the Corporate Items table and click Rename
- 1.8. Type Employees Resources as the new name of the table
- 1.9. Press Enter
- 1.10. In the Navigation Pane, right-click the Employees Resources table
- 1.11. Click Delete
- 1.12. Read the warning of the message box and click Yes
- 1.13. Create a table called Employee details
- 1.14. Under the Field Name column header, double-click ID, type EmployeeID and press Enter
- 1.15. Click the empty box under EmployeeID, type DateHired
- 1.16. Press the down arrow key and type EmployeeNumber
- **1.17. Complete the columns as follows:**

| EmployeeID     |         |
|----------------|---------|
| DateHired      |         |
| EmployeeNumber |         |
| FirstName      | PAR ANT |
| MiddleInitial  |         |
| LastName       |         |
| MaritalStatus  |         |

1.18. To save the table, press Ctrl + S

#### 2. Create a blank database and name it National Bank1

#### 2.1. Double-click Add New Field and type AccountType

| Unit Standard 116936: Use a Graphical User Interface (GUI)-based database application to work with simple databases |              |             |  |
|----------------------------------------------------------------------------------------------------|--------------|-------------|--|
| Revision number                                                                                                    | Date revised | Page number |  |
| Rev 3                                                                                                    | 14/5/2016    | Page 65     |  |

| Compiled by: Sakhisisizwe | Approved By: L.Levin |
|---------------------------|----------------------|
|---------------------------|----------------------|

- 2.2. Add one more column named Description
- 2.3. Change ID to AccountTypeID
- 2.4. Save the table as AccountTypes
- 2.5. Using the Table button of the Creation section of the Ribbon, start a new and change Add New Field to ChargeReason
- 2.6. Rename the ID column to ChargeReasonID
- 2.7. Save the table as ChargeReasons and close it

2.8.

- 3. Create a blank database and name it Watts A Loan1
  - 3.1. After the default ID column, create the following additional columns: FirstName, MiddleName, LastName, Address, City, State, ZIPCode, Country, HomePhone, WorkPhone, EmailAddress, and Notes

Sakhisisizwe

- 3.2. Rename the ID column as CustomerID,
- 3.3. Save the table as Customers

| Unit Standard 116936: Use a Graphical User Interface (GUI)-based database application to work with simple<br>databases |           |         |  |
|----------------------------------------------------------------------------------------------------|-----------|---------|--|
| Revision number Date revised Page number                                                                               |           |         |  |
| Rev 3                                                                                                    | 14/5/2016 | Page 66 |  |

| Compiled | by: Sakhisisizwe |  |
|----------|------------------|--|
|----------|------------------|--|

# SECTION FOUR: ADD AND EDIT RECORDS

# Specific Outcome

Data is entered into a simple database table from given specifications: At least 5 fields

### Assessment Criteria

On completion of this section you will be able to ensure that:

- ✓ A new record is added to the database table: At least 2 records are added
- ✓ Data in the database table is modified: At least 3 records are modified
- ✓ Data in the database table is deleted
- ✓ A record is deleted from the database table

# Work with records

# Add A Record

After creating a table, you start adding information in the cells of the table. This is called populating the table with data.

A table's cell holds one particular unit of data. All cells on the same (vertical) column belong to the same category of information. A horizontal range of cells is called a record; and all cells on this range belong to the same record:

Any data entered into the datasheet must be part of a record. A new record is added to existing records by entering data into the blank row at the bottom of the datasheet. This row is marked with an asterisk \* in the row selector column.

If you add data to this row, the row selector changes to display an **Editing** icon *I*.

When adding and editing records in a database, it is extremely important to pay careful attention. If you make a mistake when entering data, it can be much more difficult to correct the mistake (compared to a word processing document or spreadsheet).

When you do make a large number of updates to a database, it is a good idea to print a *report* showing the changes made, so that you can check what you have input against expectations.

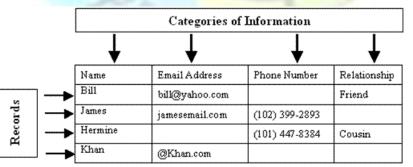

| Unit Standard 116936: Use a Graphical User Interface (GUI)-based database application to work with simple<br>databases |           |         |  |
|----------------------------------------------------------------------------------------------------|-----------|---------|--|
| Revision number Date revised Page number                                                                               |           |         |  |
| Rev 3                                                                                                    | 14/5/2016 | Page 67 |  |

| Compiled by: Sakhisisizwe                                                                 | Approved By: L.Levin              |
|-------------------------------------------------------------------------------------------|-----------------------------------|
| This document is strictly confidential and may on no account without prior authorisation. | be reproduced, copied or divulged |

# Enter date in a table

 $\checkmark$  To enter data in a table, can click a cell under a column header and type a value.

Although a table appears with many rows of cells, when a table is empty with no record, you will be able to see only the cells just under the column header. These cells appear with a type of blue colour. As soon as you click one of these cells, the background becomes white and its borders are orange, indicating that it has been activated and you can now add data.

| Table1   |    |       |              |           |   |              |   |
|----------|----|-------|--------------|-----------|---|--------------|---|
| $\angle$ | ID | +     | First Name 📼 | Last Name | Ŧ | Click to Add | Ŧ |
| *        |    | (New) |              |           |   |              |   |
|          |    |       |              |           |   |              |   |
|          |    |       |              |           |   |              |   |

Another way to indicate an empty record, the field of the most left column is marked with (New) and its row of records uses the same light-blue colour. After typing a value in a cell, you can press *Enter* or *Tab* to move the caret to the next cell.

In many circumstances you will also be able to move to the next cell by pressing the right arrow key. Sometimes you can move to the next record even if the current record is not completed. In this case, you could press the down arrow key.

When a record has been completed, the background colour of its cells will change. The next record under it has the first cell marked as (New) and its empty cells are in blue. The other cells remain white:

|   | Table1 |              |           |   |              |   |
|---|--------|--------------|-----------|---|--------------|---|
|   | ID 🗸   | First Name 🕞 | Last Name | Ŧ | Click to Add | Ŧ |
|   | 1      | Alain        | Phoon     |   |              |   |
| * | (New)  |              |           |   |              |   |

You will come across three kinds of fields when working in Access

- ✓ a field in which the you can enter data,
- ✓ a field that displays a list as a combo box that you have to select from,
- ✓ and a field that does not receive input from you -it is deactivated and you cannot add data.

Access also offers two kinds of combo boxes:

- $\checkmark$  those that accept new entries from the user
- $\checkmark$  and those that only allow you to select from a preset list.

After setting the data in a particular field, you can click another cell and type the desired data. The easiest way is to press the right arrow key to move to the next field or the left arrow to move to the previous field; pressing Enter would work as well.

| Unit Standard 116936: Use a Graphical User Interface (GUI)-based database application to work with simple databases |                                         |  |  |  |  |
|----------------------------------------------------------------------------------------------------|-----------------------------------------|--|--|--|--|
| Revision number Date revised Page number                                                                            |                                         |  |  |  |  |
| Rev 3                                                                                                    | Rev 3         14/5/2016         Page 68 |  |  |  |  |

| Compiled by: Sakhisisizwe |  |
|---------------------------|--|
|---------------------------|--|

After typing data, if you press Enter at the end of a record, the caret would move to the beginning of the next record.

# **Select records**

✓ To select a row or record in **Datasheet** View, click the desired row header

#### OR

To select a record, click any cell on its row. On the *Ribbon*, click *Home*. In the *Find* section, click the *Select* button and click *Select* 

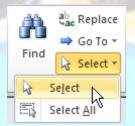

✓ To select more than one record, *click and drag* over the row headers

#### OR

✓ Select one row, press and hold **Shift**, and then click the last row you want to select To select all records of a table:

- Press Ctrl + A
- Click the button at the intersection of the column headers and the row headers

# **Delete records**

✓ click a row header and press **Delete** 

#### OR

✓ right-click a row header and click **Delete Record** 

| Unit Standard 116936: Use a Graphical User Interface (GUI)-based database application to work with simple<br>databases |           |         |  |
|----------------------------------------------------------------------------------------------------|-----------|---------|--|
| Revision number Date revised Page number                                                                               |           |         |  |
| Rev 3                                                                                                    | 14/5/2016 | Page 69 |  |

| Compiled by: Sakhisisizwe                                                                   | Approved By: L.Levin             |
|---------------------------------------------------------------------------------------------|----------------------------------|
| This document is strictly confidential and may on no account t without prior authorisation. | e reproduced, copied or divulged |

|          | *                  | Cabin ID 👻 | Cabin Type 🔻 | Deck 👻   | Rate 1 Passe 🔻 |
|----------|--------------------|------------|--------------|----------|----------------|
|          |                    | 1          | L Inside     | Riviera  | 289.00         |
|          |                    | 2          | 2 Outside    | Riviera  | 319.00         |
|          |                    | 3          | 3 Outside    | Riviera  | 389.00         |
| 275      |                    | 4          | 1 Suite      | Verandah | 1009.00        |
| -        | Ne <u>w</u> Record | 5          | 5 Inside     | Upper    | 379.00         |
| <u> </u> | Delete Record      | (          | 5 Inside     | Main     | 359.00         |
| Ж        | Cut                | 1          | 7 Outside    | Riviera  | 349.00         |
| Þ        | <u>С</u> ору       | 8          | 3 Inside     | Upper    | 369.00         |
| 2        | Paste              | 9          | Outside      | Upper    | 429.00         |
| * 🗔      | -<br>Dow Haight    | 10         | ) Suite      | Main     | 885.00         |
|          | <u>R</u> ow Height | (New       | )            |          |                |

In both cases, a message box would come up to warn you. If you find out you were making a mistake, you can click **No**. If you still want to delete the record, click **Yes**.

You can use this same approach to delete more than one record.

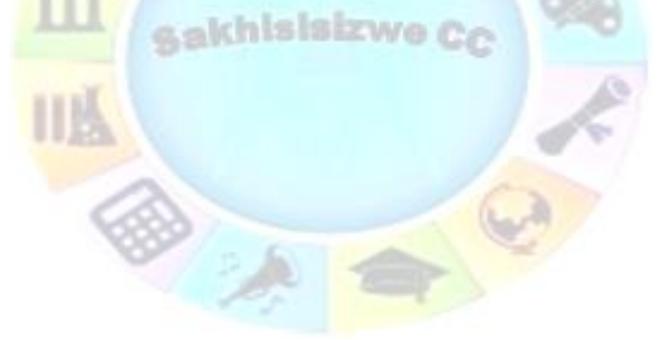

| Unit Standard 116936: Use a Graphical User Interface (GUI)-based database application to work with simple<br>databases |                                         |  |  |  |  |
|----------------------------------------------------------------------------------------------------|-----------------------------------------|--|--|--|--|
| Revision number Date revised Page number                                                                               |                                         |  |  |  |  |
| Rev 3                                                                                                    | Rev 3         14/5/2016         Page 70 |  |  |  |  |

| Compiled by: Sakhisisizwe | Approved By: L.Levin |
|---------------------------|----------------------|
|---------------------------|----------------------|

# Copy or paste records

To copy the records from one table and paste them in a different table, you have the following options:

- ✓ You can copy the *values* of a column from one table and paste the values in another column. *Both columns should be of the same type*. That is, you should not attempt to paste the names of people in a column of a Boolean type (a Yes/No column that display check boxes).
- ✓ You can also copy and paste *many columns*. When selecting the columns, they should be selected in a range. After selecting and copying, you can paste the values in a range of columns of another table. The columns from the originating table and the range of columns from the target table must be of the same type. In other words, the first column in each range must be of the same type; the second column of both ranges must be of the same type, and so on.
- ✓ You can also copy a whole *record* or a *range of columns*. First select the range of records. Then, either right-click the selection and click Copy, or press Ctrl + C. You can then paste the records in another table.

| ✓ | If you display a table in   | Datasheet View, to       | copy a record,   | you can            | right-click the |
|---|-----------------------------|--------------------------|------------------|--------------------|-----------------|
|   | box on the left side of the | e most left field of the | column and click | <pre> Paste:</pre> |                 |

|          |                       |    | 🗄 Employees 👝 🗆 🕱                        |              |             |            |                |  |
|----------|-----------------------|----|------------------------------------------|--------------|-------------|------------|----------------|--|
|          |                       | 1  | EmployeeID 👻                             | EmployeeNi 👻 | FirstName 🔹 | LastName 🔻 | Click to Add , |  |
|          |                       |    | 1                                        | 35-079       | Steven      | Bassing    |                |  |
|          |                       |    | 2                                        | 84-305       | Laethicia   | Peters     |                |  |
|          |                       |    | 3                                        | 28-485       | Cynthia     | Carter     |                |  |
| _        | New Record            | -  | 4                                        | 24-446       | Lucille     | Haubert    |                |  |
| <u> </u> | —                     |    | 5                                        | 80-485       | Edward      | Bardley    |                |  |
|          | Delete <u>R</u> ecord |    | 6                                        | 39-508       | Sandie      | Banfield   |                |  |
| *        | Cu <u>t</u>           |    | 7                                        | 24-957       | Jeremy      | Hartmann   |                |  |
|          |                       |    | 8                                        | 80-468       | Daniel      | Ephrem     |                |  |
|          | Paste K               | ∗  | (New)                                    |              |             |            |                |  |
| ‡⊡       | <u>R</u> ow Height    | Re | Record: I4 4 of 8 FIF: KNo Filter Search |              |             |            |                |  |

✓ To apply the copied record to a new one, right-click the left box of the first empty record and click *Paste*.

#### Note Before copying a record in a form, the form should have the Record Selectors property set to Yes.

 $\checkmark$  To copy a record, you can right-click the record selector and click Copy:

| Unit Standard 116936: Use a Graphical User Interface (GUI)-based database application to work with simple<br>databases |         |  |  |  |  |  |  |
|----------------------------------------------------------------------------------------------------|---------|--|--|--|--|--|--|
| Revision number Date revised Page number                                                                               |         |  |  |  |  |  |  |
| Rev 3                                                                                                    | Page 71 |  |  |  |  |  |  |

| Compiled by: Sakhisisizwe | Approved By: L.Levin |
|---------------------------|----------------------|
|---------------------------|----------------------|

| - |
|---|
|   |
|   |

✓ After copying the record, you can get to the first empty record, right-click its record selector and click Paste.

After pasting a record, you can make the necessary changes

# **Activity 4**

Open the Rockville Technologies database created in the previous lesson

Open the table called Employee details

Set the captions of the objects

Notice the words in the columns headers (the captions)

| »          | Employees × |                |      |               |      |           |        |          |     |          |        |        |     |     |
|------------|-------------|----------------|------|---------------|------|-----------|--------|----------|-----|----------|--------|--------|-----|-----|
|            | 4           | EmployeeID     | -    | DateHired     | Ŧ    | Employe   | eNt 🔹  | FirstNam | e - | MiddleIn | itia 🚽 | LastNa | me  | -   |
| Pane       | *           | (Ne            | w)   |               |      |           |        |          |     |          |        |        |     |     |
|            |             |                |      |               |      |           |        |          |     |          |        |        |     |     |
| Navigation |             |                |      |               |      |           |        |          |     |          |        |        |     |     |
| /iga       |             |                |      |               |      |           |        |          |     |          |        |        |     |     |
| Nav        |             |                |      |               |      |           |        |          |     |          |        |        |     |     |
|            | Re          | cord: 🛯 🚽 🕇 o  | f 1  |               | K    | No Filter | Search |          | <   |          | ]      |        | [   | ►   |
| Auto       | mat         | ic number gene | rate | d by the data | base | e engine  |        |          |     | Num      | Lock   | 🔲 🛱 🖞  | ) ¥ | .:: |

1. Enter the following records:

DateHired EmployeeNumber FirstName MiddleInitial LastName MaritalStatus

| Unit Standard 116936: Use a Graphical User Interface (GUI)-based database application to work with simple<br>databases |           |         |  |  |  |  |  |
|----------------------------------------------------------------------------------------------------|-----------|---------|--|--|--|--|--|
| Revision number Date revised Page number                                                                               |           |         |  |  |  |  |  |
| Rev 3                                                                                                    | 14/5/2016 | Page 72 |  |  |  |  |  |

| Compiled by: Sakhisisizwe | Approved By: L.Levin |
|---------------------------|----------------------|
|---------------------------|----------------------|

| 08/12/2008 | 297-497 | Arlene   | Р | Bonds    | Married  |
|------------|---------|----------|---|----------|----------|
| 10/25/2010 | 406-153 | Jeremy   | Н | Kaminski |          |
| 05/06/2010 | 927-597 | Thomas   |   | Jacobson | Single   |
| 07/10/2010 | 759-027 | Christie | A | Aronson  | Married  |
| 07/10/2006 | 394-759 | Carlton  |   | Huge     | Divorced |
| 02/22/2004 | 927-406 | Patricia | D | Thorn    | Single   |
| 03/02/2009 | 294-759 | Justine  | S | Garland  |          |

|   | EmployeeID 👻        | DateHired 👻  | EmployeeNt 🗸     | FirstName 🕞 | MiddleInitia 🗸 | LastName 🕞 | MaritalStatu 🗸 |
|---|---------------------|--------------|------------------|-------------|----------------|------------|----------------|
|   | 1                   | 08/12/2008   | 297-497          | Arlene      | Р              | Bonds      | Married        |
|   | 2                   | 2 10/25/2010 | 406-153          | Jeremy      | Н              | Kaminski   |                |
|   | 3                   | 05/06/2010   | 927-597          | Thomas      |                | Jacobson   | Single         |
|   | 4                   | 07/10/2010   | 759-027          | Christie    | Α              | Aronson    | Married        |
| - | 5                   | 07/10/2006   | 394-759          | Carlton     |                | Huge       | Divorced       |
|   | 6                   | 02/22/2004   | 927-406          | Patricia    | D              | Thorn      | Single         |
|   | 7                   | 03/02/2009   | 294-759          | Justine     | S              | Garland    |                |
|   | * (New)             |              |                  |             |                |            |                |
|   | Record: 14 4 1 of 7 | ► H ► 37     | No Filter Search | 1           |                |            |                |

2. To switch the table to Design View, right-click the tab of the table and click Design View

- 3. In the top section of the table, click EmployeeID
- 4. In the lower section of the view, click Caption
- 5. Type Empl ID and press Enter
- 6. In the top section, click DateHired and press F6
- 7. Press the arrow keys to put the caret on Caption and type Date Hired
- 8. Press F6 to up to the upper part
- 9. User the arrow keys to select FirstName
- 10. Press F6, select Caption and type First Name
- 11. In the upper section, click LastName
- 12. In the lower section, click Caption and type Last Name
- 13. In the same way, set the Caption of MaritalStatus to Marital Status
- 14. To save the table, press Ctrl + S
- 15. Right-click the tab of the table and click Datasheet View
- 16. Click a cell under EmployeeNumber

 Unit Standard 116936: Use a Graphical User Interface (GUI)-based database application to work with simple databases

 Revision number
 Date revised
 Page number

 Rev 3
 14/5/2016
 Page 73

| Compiled by: Sakhisisizwe                                                                    | Approved By: L.Levin              |
|----------------------------------------------------------------------------------------------|-----------------------------------|
| This document is strictly confidential and may on no account by without prior authorisation. | be reproduced, copied or divulged |

- 17. On the Ribbon, click Fields
- 18. In the Properties section, click the Name & Caption button Mame & Caption
- 19. In the Enter Fields Properties dialog box, click Caption and type **Empl #**
- 20. Click Description and type A unique number assigned to an employee

|                         | Ent                   | er Field Pr                    | operties                                                            | ?>     | <                                   |
|-------------------------|-----------------------|--------------------------------|---------------------------------------------------------------------|--------|-------------------------------------|
|                         | 0                     | Name<br>Caption<br>Description | EmployeeNumber<br>Empl #<br>A unique number assigned to an employee |        |                                     |
|                         |                       |                                | ОК                                                                  | Cancel |                                     |
| 2 <mark>1. C</mark> lic | k OK                  | Σ.,                            |                                                                     |        |                                     |
| 22. Clic                | <mark>k a box</mark>  | under N                        | 1iddleInitial                                                       |        |                                     |
| 23.On                   | the <mark>R</mark> ib | bon, clicl                     | < Name & Caption Mame & Captio                                      | n      |                                     |
| 24. Clic                | k Capti               | on and t                       | ype <b>MI</b>                                                       |        |                                     |
|                         |                       |                                |                                                                     |        | 25. Click OK                        |
| Er                      | nter Field            | Propertie                      | 5                                                                   | ? ×    | 26. Right-click the                 |
|                         | Name                  | MiddleI                        | nitial                                                              |        | column header of<br>each column and |
|                         | Caption               | MI                             |                                                                     |        | click Field Width.                  |
|                         | Descripti             | on Middle                      | initial made of one letter                                          |        | Then click Best Fit                 |
|                         |                       |                                | ОК Са                                                               | ancel  |                                     |

| >>                     |                         | Employees      |              |           |             |              |          |             | ×                |
|------------------------|-------------------------|----------------|--------------|-----------|-------------|--------------|----------|-------------|------------------|
|                        | 1                       | Empl ID 👻      | Date Hire    | ed 👻      | Empl # 👻    | First Name 🕞 | MI -     | Last Name 🕞 | Marital Status 🕞 |
|                        |                         | 1              | 08/12/20     | 08        | 297-497     | Arlene       | Р        | Bonds       | Married          |
| ø                      |                         | 2              | 10/25/20     | 10        | 406-153     | Jeremy       | Н        | Kaminski    |                  |
| Pane                   |                         | 3              | 05/06/20     | 10        | 927-597     | Thomas       |          | Jacobson    | Single           |
|                        |                         | 4              | 07/10/20     | 10        | 759-027     | Christie     | Α        | Aronson     | Married          |
| atio                   |                         | 5              | 07/10/20     | 06        | 394-759     | Carlton      |          | Huge        | Divorced         |
| Navigation             |                         | 6              | 02/22/20     | 04        | 927-406     | Patricia     | D        | Thorn       | Single           |
| ž                      |                         | 7              | 03/02/20     | 09        | 294-759     | Justine      | S        | Garland     |                  |
|                        | *                       | (New)          |              |           |             |              |          |             |                  |
|                        | Re                      | cord: 🖂 🕂 1 d  | of 7 ►       | <b>F</b>  | 😽 No Filter | Search       | •        | IIII        |                  |
| Auto                   | omat                    | ic number gene | erated by th | e data    | base engine |              |          | Num Lo      | ck 🔲 🏼 🖓 🔽 🖉     |
|                        |                         |                |              | •         | da          | tabàses      |          | •••         |                  |
| Revision number Date r |                         |                |              | e revised |             | Page         | e number |             |                  |
|                        | Rev 3 14/5/2016 Page 74 |                |              |           |             | je 74        |          |             |                  |

| Compiled by: Sakhisisizwe | Approved By: L.Levin |
|---------------------------|----------------------|
|---------------------------|----------------------|

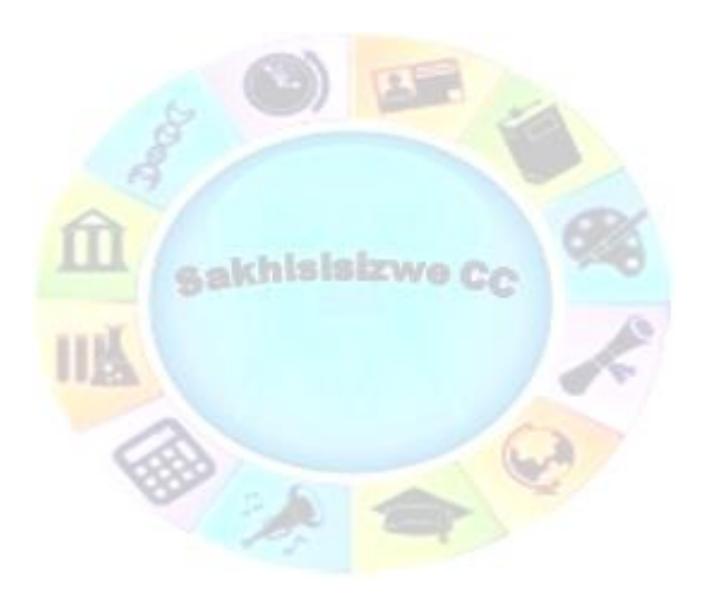

| Unit Standard 116936: Use a Graphical User Interface (GUI)-based database application to work with simple databases |              |             |  |  |  |  |
|----------------------------------------------------------------------------------------------------|--------------|-------------|--|--|--|--|
| Revision number                                                                                                    | Date revised | Page number |  |  |  |  |
| Rev 3 14/5/2016 Page 75                                                                                             |              |             |  |  |  |  |

| Compiled b | y: Sakhisisizwe |
|------------|-----------------|
|------------|-----------------|

## SECTION FIVE: MODIFY THE DESIGN OF A DATABASE TABLE

#### Specific Outcome

Modify the design of a database table

#### Assessment Criteria

On completion of this section you will be able to ensure that:

- ✓ An existing database table is opened in design view
- ✓ The consequences of changing a field size are discussed
- ✓ Field formats are modified: Field size, Number field, Date field
- ✓ A field is moved in the database table
- A new field is added to the database table
- ✓ A field is deleted from the database table
- The consequences of the changes made are explained and corrected if necessary: Type conversions

## Data Types

A data type represents the kind of information that a particular field should, would, or must hold. Every field in your database objects (tables, forms, and reports) should have the right type and you should select the most appropriate of them. This helps both you and the user who performs data entry. Furthermore, a good design will cause you less headache when creating calculated expressions.

Microsoft Access can assist you with allowing or excluding categories of data in database fields. Based on this, you can make sure that the user would not type a contract's date in a project's contact name. To manage different types of information you enter in a database, Microsoft Access helps you organize data by categories.

## Setting the Data Type of a Field

To make your database efficient, in some circumstances, or depending on the project (or customer), you should exercise as much control as possible on data entry. This aspect is mostly controlled at two levels: tables and forms.

We know that, when creating a table in *Datasheet View*, to create a column, you can select *Click to Add*, and then select a field type from the list:

| Unit Standard 116936: Use a Graphical User Interface (GUI)-based database application to work with simple databases |  |  |  |  |  |  |
|----------------------------------------------------------------------------------------------------|--|--|--|--|--|--|
| Revision number Date revised Page number                                                                            |  |  |  |  |  |  |
| Rev 3 14/5/2016 Page 76                                                                                             |  |  |  |  |  |  |

| Compiled by: Sakhisisizwe | Approved By: L.Levin |
|---------------------------|----------------------|
|---------------------------|----------------------|

|   | Table1 |              |                         |
|---|--------|--------------|-------------------------|
| 1 | ID 👻   | Click        | to Add 👻                |
| * | (New)  | AB           | <u>T</u> ext            |
|   |        | 12           | <u>N</u> umber          |
|   |        | 9            | C <u>u</u> rrency       |
|   |        | 5            | Date & Time             |
|   |        | $\checkmark$ | <u>Y</u> es/No          |
|   |        | í,           | Lookup & Relationship   |
|   |        | Aa           | Rich Te <u>x</u> t      |
|   |        | AB           | <u>M</u> emo            |
|   |        | 0            | Attachm <u>e</u> nt     |
|   |        | 2            | <u>H</u> yperlink       |
|   |        |              | Calculated Field        |
|   |        |              | Paste as <u>F</u> ields |

✓ Type a name for the column.

After creating a column, if you want to change it, on the Ribbon, click Fields. In the Formatting section, click the arrow of the Data Type combo box and select from the list.

Besides the Datasheet View, you can use the **Design View** of a table to specify the type of value that a field can hold.

✓ To do this, after specifying the column name, click the arrow of the corresponding box in the **Data Type** column and select the desired type:

| Table1       |               |
|--------------|---------------|
| ∠ Field Name | Data Type     |
| Something    | Text N        |
|              | Text          |
|              | Memo          |
|              | Number        |
|              | Date/Time     |
|              | Currency      |
|              | AutoNumber    |
|              | Yes/No        |
|              | OLE Object    |
|              | Hyperlink     |
|              | Attachment    |
|              | Calculated    |
|              | Lookup Wizard |

| Unit Standard 116936: Use a Graphical User Interface (GUI)-based database application to work with simple databases |         |  |  |  |  |
|----------------------------------------------------------------------------------------------------|---------|--|--|--|--|
| Revision number Date revised Page number                                                                            |         |  |  |  |  |
| Rev 3                                                                                                    | Page 77 |  |  |  |  |

| Compiled by: Sakhisisizwe                                                                      | Approved By: L.Levin             |
|------------------------------------------------------------------------------------------------|----------------------------------|
| This document is strictly confidential and may on no account b<br>without prior authorisation. | e reproduced, copied or divulged |

After a field has been configured on a table, when that field is used in a form, it would respect the formatting that was done on the table.

## **Data Type Properties**

To further control how data is entered and/or how it is displayed on a field, both the table in Design View and the Property Sheet in Form Design provide special fields.

Because the list of data types may appear short to you, each data type provides some configuration that allows you to control how data for that field either would be selectively entered or would display.

To do this in the Datasheet View of a table, click any field under the column header. On the Ribbon, click Fields. Use the options in the Properties, the Formatting, and the Field Validation tabs:

| e Tools | Fields     | Table |                   |                      |                    |            |                     |   |            |            |
|---------|------------|-------|-------------------|----------------------|--------------------|------------|---------------------|---|------------|------------|
| 🚰 Nam   | e & Capti  | on    |                   | fr                   | ab                 | Data Type: | Text                | * | Required   |            |
| 📇 Defa  | ult Value  |       |                   | Jx                   |                    | Format:    | Formatting          | * | 🔲 Unique   |            |
| Field   | d Size 255 | 5     | Modify<br>Lookups | Modify<br>Expression | Memo<br>Settings * | \$ %       | * .0 .00<br>.00 ⇒.0 |   | Indexed    | Validation |
|         |            | Pro   | perties           |                      |                    |            | Formatting          |   | Field Vali | dation     |

To control the properties of a table in the Design View, after selecting a data type in the Data Type column, in the lower section of the table, you can format or further configure the field. The lower part of the table Design View is made of two sections: the property pages on the lower left and the properties help section on the lower right:

| Field Nan           | ne         | Data T     | ype                                           | Description |     |
|---------------------|------------|------------|-----------------------------------------------|-------------|-----|
| Something           |            | Text       |                                               | -           |     |
|                     |            |            |                                               |             |     |
|                     |            |            |                                               |             | -23 |
|                     |            | Field Prop | erties                                        |             |     |
|                     |            | Tield Tiel |                                               |             | _   |
| General Lookup      |            |            |                                               |             |     |
| Field Size          | 255        |            |                                               |             |     |
| Format              |            |            | 3                                             |             |     |
| Input Mask          |            |            |                                               |             |     |
| Caption             |            |            |                                               |             |     |
| Default Value       |            |            |                                               |             |     |
| Validation Rule     |            |            | A field name can be up to 64 characters long, |             |     |
| Validation Text     |            |            | including spaces. Press F1 for help on field  |             |     |
| Required            | No         |            |                                               | names.      |     |
| Allow Zero Length   | Yes        |            |                                               |             |     |
| Indexed             | No         |            |                                               |             |     |
| Unicode Compression | Yes        |            |                                               |             |     |
|                     | No Control |            |                                               |             |     |
| IME Mode            |            |            |                                               |             |     |
|                     | None       |            |                                               |             |     |

| Unit Standard 116936: Use a Graphical User Interface (GUI)-based database application to work with simple<br>databases |           |         |  |  |  |
|----------------------------------------------------------------------------------------------------|-----------|---------|--|--|--|
| Revision number Date revised Page number                                                                               |           |         |  |  |  |
| Rev 3                                                                                                    | 14/5/2016 | Page 78 |  |  |  |

| Approved By: L.Levin |
|----------------------|
|                      |

The kind of **Data Type** you set for a field in the upper section controls what displays in the lower section of the view. The **General** property page controls the features of the selected data type. The options in the General property page depend on the data type that was specified:

| Field Nan           | ne Data Type |           | Description                                   |                                       |      |
|---------------------|--------------|-----------|-----------------------------------------------|---------------------------------------|------|
| Something           |              | Text      |                                               |                                       |      |
| SomeElse            |              | Yes/No    |                                               |                                       |      |
|                     |              |           |                                               |                                       | - 22 |
|                     |              |           |                                               |                                       | •    |
|                     |              | Field Pro | perties                                       |                                       |      |
| General Lookup      |              |           |                                               |                                       |      |
| Field Size          | 255          |           |                                               |                                       |      |
| Format              |              |           | A field name can be up to 64 characters long, |                                       |      |
| Input Mask          |              |           |                                               |                                       |      |
| Caption             |              |           |                                               |                                       |      |
| Default Value       |              |           |                                               |                                       |      |
| Validation Rule     |              |           |                                               |                                       |      |
| Validation Text     |              |           |                                               | ng spaces. Press F1 for help on field |      |
| Required            | No           |           |                                               | names.                                |      |
| Allow Zero Length   | Yes          |           |                                               |                                       |      |
| Indexed             | No           |           |                                               |                                       |      |
| Unicode Compression | Yes          |           |                                               |                                       |      |
| IME Mode            | No Control   |           |                                               |                                       |      |
| IME Sentence Mode   | None         |           |                                               |                                       |      |
| Smart Tags          |              | -         |                                               |                                       |      |

| Unit Standard 116936: Use a Graphical User Interface (GUI)-based database application to work with simple<br>databases |  |  |  |  |
|----------------------------------------------------------------------------------------------------|--|--|--|--|
| Revision number Date revised Page number                                                                               |  |  |  |  |
| Rev 3 14/5/2016 Page 79                                                                                                |  |  |  |  |

| Approved By: L.Levin |
|----------------------|
|                      |

| Heldi           | Name       | Data      | Туре       | Description                           |     |
|-----------------|------------|-----------|------------|---------------------------------------|-----|
| Something       |            | Text      |            |                                       |     |
| SomeElse        |            | Yes/No    |            |                                       |     |
|                 |            |           |            |                                       |     |
| 1               |            | Field Pro | operties   |                                       | - 1 |
|                 |            |           |            |                                       | _   |
| Seneral Lookup  |            |           |            |                                       |     |
| Format          | True/False |           |            |                                       |     |
| Caption         |            |           |            |                                       |     |
| Default Value   | 0          | 0         |            |                                       |     |
| Validation Rule |            |           |            |                                       |     |
| Validation Text |            |           |            |                                       |     |
| Indexed         | No         |           | A field na | ame can be up to 64 characters long,  |     |
| Text Align      | General    |           |            | ng spaces. Press F1 for help on field |     |
|                 |            |           |            | names.                                |     |
|                 |            |           |            |                                       |     |
|                 |            |           |            |                                       |     |
|                 |            |           |            |                                       |     |
|                 |            |           |            |                                       |     |

The **Lookup** tab allows you to specify a feature that is particular to the specific data type that was specified. For some data types, it would display a combo box. For some other data types, the Lookup property page would be empty.

| Unit Standard 116936: Use a Graphical User Interface (GUI)-based database application to work with simple<br>databases |           |         |  |  |  |
|----------------------------------------------------------------------------------------------------|-----------|---------|--|--|--|
| Revision number Date revised Page number                                                                               |           |         |  |  |  |
| Rev 3                                                                                                    | 14/5/2016 | Page 80 |  |  |  |

| Compiled by: Sakhisisizwe | Approved By: L.Levin |
|---------------------------|----------------------|
|                           |                      |

### Using a Template (Sample Field )

Microsoft Access provides many pre-configured fields you can add to your table.

These ready-made sample columns are referred to as a *Field Templates*.

When you start a table in the Datasheet View, the Ribbon becomes displays a new tab called *Fields*.

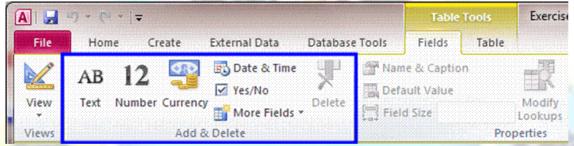

The sample fields and their configurations are distributed in various sections. One of the sections of the Fields tab is named Add & Delete:

To use a field template, while the table is display the table in **Datasheet View**:

- Click or right-click the *header* of a column. This would bring a menu from where you can select an option
- On the table, click the header column or a cell under the column. In the Add & Delete section of the Fields tab of the Ribbon, click the type of field you want
- ✓ In the **Add & Delete** section of the Ribbon, click More Fields to display a list and click an option from that menu

| Unit Standard 116936: Use a Graphical User Interface (GUI)-based database application to work with simple<br>databases |           |         |  |
|----------------------------------------------------------------------------------------------------|-----------|---------|--|
| Revision number Date revised Page number                                                                               |           |         |  |
| Rev 3                                                                                                    | 14/5/2016 | Page 81 |  |

| Compiled by: Sakhisisizwe | Approved By: L.Levin |
|---------------------------|----------------------|
|---------------------------|----------------------|

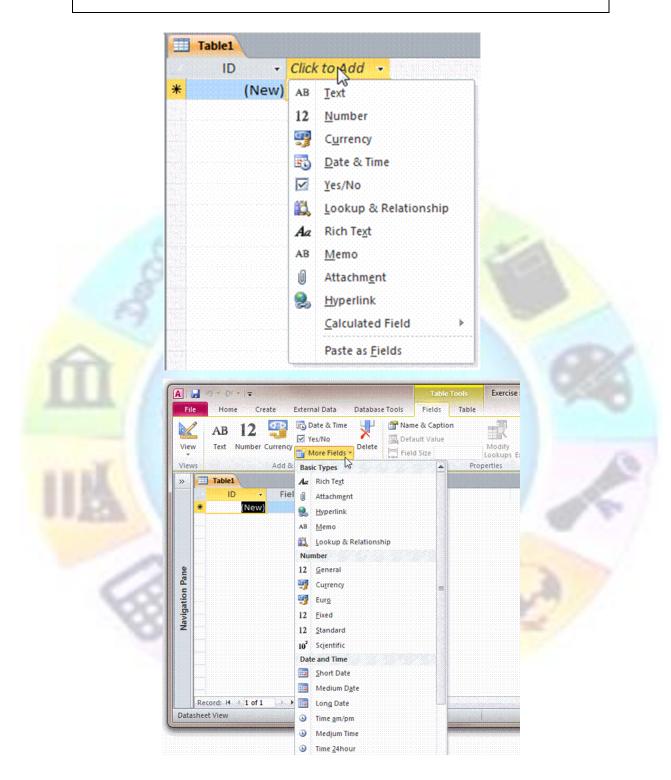

| Unit Standard 116936: Use a Graphical User Interface (GUI)-based database application to work with simple<br>databases |           |         |  |
|----------------------------------------------------------------------------------------------------|-----------|---------|--|
| Revision number Date revised Page number                                                                               |           |         |  |
| Rev 3                                                                                                    | 14/5/2016 | Page 82 |  |

| Compiled b | y: Sakhisisizwe |
|------------|-----------------|
|------------|-----------------|

## **Properties**

Field properties provide three areas of functionality:

- $\checkmark$  To format the display of data from the field in reports, queries and so on.
- $\checkmark$  To protect the field from incorrect entry of data.
- ✓ To improve performance of the database.

You can apply field properties in tables, queries, forms, and reports. In many cases it is better to define field properties in the table itself, because any properties set in a table are carried through to objects based on the table.

When designing a form or a report, one of the objects you will regularly use is called the **Properties** window. To get the Properties window of the properties associated with a control, while the form or report is in Design View, right-click the object and click Properties. To display the Properties window for the form or the report in Design View:

You can double-click the button in the top-left section under the tab or the title bar

✓ In the Tools section of the Design tab of the Ribbon, you can click the Property sheet

| button | Property<br>Sheet |
|--------|-------------------|
|        |                   |

You can right-click anywhere on the form or report and click Properties

Any of these actions would display the Properties window. The Properties window is dockable. This means that you can drag its title bar and position it either in the middle of the screen or to the left or the right side of the screen:

| Unit Standard 116936: Use a Graphical User Interface (GUI)-based database application to work with simple<br>databases |           |         |  |
|----------------------------------------------------------------------------------------------------|-----------|---------|--|
| Revision number Date revised Page number                                                                               |           |         |  |
| Rev 3                                                                                                    | 14/5/2016 | Page 83 |  |

| Compiled by: Sakhisisizwe | Approved By: L.Levin |
|---------------------------|----------------------|
|---------------------------|----------------------|

| Property Sheet   Selection type: Text Box     Field1     Format   Data   Event   Other     All     Name   Field1   Control Source   Field1   Control Source   Field1   Format   Decimal Places   Auto   Visible   Yes   Text Format   Datasheet Caption   Show Date Picker   For dates   Width   6.8229°   Height   0.4063°   Top   0.625°   Left   1.1771°   Back Style   Normal   Back Color   Background 1   Border Style                                                                                                    |                     |       |           |       |                    | _ |
|----------------------------------------------------------------------------------------------------|---------------------|-------|-----------|-------|--------------------|---|
| Field1         Format       Data         Event       Other         All         Name       Field1         Control Source       Field1         Format       Decimal Places         Decimal Places       Auto         Visible       Yes         Text Format       Plain Text         Datasheet Caption       Show Date Picker         Show Date Picker       For dates         Width       6.8229"         Height       0.4063"         Top       0.625"         Left       1.1771"         Back Style       Normal         Back Color       Background 1 | Property Sheet      |       |           |       | - <del>-</del> × × | Ī |
| Format       Data       Event       Other       All         Name       Field1           Control Source       Field1           Format             Decimal Places       Auto            Visible       Yes            Text Format       Plain Text            Datasheet Caption             Show Date Picker       For dates            Width       6.8229"            Height       0.4063"            Top       0.625"            Left       1.1771"             Back Style       Normal             Back Color       Background 1                       | Selection type: Tex | t Box |           |       |                    |   |
| Name       Field1         Control Source       Field1         Format       Decimal Places         Decimal Places       Auto         Visible       Yes         Text Format       Plain Text         Datasheet Caption       Show Date Picker         Show Date Picker       For dates         Width       6.8229"         Height       0.4063"         Top       0.625"         Left       1.1771"         Back Style       Normal         Back Color       Background 1                                                                                | Field1              |       |           | -     |                    |   |
| Control Source       Field1         Format                                                                                                    | Format Data E       | vent  | Other     | All   |                    |   |
| FormatDecimal PlacesAutoVisibleYesText FormatPlain TextDatasheet CaptionShow Date PickerShow Date PickerFor datesWidth6.8229"Height0.4063"Top0.625"Left1.1771"Back StyleNormalBack ColorBackground 1                                                                                                    | Name                |       | Field1    |       |                    | l |
| Decimal Places Auto<br>Visible Yes<br>Text Format Plain Text<br>Datasheet Caption<br>Show Date Picker For dates<br>Width 6.8229"<br>Height 0.4063"<br>Top 0.625"<br>Left 1.1771"<br>Back Style Normal<br>Back Color Background 1                                                                                                    | Control Source      |       | Field1    |       |                    | l |
| VisibleYesText FormatPlain TextDatasheet CaptionShow Date PickerFor datesWidth6.8229"Height0.4063"Top0.625"Left1.1771"Back StyleNormalBack ColorBackground 1                                                                                                    | Format              |       |           |       |                    | l |
| Text Format     Plain Text       Datasheet Caption     Show Date Picker       Show Date Picker     For dates       Width     6.8229"       Height     0.4063"       Top     0.625"       Left     1.1771"       Back Style     Normal       Back Color     Background 1                                                                                                    | Decimal Places      |       | Auto      |       |                    | l |
| Datasheet CaptionShow Date PickerFor datesWidth6.8229"Height0.4063"Top0.625"Left1.1771"Back StyleNormalBack ColorBackground 1                                                                                                    | Visible             |       | Yes       |       | -                  | l |
| Show Date PickerFor datesWidth6.8229"Height0.4063"Top0.625"Left1.1771"Back StyleNormalBack ColorBackground 1                                                                                                    | Text Format         |       | Plain Tex | t     |                    | l |
| Width         6.8229"           Height         0.4063"           Top         0.625"           Left         1.1771"           Back Style         Normal           Back Color         Background 1                                                                                                    | Datasheet Caption   |       |           |       |                    | l |
| Height     0.4063"       Top     0.625"       Left     1.1771"       Back Style     Normal       Back Color     Background 1                                                                                                    | Show Date Picker    |       | For date  | s     |                    | l |
| Top     0.625"       Left     1.1771"       Back Style     Normal       Back Color     Background 1                                                                                                    | Width               |       | 6.8229"   |       |                    | l |
| Left 1.1771"<br>Back Style Normal<br>Back Color Background 1                                                                                                    | Height              |       | 0.4063"   |       |                    | l |
| Back Style Normal<br>Back Color Background 1                                                                                                    | Тор                 |       | 0.625"    |       |                    | l |
| Back Color Background 1                                                                                                    | Left                |       | 1.1771"   |       |                    |   |
|                                                                                                    | Back Style          |       | Normal    |       |                    |   |
| Border Style Solid 🔻                                                                                                    | Back Color          |       | Backgro   | und 1 |                    |   |
|                                                                                                    | Border Style        |       | Solid     |       | -                  |   |

## **Examine field properties**

To examine the properties of a field, you need to display the table in design view.

Each data type has a number of appropriate properties that are displayed in the bottom left of the design view window. Some important properties are discussed below, with appropriate references to the data types.

| Field Name                                 | Data Type                                    | Description                                     |         |
|--------------------------------------------|----------------------------------------------|-------------------------------------------------|---------|
| ).D                                        | AutoNumber                                   | Automatically updated                           |         |
| Category                                   | Text                                         | Choose from list                                |         |
| Product                                    | Text                                         | Enter product name                              |         |
| Amount                                     | Text                                         | Enter amount or quantity per unit               |         |
| Price                                      | Currency                                     | Price per unit                                  |         |
| Stock Level                                | Number                                       | Current stock level                             |         |
| Reorder Level                              | Number                                       | Reorder if stock level falls below              |         |
| Discontinued                               | Date/Time                                    | Enter date product was discontinued             |         |
|                                            |                                              |                                                 |         |
| 1                                          | Field                                        | Properties                                      |         |
| New Values<br>Format<br>Caption<br>Indexed | Increment<br>"C2"0000<br>Yes (No Duplicates) | A field<br>name cc<br>be up t<br>64<br>characte | an<br>o |
| Smart Tags                                 |                                              | l long,                                         |         |

| Unit Standard 116936: Use a Graphical User Interface (GUI)-based database application to work with simple<br>databases |           |         |  |
|----------------------------------------------------------------------------------------------------|-----------|---------|--|
| Revision number Date revised Page number                                                                               |           |         |  |
| Rev 3                                                                                                    | 14/5/2016 | Page 84 |  |

| Compiled by: Sakhisisizwe | Approved By: L.Levin |
|---------------------------|----------------------|
|                           |                      |

The title bar of the Properties window displays the Property Sheet string. Under the title bar, a label identifies the type of object whose characteristics the Properties window is displaying. Under the label, there is a combo box that displays the name of the object whose characteristics are displayed in the Properties window:

| Title       | Property Sheet          | <del>*</del> ×     |
|-------------|-------------------------|--------------------|
|             | Selection type: Section |                    |
| Combo Box 🗲 | Detail                  | -                  |
|             | Format Data Event Oth   | her All            |
|             | Name                    | Detail 🔺           |
|             | Visible                 | Yes                |
|             | Height                  | 5.25"              |
|             | Back Color              | Background 1       |
|             | Alternate Back Color    | Background 1, Dark |
|             | Special Effect          | Flat               |
|             | Auto Height             | Yes                |
|             | Can Grow                | No                 |
|             | Can Shrink              | No                 |
|             | Display When            | Always             |
|             | Keep Together           | No                 |
|             | Force New Page          | None               |

To change the object whose properties you want to access, select its name in the combo box of the **Properties** window

| Property Sheet        |             | - * X |
|-----------------------|-------------|-------|
| Selection type: Form  |             |       |
| Form                  | X           |       |
| cbxGenders            |             |       |
| cmdSubmit             |             |       |
| Detail                |             |       |
| Form                  |             |       |
| IblGenders            |             |       |
| IbITitle              | ▼           |       |
| Modal                 | No          |       |
| Default View          | Single Form |       |
| Allow Form View       | Yes         |       |
| Allow Datasheet View  | Yes         |       |
| Allow PivotTable View | Yes         |       |
| Allow PivotChart View | Yes         | -     |

The Properties window consists of five property pages or tabs: Format, Data, Event, Other, and All. The tabs display the characteristics associated with the object or the control that is selected on the screen or in its top combo box. To access a tab, you can simply click it.

| Unit Standard 116936: Use | a Graphical User Interface (GUI)-based database<br>databases | e application to work with simple |
|---------------------------|--------------------------------------------------------------|-----------------------------------|
| Revision number           | Date revised                                                 | Page number                       |
| Rev 3                     | 14/5/2016                                                    | Page 85                           |

| Compiled by: Sakhisisizwe | Approved By: L.Levin |
|---------------------------|----------------------|
|                           |                      |

Each tab is made of two sections divided by a vertical line. To make one section wider than the other, position the mouse on the dividing line and drag left or right:

| Property Sheet        | <b>▼</b> X  |
|-----------------------|-------------|
| Selection type: Form  |             |
| Form                  |             |
| Format Data Event C   | ther All    |
| Record Source         |             |
| Caption +             |             |
| Pop Up 🔪              | <u>vo</u>   |
| Modal                 | No          |
| Default View          | Single Form |
| Allow Form View       | Yes         |
| Allow Datasheet View  | No          |
| Allow PivotTable View | No          |
| Allow PivotChart View | No          |
| Allow Layout View     | Yes         |
| Picture Type          | Embedded    |
| Picture               | (none) 🔻    |

## The Field Size Property

You can set the field size of **text** and **number** type fields. The field size property determines how much data the field can store. In the case of text, this is the number of characters; in the case of numbers, it is the range of values.

Larger fields take up more space and can slow the database down. However, these considerations only become really important in quite large databases and if you make the field too small, a lot of time could be lost changing the database design, so it is best to over-estimate the space required in a field.

If possible, test the database with a wide range of records before delivering it to users.

#### Text field size

Text fields can be up to 255 characters long. The default length is 50 characters, but it is worth changing this, where possible, to optimise the performance of the database.

If you want a larger field in which to store text information, you should use the *Memo* data type, which allows for storage of up to 65,536 characters.

#### Number field size

Several number field sizes are available. The most useful are summarised in the following table:

| Field Size | Use                                    | Decimals | Storage Size |
|------------|----------------------------------------|----------|--------------|
| Byte       | Store values between 0 and 255         | None     | 1 byte       |
| Integer    | Store values between -32,768 to 32,767 | None     | 2 bytes      |

| Unit Standard 116936: Use | e a Graphical User Interface (GUI)-based database<br>databases | e application to work with simple |
|---------------------------|----------------------------------------------------------------|-----------------------------------|
| Revision number           | Date revised                                                   | Page number                       |
| Rev 3                     | 14/5/2016                                                      | Page 86                           |

| Compiled by: Sakhisisizwe | Approved By: L.Levin |
|---------------------------|----------------------|
|---------------------------|----------------------|

| Long Integer<br>(Default) | Store values between -2,147,483,648 to 2,147,483,647 | None | 4 bytes |
|---------------------------|------------------------------------------------------|------|---------|
| Single                    | Store larger numbers or decimal values               | 7    | 4 bytes |
| Double                    | Store even larger numbers or decimal values          | 15   | 8 bytes |

Long Integer is the default setting. It should be obvious that the greater the range of numbers that you allow in a field, the more space Access will use to store this information.

#### Notes

- ✓ The Byte, Integer, and Long Integer sizes cannot store decimal values. If you need to store values with up to four decimal places only, use the Currency data type in preference to Single or Double number fields.
- ✓ The number of decimal places stored and displayed is set by the Decimal Places property. Confusingly, you can set the number of decimal places for bytes, integers, and long integers! Be warned that during data entry any data typed after a decimal point will be lost if the field is one of these three sizes. For example, if you type 4.67 Access will store (and display) 5.
- Use the Currency data type for money values or for fixed-point decimal values (the Currency type can store up to 4 decimal places).

#### The Caption Property

The **Caption** property allows you to supply a plain English label to the field that you are defining. Labels are useful because they are not bound by Access limits on the names that you give to the field. The caption will appear at the top of columns in the table's datasheet view, and as a label for the field when it is displayed on reports and forms.

Adding an appropriate caption for each field speeds up the process of creating forms and reports later. This property applies to all fields.

| Unit Standard 116936: Use | e a Graphical User Interface (GUI)-based database<br>databases | e application to work with simple |
|---------------------------|----------------------------------------------------------------|-----------------------------------|
| Revision number           | Date revised                                                   | Page number                       |
| Rev 3                     | 14/5/2016                                                      | Page 87                           |

| Compiled by: Sakhisisizwe | Approved By: L.Levin |
|---------------------------|----------------------|
|---------------------------|----------------------|

## The Format Property

The **Format** property allows you to specify the format of data as it is **displayed** (for example, you could specify that any text entered is displayed in upper case).

#### Text formats

The following formatting symbols can be used for the Text data type:

| Symbol | Description                                   |
|--------|-----------------------------------------------|
| 0      | Must have a text character in this position   |
| &      | Optionally have a character in this position  |
| <      | All characters will be lower-case             |
| >      | All characters will be upper-case             |
| space  | Display a space between characters            |
| "ABC"  | Display the characters inside the quotes ("") |
| !      | Left align the data                           |

All other characters will be displayed as per usual in their position in the format string. The table below demonstrates the use of the text format property:

| Format                                            | You Type                  | Access Displays             |  |
|---------------------------------------------------|---------------------------|-----------------------------|--|
| >                                                 | Hello                     | HELLO                       |  |
| <mark>(@@@@@</mark> )@@@-@@ <mark>@@@</mark>      | 0 <mark>123456789</mark>  | <mark>(012)345-678</mark> 9 |  |
| !(@@@@@)@@@-@@@@@                                 | 0 <mark>1234567</mark> 89 | (01234)567-89               |  |
| "O/N 55"@@@@</td <td>BB8F</td> <td>O/N55bb8f</td> | BB8F                      | O/N55bb8f                   |  |

#### Number formats

The easiest way to examine the standard formats and their effect on data is to examine the drop-down list that allows you to select a predefined format:

| Unit Standard 116936: Use a Graphical User Interface (GUI)-based database application to work with simple databases |  |  |  |  |  |
|----------------------------------------------------------------------------------------------------|--|--|--|--|--|
| Revision number Date revised Page number                                                                            |  |  |  |  |  |
| Rev 3 14/5/2016 Page 88                                                                                             |  |  |  |  |  |

| Compiled by: Sakhisisizwe | Approved By: L.Levin |
|---------------------------|----------------------|
|                           |                      |

| General Number | 3456.789  |
|----------------|-----------|
| Currency       | £3,456.79 |
| Euro           | €3,456.79 |
| Fixed          | 3456.79   |
| Standard       | 3,456.79  |
| Percent        | 123.00%   |
| Scientific     | 3.46E+03  |

Basic number formats can be selected from the list box:

Another property appropriate to the display of number values is **Decimal Places**. With the exception of the **General Number** format (where the data is displayed as you typed it), a number format defaults to 2 decimal places. You can use the Decimal Places property to override this default if your information requires more (or less) precision.

#### Predefined formats for the Number data type

As well as setting the **Format** property, it may be important to specify the number of **Decimal Places**. With the exception of the **General Number** format (where the data is displayed as you typed it), this number format defaults to 2 decimal places. You can use the Decimal Places property to override this default if your information requires more (or less) precision.

#### Date/Time formats

The easiest way to apply a format is to select from the drop-down list. Use a 4-digit year style make date data unambiguous.

| General Date 19/06/1994 17:34:23 |    |
|----------------------------------|----|
|                                  |    |
| Long Date 19 June 1994           | to |
| Medium Date 19-Jun-94            |    |
| Short Date 19/06/1994            |    |
| Long Time 17:34:23               |    |
| Medium Time 05:34 PM             |    |
| Short Time 17:34                 |    |

If you want to use a custom format, use the following characters:

| Symbol  | Description                                           |  |  |  |
|---------|-------------------------------------------------------|--|--|--|
| d       | Display 1-2 characters for the Day (1,2,311,12,13)    |  |  |  |
| dd      | Display 2 characters for the Day (01,02,0311,12,13)   |  |  |  |
| m or mm | Display Month as a number                             |  |  |  |
| mmm     | Display Month as a three-letter code (Jan, Feb, Mar)  |  |  |  |
| mmmm    | Display full Month name                               |  |  |  |
| уууу    | Display year with 4-digits                            |  |  |  |
| / -     | Display separator character (you can also use spaces) |  |  |  |

| Unit Standard 116936: Use a Graphical User Interface (GUI)-based database application to work with simple databases |  |  |  |  |  |
|----------------------------------------------------------------------------------------------------|--|--|--|--|--|
| Revision number Date revised Page number                                                                            |  |  |  |  |  |
| Rev 3 14/5/2016 Page 89                                                                                             |  |  |  |  |  |

| Compiled by: Sakhisisizwe                                                                | Approved By: L.Levin              |
|------------------------------------------------------------------------------------------|-----------------------------------|
| This document is strictly confidential and may on no accoun without prior authorisation. | be reproduced, copied or divulged |

## Yes/No formats

ſ

Since the data stored by this data type is short and simple, the options for display are limited to variations on the Yes/No theme.

| True/False | True |  |
|------------|------|--|
| Yes/No     | Yes  |  |
| On/Off     | On   |  |

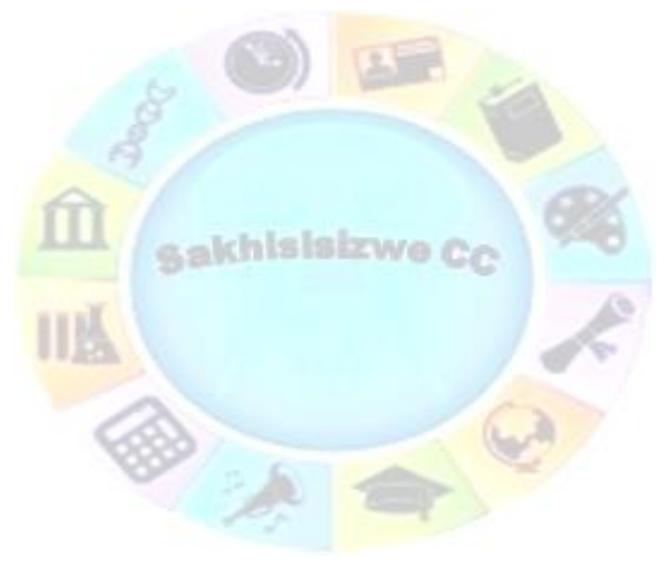

| Unit Standard 116936: Use a Graphical User Interface (GUI)-based database application to work with simple<br>databases |  |  |  |  |
|----------------------------------------------------------------------------------------------------|--|--|--|--|
| Revision number Date revised Page number                                                                               |  |  |  |  |
| Rev 3 14/5/2016 Page 90                                                                                                |  |  |  |  |

| Compiled by: Sakhisisizwe | Approved By: L.Levin |
|---------------------------|----------------------|
|---------------------------|----------------------|

### The name of a property

In order to change a property, first open the table, the form, or the report in Design View, click the object whose property you want to change. In the Properties window, locate the property you want to change and click it. Each field in the Properties window is divided in two sections: its name and its value:

|          | Property Sheet<br>Selection type: Form |             | ▼ X |          |  |
|----------|----------------------------------------|-------------|-----|----------|--|
|          | Form                                   |             |     |          |  |
|          | Format Data Event C                    | Other All   |     |          |  |
| Property | Record Source                          |             |     |          |  |
| Names    | Caption                                |             |     | Property |  |
|          | Pop Up                                 | No          |     | Values   |  |
|          | Modal                                  | No          |     |          |  |
|          | Default View                           | Single Form |     |          |  |
|          | Allow Form View                        | Yes         |     |          |  |
|          | Allow Datasheet View                   | No          |     |          |  |
|          | Allow PivotTable View                  | No          |     |          |  |
|          | Allow PivotChart View                  | No          |     |          |  |
|          | Allow Layout View                      | Yes         |     |          |  |
|          | Picture Type                           | Embedded    |     |          |  |
|          | Picture                                | (none)      | Υ.  |          |  |

The left column of a tab in the Properties window displays the names of properties. Although you can click a property name to select it, you cannot change it. The property name can be made of one word such as **Width**. It can also be made of a combination of words, such as **Border Style**. Regardless, in our lessons, each property will be called by what displays on that left column. This means that, if a property displays "Width", we will call it "The Width Property". If it displays "Allow PivotTable View", we will call it "The Allow PivotTable View Property".

The right column of a tab of the Properties window displays the value of the property.

| Unit Standard 116936: Use | e a Graphical User Interface (GUI)-based database<br>databases | e application to work with simple |
|---------------------------|----------------------------------------------------------------|-----------------------------------|
| Revision number           | Date revised                                                   | Page number                       |
| Rev 3                     | 14/5/2016                                                      | Page 91                           |

| Complied by: Sakinsisizwe | Compiled | by: Sakhisisizwe |  |
|---------------------------|----------|------------------|--|
|---------------------------|----------|------------------|--|

## Modify the table

#### **Change the Font**

When designing a table, Microsoft Office Access applies a default font (named Calibri) to the headers of the columns. If you want, you can change it. To assist you with setting the fonts of columns, the Ribbon is equipped with a **Text Formatting** section in the Home tab.

To change the font of columns and records of a table:

- ✓ Display the table in **Datasheet View**.
- ✓ On the *Ribbon*, click *Home*.
- ✓ In the *Text Formatting* section, click the *Font* combo box and select the desired font.

The font you select will be applied to all columns and all values (the records) of the table. The font you apply to a table does not have any influence on the form(s) or report(s) that are, or will be, based on that table.

#### Change the font size

Besides its name, a font is also known for its size. The size defines how much height and proportional width would be used to represent the characters of the selected font.

To specify the font size of the columns:

- ✓ Open the table in **Datasheet** View.
- Go to the Text Formatting section on the *Home* tab
- Click the arrow of the Font Size combo box and select the desired size.

The font size you apply to a table does not have any influence on the controls on the form(s) or report(s) that are, or will be, based on that table.

#### Change the font style

Another aspect of the appearance of a font is its style, which is a technique of drawing the characters of the text, depending on the font. This characteristic comes in four options:

| Style     | Example                  |
|-----------|--------------------------|
| Regular   | Regular Text             |
| Bold      | This text is bold        |
| Italic    | Italicized section       |
| Underline | The words are underlined |

The font style applies only to a control that can display text. When you add a text-based control to a form or a report, by default, Microsoft Access applies the Regular font style to it. You can change this characteristic if you want. To change the font style of a control, switch the form or report to Design View. Select the control or the group of controls. On the Ribbon, click either Home or Design. In the Text Formatting section, click the button that represents the desired style: **Bold B**, *Italic* **I**, or <u>Underline</u> **U**.

| Unit Standard 116936: Use | e a Graphical User Interface (GUI)-based database<br>databases | e application to work with simple |
|---------------------------|----------------------------------------------------------------|-----------------------------------|
| Revision number           | Date revised                                                   | Page number                       |
| Rev 3                     | 14/5/2016                                                      | Page 92                           |

| Compiled by: Sakhisisizwe | Approved By: L.Levin |
|---------------------------|----------------------|
|---------------------------|----------------------|

You can specify more than one style on a control. To do this, click the button of the desired style. When a style is valid for a control, when you click that control, the style button is

highlighted: **B**, **C**, or **U**. To remove a style, click the undesired button. To add a style to another style, simply click the desired button. Based on this, you can have one, two or three buttons highlighted in the combination of your choice.

Instead of the buttons on the Ribbon, you can apply a style or a combination of styles using the Properties window. To do this, access the Properties window for the control. If you want to apply the style to many controls, select them and access the Properties window for the group of selected controls. In the Properties window, click either the Format or the All tab:

- ✓ To set a bold style, click the arrow of the *Font Weight* combo box and click its arrow to select one of the following options: *Extra Light*, *Light*, *Normal*, *Medium*, *Semi Bold*, *Bold*, *Extra Bold*, *and Heavy*
- ✓ By default, text is not italicized. This aspect it controlled by the *Font Italic* Boolean property whose default value is No. To italicize a text, set this property to Yes
- ✓ By default, the text of a new control is not underlined. This characteristic is controlled by the *Font Underline* Boolean property and its default value is No. If you want to underline the control or the text of the selected controls, you can set this property to Yes

As reviewed for the style buttons on the Ribbon, you can apply various styles using the Properties window. To do this, access the Properties window for the control or the group of controls and use the Font Weight, the Font Italic, or the Font Underline properties to set the styles as desired.

### Change the font colour

There are various ways you can change the font colour on a table.

When displaying a table in Datasheet View, on the Ribbon, you can click Home. In the Home section, click the arrow of the Font Colour button. This would display a table of colours:

| Unit Standard 116936: Use | e a Graphical User Interface (GUI)-based database<br>databases | e application to work with simple |
|---------------------------|----------------------------------------------------------------|-----------------------------------|
| Revision number           | Date revised                                                   | Page number                       |
| Rev 3                     | 14/5/2016                                                      | Page 93                           |

| Compiled by: Sakhisisizwe | Approved By: L.Levin |
|---------------------------|----------------------|
|---------------------------|----------------------|

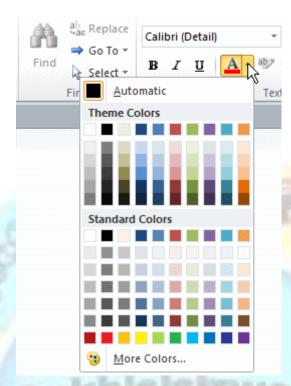

By default, this window displays 2 sections of colours. The top section is labelled Theme Colours. The main section is titled Standard Colours. This is where you will mostly select common colours. This section is made of 10 columns and 7 rows. The intersection of a column and a row shows a coloured button. Each colour has a name. To see the name of a colour, position the mouse on its button and a tool tip would appear.

When the list of colours displays, if you see a colour you like, you can click its button. If none of the displayed colours suits your need, you can click the *More Colours*... button. This would display another dialog box. You can use it to select a colour from the Standard tab:

| Unit Standard 116936: Use | e a Graphical User Interface (GUI)-based database<br>databases | e application to work with simple |
|---------------------------|----------------------------------------------------------------|-----------------------------------|
| Revision number           | Date revised                                                   | Page number                       |
| Rev 3                     | 14/5/2016                                                      | Page 94                           |

| Compiled by: Sakhisisizwe | Approved By: L.Levin |
|---------------------------|----------------------|
|                           |                      |

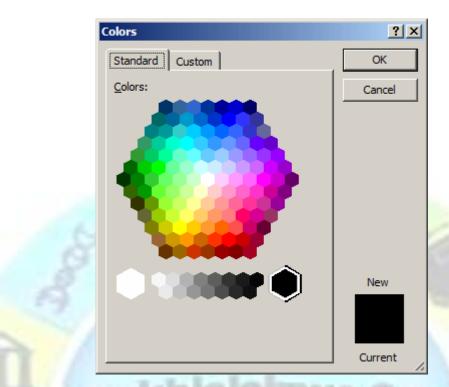

Or you can use the Custom tab to "compose" a colour by specifying the variances of red, green, and blue.

After a colour has been selected, it displays on top of the **Font Colour** button. Next time, if you need the same colour, you can just click the **Font Colour** button and the already selected colour would be applied. In the same way, you can keep changing colours as you see fit. Whenever a colour has been used in your database, it is added to the section under **Recent Colours**. This allows you to keep track of the colours on your objects and to be able to re-apply an already used colour.

#### Change the grid lines of a table

A table in Microsoft Access appears as a classic spreadsheet with a white background and gray grid lines. If this display is not appealing, you can change it. To do this, display the table in Datasheet View. On the Ribbon, you can click Home. In the Text Formatting section, click the Gridlines button

| Unit Standard 116936: Use | e a Graphical User Interface (GUI)-based database<br>databases | e application to work with simple |
|---------------------------|----------------------------------------------------------------|-----------------------------------|
| Revision number           | Date revised                                                   | Page number                       |
| Rev 3                     | 14/5/2016                                                      | Page 95                           |

| Compiled by: Sakhisisizwe | Approved By: L.Levin |
|---------------------------|----------------------|
|                           |                      |

| Calibri (Detail) | ▼ 11 ▼ = 3 = 2 = 2 = 2 = 2  |
|------------------|-----------------------------|
| BIUA             | • 🕸 • 🛓 = = = 🏢 😐           |
|                  | Gridlines: Both             |
|                  | Gridlines: Horizontal       |
|                  | Gridlines: <u>V</u> ertical |
|                  | Gridlines: <u>N</u> one     |

If you click:

**Gridlines:** None, the gridlines would be removed from the table. Here is an example:

| < Ei | mployee IE 👻 | Employee N 👻 | First Name 🕞 | Last Name 📼 | Title 👻         |
|------|--------------|--------------|--------------|-------------|-----------------|
|      | 1            |              | David        | Phillips    | General Manag   |
|      | 2            |              | Helene       | Nice        | Administrative  |
|      | 3            |              | Cynthia      | Borough     | Sales Represer  |
|      | 4            |              | Lester       | Vaughn      | Network Admi    |
|      | 5            |              | Arthur       | Barley      | Sales Associate |
|      | 6            |              | Sandie       | Olson       | Intern          |
| ÷    | (New)        |              |              |             |                 |

✓ Gridlines: Vertical, only the vertical lines that divide the columns would display on the table. Here is an example:

|   | Employees     |              |              |             |                 |
|---|---------------|--------------|--------------|-------------|-----------------|
|   | Employee IE 👻 | Employee N 👻 | First Name 🕞 | Last Name 🕞 | Title 🝷         |
|   | 1             |              | David        | Phillips    | General Manag   |
|   | 2             |              | Helene       | Nice        | Administrative  |
|   | 3             |              | Cynthia      | Borough     | Sales Represer  |
|   | 4             |              | Lester       | Vaughn      | Network Admi    |
|   | 5             |              | Arthur       | Barley      | Sales Associate |
|   | 6             |              | Sandie       | Olson       | Intern          |
| * | (New)         |              |              |             |                 |

| Unit Standard 116936: Use                | Unit Standard 116936: Use a Graphical User Interface (GUI)-based database application to work with simple<br>databases |             |  |
|------------------------------------------|----------------------------------------------------------------------------------------------------|-------------|--|
| Revision number Date revised Page number |                                                                                                    | Page number |  |
| Rev 3                                    | 14/5/2016                                                                                                    | Page 96     |  |

| Compiled by: Sakhisisizwe                                                                   | Approved By: L.Levin             |
|---------------------------------------------------------------------------------------------|----------------------------------|
| This document is strictly confidential and may on no account b without prior authorisation. | e reproduced, copied or divulged |

 ✓ Gridlines: Horizontal, only the horizontal lines that divide the records of the table would display. Here is an example:

|    | Employees         |            |                 |              | c        | - 0 23   |
|----|-------------------|------------|-----------------|--------------|----------|----------|
| 4  | Employee IE 👻     | Employee N | + First Name    | e 👻 Last Nam | e 🔹 Titl | e 👻      |
|    | 1                 |            | David           | Phillips     | Genera   | l Manag  |
|    | 2                 |            | Helene          | Nice         | Admini   | strative |
|    | 3                 |            | Cynthia         | Borough      | Sales R  | epreser  |
|    | 4                 |            | Lester          | Vaughn       | Networ   | rk Admi  |
|    | 5                 |            | Arthur          | Barley       | Sales A  | ssociate |
|    | 6                 |            | Sandie          | Olson        | Intern   |          |
| *  | (New)             |            |                 |              |          |          |
| Re | cord: 14 📑 1 of 6 | ► ► ► ►    | 🕅 No Filter 🛛 S | earch        |          | Þ        |

# ✓ Gridlines: Both, both the vertical and the horizontal lines would display. This is the default

|   | Employee IE 👻 | Employee N 👻 | First Name 👻 | Last Name 🕞 | Title 🔹         |
|---|---------------|--------------|--------------|-------------|-----------------|
|   | 1             |              | David        | Phillips    | General Manag   |
|   | 2             |              | Helene       | Nice        | Administrative  |
|   | 3             |              | Cynthia      | Borough     | Sales Represer  |
|   | 4             |              | Lester       | Vaughn      | Network Admi    |
|   | 5             |              | Arthur       | Barley      | Sales Associate |
|   | 6             |              | Sandie       | Olson       | Intern          |
| ₭ | (New)         |              |              |             |                 |

## Change the background colour

The tables in Microsoft Office Access display their records with alternate colours. This gives them an attractive appeal. If you do not like these default colours, you can change them.

To change one of the background colours of a table, first display it in Datasheet View and click the Home button on the Ribbon. In the Text Formatting section, you can click the arrow of the **Background Colour** button. This would display a window of colours that has the same functionality as the one for the Font Colour button:

| Unit Standard 116936: Use                | Unit Standard 116936: Use a Graphical User Interface (GUI)-based database application to work with simple databases |         |  |
|------------------------------------------|----------------------------------------------------------------------------------------------------|---------|--|
| Revision number Date revised Page number |                                                                                                    |         |  |
| Rev 3                                    | 14/5/2016                                                                                                    | Page 97 |  |

| Compiled by: Sakhisisizwe                                                                   | Approved By: L.Levin             |
|---------------------------------------------------------------------------------------------|----------------------------------|
| This document is strictly confidential and may on no account b without prior authorisation. | e reproduced, copied or divulged |

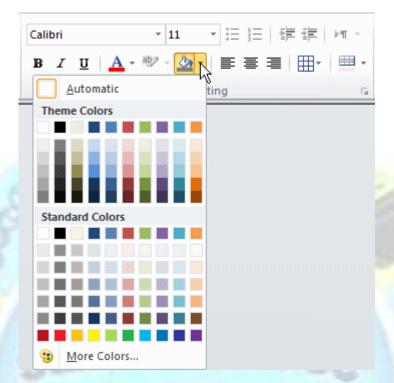

To change the Alternate Row Colour of a table, while it is displaying in Datasheet View, click the arrow of the **Alternate Row Colour** button. A window of colour similar to the one we reviewed for the Font Colour would appear:

| Unit Standard 116936: Use a Graphical User Interface (GUI)-based database application to work with simple<br>databases |           |             |
|----------------------------------------------------------------------------------------------------|-----------|-------------|
| Revision number Date revised Page number                                                                               |           | Page number |
| Rev 3                                                                                                    | 14/5/2016 | Page 98     |

| Compiled by: Sakhisisizwe Appro | ved By: L.Levin |
|---------------------------------|-----------------|
|---------------------------------|-----------------|

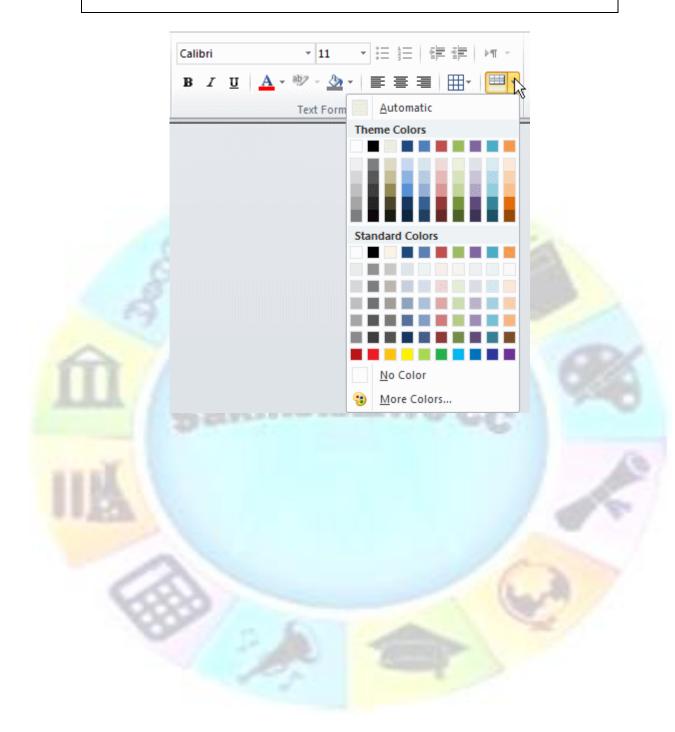

| Unit Standard 116936: Use a Graphical User Interface (GUI)-based database application to work with simple databases |              |             |
|----------------------------------------------------------------------------------------------------|--------------|-------------|
| Revision number                                                                                                    | Date revised | Page number |
| Rev 3                                                                                                    | 14/5/2016    | Page 99     |

| Compiled by: Sakhisisizwe                                                                      | Approved By: L.Levin              |
|------------------------------------------------------------------------------------------------|-----------------------------------|
| This document is strictly confidential and may on no account t<br>without prior authorisation. | be reproduced, copied or divulged |

Its functionality is also the same. You can then select or compose the desired colour.

## Change the text alignment

Most values of a database are made of regular text. Some others are meant to display numeric values, currency, dates, and times. In some cases, Microsoft Access is configured to align the values to the left or the right. In some other cases, you may want to force or customize this alignment of text. On a table, you can align the values of individual columns to the left, the centre, or the right.

By default, the alignment of text-based fields, including any caption on a label, is set to the left (if the user is using a computer that follows US English). To apply an alignment on a table, first display it in the Datasheet View. To specify the alignment of the values of a column, click any cell under that column. On the Ribbon, click Home. In the Text Formatting section, you can click:

- ✓ The Align Text Left button (this is the default button of the section) to position the text to the left
- ✓ The **Centre** button  $\equiv$  to position the text to the center
- ✓ The *Align Text Right* button <sup>≡</sup> to position the text to the right

#### Activity 5

- 1. To create a new database, in the File Name, replace the contents of the text box with Real Estate1
  - 1.1. Click Create
  - 1.2. Double-click ID, type PropertyID, and press Enter
  - 1.3. Right-click the Table1 tab and click Save
  - 1.4. Set the name to Properties and click OK
  - 1.5. Right-click the Properties tab and click Design View
  - 1.6. Click under PropertyID and add the following fields

| Field Name   |  |
|--------------|--|
| Property #   |  |
| Address      |  |
| City         |  |
| Province     |  |
| Postal Code  |  |
| Bedrooms     |  |
| Bathrooms    |  |
| Year Built   |  |
| Market Value |  |

| Unit Standard 116936: Use a Graphical User Interface (GUI)-based database application to work with simple<br>databases |           |          |  |
|----------------------------------------------------------------------------------------------------|-----------|----------|--|
| Revision number Date revised Page number                                                                               |           |          |  |
| Rev 3                                                                                                    | 14/5/2016 | Page 100 |  |

| Compiled by: Sakhisisizwe | Approved By: L.Levin |
|---------------------------|----------------------|
|                           |                      |

Notice that the default data type for all the fields is Text

1.7. Save the table

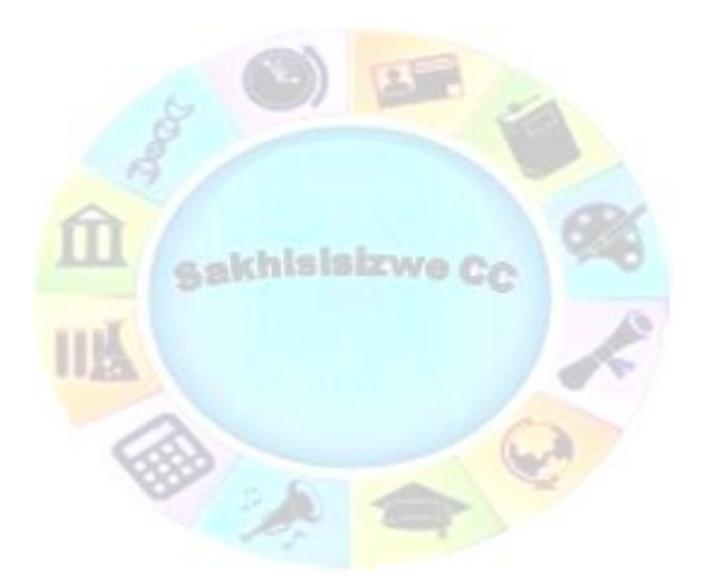

| Unit Standard 116936: Use a Graphical User Interface (GUI)-based database application to work with simple<br>databases |                 |  |  |
|----------------------------------------------------------------------------------------------------|-----------------|--|--|
| Revision number Date revised Page number                                                                               |                 |  |  |
| Rev 3                                                                                                    | Rev 3 14/5/2016 |  |  |

| Compiled by: Sakhisisizwe | Approved By: L.Levin |
|---------------------------|----------------------|
|                           |                      |

- 2. Open the National Bank database
  - 2.1. Using the Table button in the Create section of the Ribbon, start a table. After the ID column, using the Add New Field, create the following columns: TransactionType and Description.
  - 2.2. Rename the first column from ID to TransactionTypeID.
  - 2.3. Save the table as TransactionTypes and close it
  - 2.4. Open the Employees table in Datasheet View.
  - 2.5. On the table, click MI
  - 2.6. On the Ribbon, click Home if necessary.
  - 2.7. In the Text Formatting section, click the Centre button
  - 2.8. On the table, click any cell under Date Hired
  - 2.9. In the Text Formatting section of the Ribbon, click the Align Text Right button

|            | 🔬 Empl ID 🕞        | Date Hired - | Empl # 🕞         | First Name 🔹 | MI - | Last Name 🔹 | Marital Status 🕞 |
|------------|--------------------|--------------|------------------|--------------|------|-------------|------------------|
|            | 1                  | 1 08/12/2008 | 297 <b>-</b> 497 | Arlene       | Р    | Bonds       | Married          |
| a          | 2                  | 2 10/25/2010 | 406-153          | Jeremy       | Н    | Kaminski    |                  |
| Pane       | 1                  | 3 05/06/2010 | 927-597          | Thomas       |      | Jacobson    | Single           |
|            | 4                  | 4 07/10/2010 | 759-027          | Christie     | Α    | Aronson     | Married          |
| Navigation | 1                  | 5 07/10/2006 | 394-759          | Carlton      |      | Huge        | Divorced         |
|            | (                  | 5 02/22/2004 | 927-406          | Patricia     | D    | Thorn       | Single           |
| Ž          |                    | 03/02/2009   | 294-759          | Justine      | S    | Garland     |                  |
|            | * (New             |              |                  |              |      |             |                  |
|            | Record: I 4 4 1 of | 7 🕨 🖬 🛤 🔣    | No Filter Sea    | rch 🔹        |      |             | []               |

- 2.10. Save the table
- 3. Open the World Statistics1 database
  - 3.1. Use the Table button in the Tables section of the Ribbon to create a new table with the following fields: ContinentID, ContinentName
  - 3.2. Save the table as Continents and switch it to Design View
  - 3.3. Open the Countries table in Design View
  - 3.4. Use the Lookup Wizard on the GovernmentType column to create a list of the government types. The options will be Republic, Islamic Republic, Monarchy, Communist State, Other, and Unknown. Set the Default Value to "Unknown"
  - 3.5. Change the font type to Garamond
  - 3.6. Change the font size to 16
  - 3.7. Change the background colour of the table

| Unit Standard 116936: Use a Graphical User Interface (GUI)-based database application to work with simple databases |                 |  |  |
|----------------------------------------------------------------------------------------------------|-----------------|--|--|
| Revision number Date revised Page number                                                                            |                 |  |  |
| Rev 3                                                                                                    | Rev 3 14/5/2016 |  |  |

| Compiled by: Sakhisisizwe                                        | Approved By: L.Levin              |
|------------------------------------------------------------------|-----------------------------------|
| nt is strictly confidential and may on no account authorisation. | pe reproduced, copied or divulged |

#### 3.8. Save and close the table

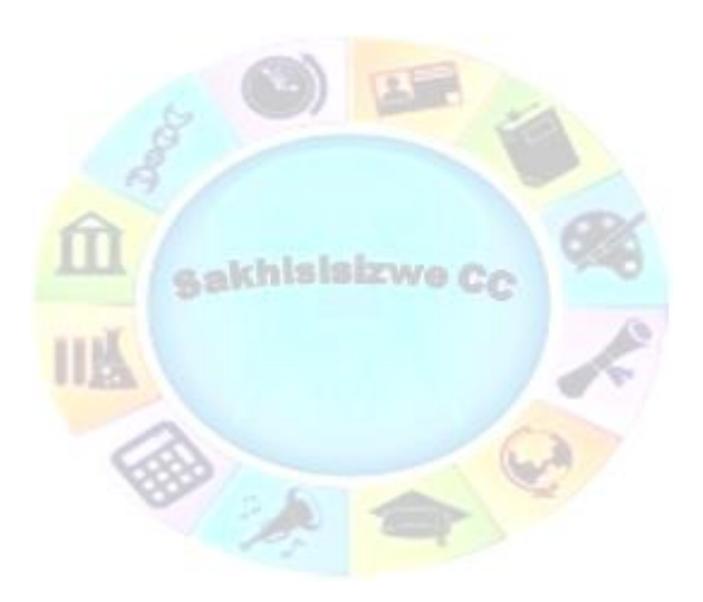

| Unit Standard 116936: Use a Graphical User Interface (GUI)-based database application to work with simple<br>databases |          |  |  |
|----------------------------------------------------------------------------------------------------|----------|--|--|
| Revision number Date revised Page number                                                                               |          |  |  |
| Rev 3                                                                                                    | Page 103 |  |  |

| Compiled | by: | Sakhisisizwe |
|----------|-----|--------------|
|----------|-----|--------------|

## SECTION SIX: SORT AND SEARCH

#### Specific Outcome

Sort and search for records in a database table

#### Assessment Criteria

On completion of this section you will be able to ensure that:

- ✓ A record in database table is sorted according to one field: Ascending, descending
- ✓ A record is located in a database table, by searching for specific data within the table

## Finding and Replacing Data

#### Edit Data

Editing a value consists of changing it. This can be done on the table or the form (or on a query as we will learn). To do this, first locate the value in the field. If you are working on a table, you can click the value and use the keys (left, right, Home, End, Backspace, or the Space Bar) to edit the value. If you are working on a form, you can click the label next to a field. This would completely select the corresponding value in the control. You can then press F2 to position the caret in the control and edit its value. Alternatively, you can click the control's field and edit the value.

#### Find Data

Sometimes there will be some regular problems in your database. For example during data entry, some information could be missing, mistyped, or entered in the wrong field. These problems would be easy to locate on a small table or form. If the database grows, values could become difficult to locate. Fortunately, Microsoft Access provides many tools you can use to find values and take actions.

✓ To assist you with finding a value in a table, the *Home* tab of the Ribbon is equipped with a section named *Find*:

| A    | ab<br>ac Replace |
|------|------------------|
| Find | Select -         |
|      | Find             |

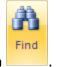

To start looking for a value, you can click the *Find* button

| Unit Standard 116936: Use a Graphical User Interface (GUI)-based database application to work with simple<br>databases |                 |  |  |
|----------------------------------------------------------------------------------------------------|-----------------|--|--|
| Revision number Date revised Page number                                                                               |                 |  |  |
| Rev 3                                                                                                    | Rev 3 14/5/2016 |  |  |

| Compiled by: Sakhisisizwe | Approved By: L.Levin |
|---------------------------|----------------------|
|---------------------------|----------------------|

#### Tip: shortcut key Ctrl + F

This will display the *Find and Replace* dialogue box with the *Find* tab selected:

| Find Next |
|-----------|
| Cancel    |
|           |
|           |
|           |
|           |

Note: The Find and Replace dialog box is modeless, meaning you can access the table or form in the background while the dialog box is present.

- To specify the value to look for, type it in the *Find What* combo box.
- ✓ The Look In combo box allows you to select the column where the value should be located.
- The *Match* combo box allows you to specify how close the match should be. The options are:
  - Any part of field,
  - Whole field (the default),
  - And start of field.

The **Search** combo box allows you to specify the direction to follow. The options are:

- ≻ Up,
- Down, and
- All (the default).
- ✓ After specifying the options, select *Find Next*.
- ✓ To dismiss the Find and Replace dialogue after using it, click **Cancel** or press **Esc**.

#### Note If you have previously used the dialogue box, the Find What combo box keeps track of the previous searches and stores

| Unit Standard 116936: Use a Graphical User Interface (GUI)-based database application to work with simple<br>databases |           |          |  |
|----------------------------------------------------------------------------------------------------|-----------|----------|--|
| Revision number         Date revised         Page number                                                               |           |          |  |
| Rev 3                                                                                                    | 14/5/2016 | Page 105 |  |

| Compiled by: Sakhisisizwe | Approved By: L.Levin |
|---------------------------|----------------------|
|                           |                      |

them in the control. This allows you to perform a search on a value previously used.

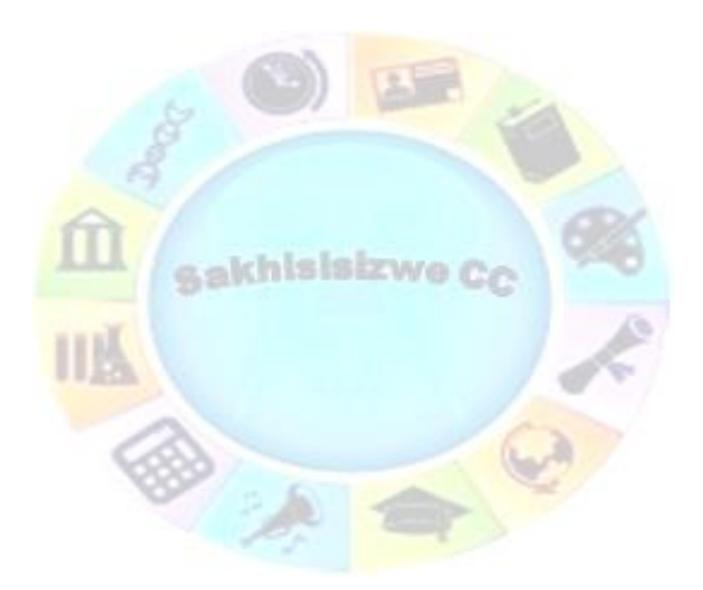

| Unit Standard 116936: Use a Graphical User Interface (GUI)-based database application to work with simple<br>databases |           |          |  |  |
|----------------------------------------------------------------------------------------------------|-----------|----------|--|--|
| Revision number         Date revised         Page number                                                               |           |          |  |  |
| Rev 3                                                                                                    | 14/5/2016 | Page 106 |  |  |

Г

| Compiled by: Sakhisisizwe                                                                      | Approved By: L.Levin              |
|------------------------------------------------------------------------------------------------|-----------------------------------|
| This document is strictly confidential and may on no account t<br>without prior authorisation. | be reproduced, copied or divulged |

## Replace Data

We have seen that you can use the *Find and Replace* dialogue box to simply locate a value. Instead of just finding it, you may want to *replace* the found value with an alternate.

To do this, you will use the *Replace* section of the dialogue box.

In the **Find** section of the **Ribbon**, click the **Replace** button

| Tip | shortcut | keu | Ctrl + | H. |
|-----|----------|-----|--------|----|
| пр  | snortcut | кеу | Ctrl + | L  |

This displays the *Find and Replace* dialogue box with the *Replace* tab selected:

| Find What:   |                     | - | Find Next   |
|--------------|---------------------|---|-------------|
| Replace With |                     | • | Cancel      |
| Look In:     | Customer ID 💌       |   | Replace     |
| Match:       | Any Part of Field 💌 |   |             |
| Search:      | All                 |   | Replace All |

# Note You can also open the Find and Replace dialog box as we did for finding, then click the Replace tab.

The **Replace** section of the dialogue box provides the same options at the **Find** counterpart with the addition of the **Replace With** combo box, the Replace and the Replace All buttons.

After specifying what to look for in the Find What combo box, the Replace With combo box allows you to specify the value to replace the Find What with.

## Sorting an<mark>d Filtering</mark>

#### Sorting

Sorting records consists of rearranging them in alphabetical, incremental, chronological, or Boolean order. Sorting can be performed on fields that have numbers, strings, date, time, or Boolean values.

It happens that certain fields in a table are left blank when the data is entered or that data is entered and then deleted. As a result, a table may end up displaying empty fields. These are also referred to a *null field* or *null values*. In reality, or behind the scenes as far as an application is concerned, there is a difference between a null field and an empty field.

| Unit Standard 116936: Use a Graphical User Interface (GUI)-based database application to work with simple<br>databases |           |          |  |
|----------------------------------------------------------------------------------------------------|-----------|----------|--|
| Revision numberDate revisedPage number                                                                                 |           |          |  |
| Rev 3                                                                                                    | 14/5/2016 | Page 107 |  |

| Compiled by: Sakhisisizwe | Approved By: L.Levin |
|---------------------------|----------------------|
|---------------------------|----------------------|

- $\checkmark$  A null field is one that has never received any value previously.
- ✓ On the other hand, if the user comes to a field, enters a value in it, then deletes that value (at that same time or at another time), the field is considered empty.

This means that the field has had a value before but that value has been lost, deleted, or removed. To make our discussion easier in these lessons, we will interchangeably use the expressions "null fields" and "empty fields" to mean the exact same thing.

Note When sorting records in alphabetical, incremental, or chronological order, the empty fields always come first.

This allows you to view which fields have not been filled; in other words, what records are incomplete or missing.

Display the table in **Datasheet View**. When a table is displayed in **Datasheet View**, the **Ribbon** displays a section titled **Sort & Filter** in the **Home** tab:

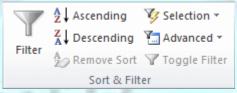

Also, when a table or a query displays in **Datasheet View**, each column header displays a down pointing arrow button on its right side:

| CompanyAs: 👻 | Category 👎            | Make 🗜    | Model 🗧         | Date Acquire 🗧 | Purchase Pri |
|--------------|-----------------------|-----------|-----------------|----------------|--------------|
| 1            | Desktop Comp          | Dell      | Precision T350( | 10/08/2010     | 1345.75      |
| 2            | Monitor               | AOC       | 19-Inch Class   | 10/15/2010     | 135.95       |
| 3            | Printer               | HP        | LaserJet CP352  | 10/08/2010     | 1295.95      |
| 4            | Monitor               | ASUS      | VW246H 24-Inc   | 10/09/2010     | 245.95       |
| 5            | Laptop                | Gateway   | NV79C35u        | 12/05/2010     | 895.25       |
| 6            | Desktop Comp          | Dell      | Vostro 430      | 10/08/2010     | 1025.50      |
| 7            | <b>Digital Camera</b> | Nikon     | Coolpix P100    | 11/06/2010     | 375.85       |
| 8            | Printer               | Xerox     | Phaser 3600/DI  | 10/22/2010     | 985.50       |
| 9            | Monitor               | ViewSonic | VA2231WM 22-    | 10/09/2010     | 185.85       |
| 10           | Desktop Comp          | Lenovo    | Ideacentre K32  | 10/08/2010     | 955.50       |
| 11           | Monitor               | ViewSonic | VA2231WM 22-    | 10/09/2010     | 185.85       |
| 12           | Server                | Dell      | PowerEdge T71   | 10/15/2010     | 1625.85      |
| 13           | Laptop                | Dell      | Latitude E5510  | 12/22/2010     | 1118.85      |
| 14           | Monitor               | Samsung   | P2250 22-Inch \ | 12/22/2010     | 195.95       |
| (New)        |                       |           |                 |                |              |

| Un                                       | Unit Standard 116936: Use a Graphical User Interface (GUI)-based database application to work with simple<br>databases |           |          |  |
|------------------------------------------|----------------------------------------------------------------------------------------------------|-----------|----------|--|
| Revision number Date revised Page number |                                                                                                    |           |          |  |
|                                          | Rev 3                                                                                                    | 14/5/2016 | Page 108 |  |

| Compiled by: Sakhisisizwe | Approved By: L.Levin |
|---------------------------|----------------------|
|---------------------------|----------------------|

Before you can sort records, you have to specify the field that would be used as the reference: on the table click a field under the column of your choice.

- $\checkmark$  To arrange the list, click on the table, and then click the column header or a field under the column.
- ✓ Then, in the Sort & Filter section of the Ribbon, click Ascending  $\frac{X}{4}$  Descending.

Note You can also right-click to sort the list.

Besides the regular arrangement of records, you can also sort records in reverse alphabetical, incremental, or chronological. When you do this, the empty fields will always come last in the list.

When you have finished sorting the records, it is sometimes important to reset the table before continuing unless you want to keep the list sorted.

#### Note When you have sorted the values of a column, the downpointing arrow button on the right side of the column header becomes equipped with an arrow:

|   | CompanyAs: - | Category 👻            | Make 🚺 🕂  | Model 👻         | Date Acquire - | Purchase Pri |
|---|--------------|-----------------------|-----------|-----------------|----------------|--------------|
|   | 2            | Monitor               | АОС       | 19-Inch Class   | 10/15/2010     | 135.95       |
|   | 4            | Monitor               | ASUS      | VW246H 24-Inc   | 10/09/2010     | 245.95       |
|   | 13           | Laptop                | Dell      | Latitude E5510  | 12/22/2010     | 1118.85      |
|   | 12           | Server                | Dell      | PowerEdge T71   | 10/15/2010     | 1625.85      |
|   | 6            | Desktop Comp          | Dell      | Vostro 430      | 10/08/2010     | 1025.50      |
|   | 1            | Desktop Comp          | Dell      | Precision T3500 | 10/08/2010     | 1345.75      |
|   | 5            | Laptop                | Gateway   | NV79C35u        | 12/05/2010     | 895.25       |
|   | 3            | Printer               | HP        | LaserJet CP352  | 10/08/2010     | 1295.95      |
|   | 10           | Desktop Comp          | Lenovo    | Ideacentre K32  | 10/08/2010     | 955.50       |
|   | 7            | <b>Digital Camera</b> | Nikon     | Coolpix P100    | 11/06/2010     | 375.85       |
|   | 14           | Monitor               | Samsung   | P2250 22-Inch \ | 12/22/2010     | 195.95       |
|   | 11           | Monitor               | ViewSonic | VA2231WM 22-    | 10/09/2010     | 185.85       |
|   | 9            | Monitor               | ViewSonic | VA2231WM 22-    | 10/09/2010     | 185.85       |
|   | 8            | Printer               | Xerox     | Phaser 3600/DI  | 10/22/2010     | 985.50       |
| ÷ | (New)        |                       |           |                 |                |              |

| Unit Standard 116936: Use                | e a Graphical User Interface (GUI)-based database<br>databases | e application to work with simple |  |
|------------------------------------------|----------------------------------------------------------------|-----------------------------------|--|
| Revision number Date revised Page number |                                                                |                                   |  |
| Rev 3                                    | 14/5/2016                                                      | Page 109                          |  |

| Compiled | by: | Sakhisisizwe |
|----------|-----|--------------|
|----------|-----|--------------|

Tip You can keep the list sorted while you are performing other operations. It would remain sorted until you decide to put it back to the way it was previously.

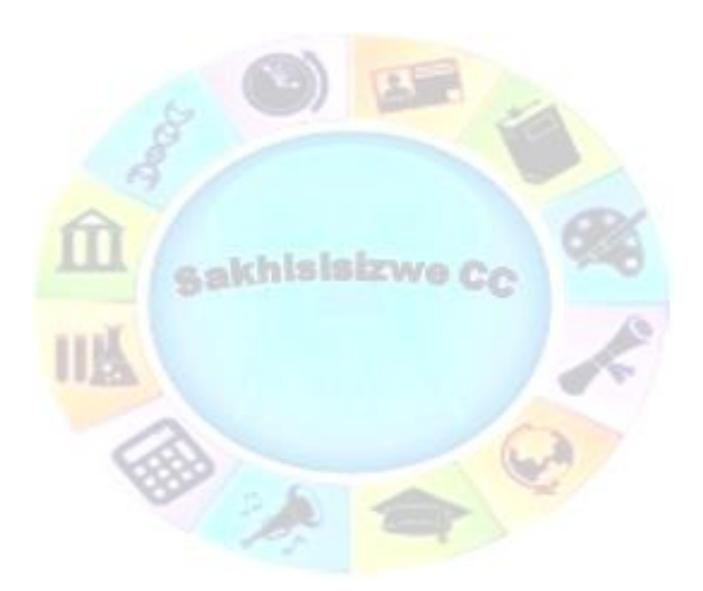

| Unit Standard 116936: Use a Graphical User Interface (GUI)-based database application to work with simple<br>databases |           |          |
|----------------------------------------------------------------------------------------------------|-----------|----------|
| Revision number Date revised Page number                                                                               |           |          |
| Rev 3                                                                                                    | 14/5/2016 | Page 110 |

| Compiled by: Sakhisisizwe | Approved By: L.Levin |
|---------------------------|----------------------|
|                           |                      |

### **Remove the Sorting**

In most cases, you should "unsort" a list before continuing. To put the list back in the sequence it previously had:

✓ In the **Sort & Filter** section of the **Ribbon**, click the **Clear All Sorts** button A Remove Sort

#### OR

✓ Right-click the query and click *Remove* Sort

### **Filtering Fields**

So far in our data analysis activities, we have just been selecting the necessary fields. In some circumstances, you may want to set a limit on the number of records to display or make available to the user. To do this, you must create a rule and ask Microsoft Access to apply it to a set of records. The rule works like a funnel that decides what to let through and what to retain. The rule is also called a criterion. For example, you can set a criterion that asks a query to consider the list of all students in a school but to restrict the list only to female students.

#### Note A filter is a criterion or a set of criteria that must be applied to a set of records to create a list of records that abide by a common rule.

Filters can be used to isolate records on a table, a query, a form, or a report. There are differences on the way each type of value handles it.

If you have a list of records where fields are empty in a certain column, you can filter the list so that you would get the empty fields only, or you can create a filter that would produce the non-empty fields only.

- $\checkmark$  To filter records that display on a data sheet, first decide what column to use.
- ✓ Then: To get a list of records where the fields are empty, you can:
  - Right-click the column and click Equals Blank

OR

Click an empty cell under the column header. In the Sort & Filter section of the Ribbon, click Selection and click Equals Blank

After clicking, the table displays only the records that are empty.

To get a list of records where the fields are not empty:

✓ Right-click an empty cell in that column and click **Does Not Equal Blank** 

OR

✓ Click any empty cell under the column header. In the Sort & Filter section of the Ribbon, click Selection and click Does Not Equal Blank

| Unit Standard 116936: Use a Graphical User Interface (GUI)-based database application to work with simple databases |  |  |  |  |
|----------------------------------------------------------------------------------------------------|--|--|--|--|
| Revision number Date revised Page number                                                                            |  |  |  |  |
| Rev 3 14/5/2016 Page 111                                                                                            |  |  |  |  |

| Compiled by: Sakhisisizwe | Approved By: L.Levin |
|---------------------------|----------------------|
|                           |                      |

After clicking, the table would display only the records that are not empty for that particular column.

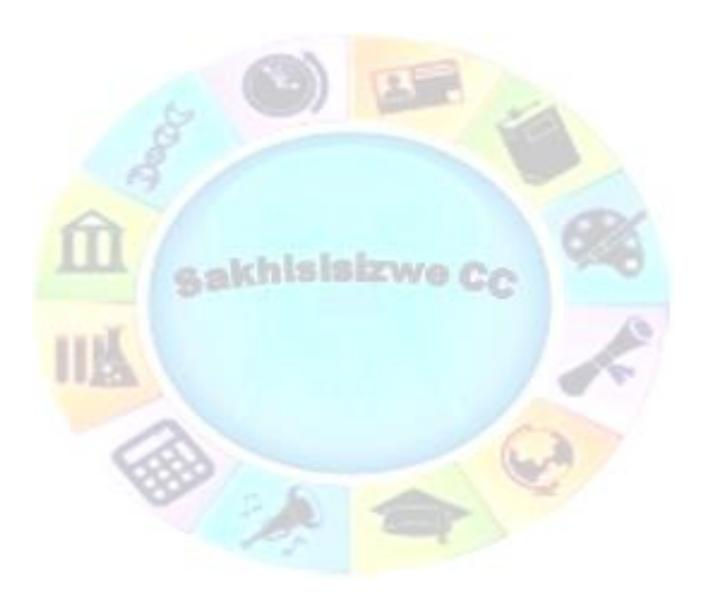

| Unit Standard 116936: Use a Graphical User Interface (GUI)-based database application to work with simple databases |           |          |
|----------------------------------------------------------------------------------------------------|-----------|----------|
| Revision number Date revised Page number                                                                            |           |          |
| Rev 3                                                                                                    | 14/5/2016 | Page 112 |

٦

| Compiled by: Sakhisisizwe | Approved By: L.Levin |
|---------------------------|----------------------|
|---------------------------|----------------------|

### **Remove a Filter**

When a table, a query, or a form is filtered, in the Sort & Filter section of the Ribbon, the Toggle Filter button is highlighted **Toggle Filter**.

Also, the bottom section of the table, query, or form displays a Filtered button

If you perform another filter on the list, only the selected records would be considered. This means that you must decide whether you want the new filtering to apply to all records or only to the new ones. If you want to use all records of the list, you must first remove the previous filter.

To dismiss the previous filtering operation:

✓ In the **Sort & Filter** section of the Ribbon, if the window is large enough to show the **Toggle Filter** button, then click it.

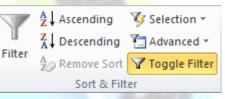

OR

✓ If the width used by Microsoft Access is not large enough, then the **Sort & Filter** section would be equipped with the **Remove Filter** button. To remove the filtering, you can click that button

|        | AZ↓ Ascending  | ∛,- |
|--------|----------------|-----|
|        | Z ↓ Descending | ¥   |
| Filter | A Remove Sort  | Y   |
|        | Sort & Filter  |     |

Right-click the table, query, or form and click Clear Filter From ...

OR

- Click the down-pointing button on the right side of the column name and click the Clear Filter From option.
- ✓ In the bottom section of the table, query, or form, click the Filtered button

| Unit Standard 116936: Use a Graphical User Interface (GUI)-based database application to work with simple databases |           |          |
|----------------------------------------------------------------------------------------------------|-----------|----------|
| Revision number Date revised Page number                                                                            |           |          |
| Rev 3                                                                                                    | 14/5/2016 | Page 113 |

| Compiled by: Sakhisisizwe                            | Approved By: L.Levin                        |
|------------------------------------------------------|---------------------------------------------|
| This document is strictly confidential and may on no | o account be reproduced, copied or divulged |

#### Here is an example:

without prior authorisation.

| Compa     | nyAs | - Category                                                                                                    | -     | Make      | Ŵ     | Model 👻         | Date Acquire - | Purchase Pri 🗸 |
|-----------|------|----------------------------------------------------------------------------------------------------|-------|-----------|-------|-----------------|----------------|----------------|
|           | ₽↓   | Sort A to Z                                                                                                    |       |           |       | Precision T350( | 10/08/2010     | 1345.75        |
|           | Z↓   | S <u>o</u> rt Z to A                                                                                                    |       |           |       | Vostro 430      | 10/08/2010     | 1025.50        |
|           | K    | Clear filter from I                                                                                                    | Maka  | N         |       | PowerEdge T71   | 10/15/2010     | 1625.85        |
|           | ~    |                                                                                                    | VIANC | R.        | •     | Latitude E5510  | 12/22/2010     | 1118.85        |
| •         | ř    | Text <u>F</u> ilters                                                                                                    |       |           | _     |                 |                |                |
|           |      | <ul> <li>(Select All)</li> <li>(Blanks)</li> <li>AOC</li> <li>ASUS</li> <li>Dell</li> <li>Gateway</li> <li>HP</li> <li>Lenovo</li> <li>Nikon</li> <li>Samsung</li> </ul> |       |           |       |                 |                |                |
|           |      | ОК                                                                                                    |       | Cancel    |       |                 |                |                |
| ecord: I4 | L O  | 1 <del>4</del> F F1 F34                                                                                                    |       | incieu 30 | arcii |                 |                | [              |

### Filtering String-Based Fields

Imagine you have a table where some records can be recognized as belonging to a category. For example, in a list of persons, you may have a column that shows each one's gender. Obviously different people would have different values but a group of people would have the same value and another group would have another same value. Based on such a field, you can create a list that includes only the people who share one of the values. To do this, you would filter the values. Microsoft Access provides various techniques to visually filter records.

- To filter records that display in a data sheet, first decide what column holds the value you want to filter by. To get a list of all records that hold the exact same string as that of your column, you can:
  - > Right-click the value in the column and click the **Equals** option.

| Unit Standard 116936: Use a Graphical User Interface (GUI)-based database application to work with simple<br>databases |             |          |  |  |  |
|----------------------------------------------------------------------------------------------------|-------------|----------|--|--|--|
| Revision number                                                                                                    | Page number |          |  |  |  |
| Rev 3                                                                                                    | 14/5/2016   | Page 114 |  |  |  |

| Compiled by: Sakhisisizwe                                      | Approved By: L.Levin             |
|----------------------------------------------------------------|----------------------------------|
| This document is strictly confidential and may on no account b | e reproduced, copied or divulged |

#### Here is an example:

without prior authorisation.

|   | Title 👻          | Director 👻     | © Year 📼 | Rati  | ng | Ŧ          | Length 👻                 | For  | mat | * |
|---|------------------|----------------|----------|-------|----|------------|--------------------------|------|-----|---|
|   | General's Daug   | Simon West     | 1999     | R     |    |            | 116 Minutes              | DVD  |     |   |
|   | Wedding Crash    | David Dobkin   |          | R     |    |            | 128 Minutes              | DVD  |     |   |
|   | Two for the Mc   | D. J. Caruso   |          | R     |    |            | 122 Minutes              | n\/n | 7   |   |
|   | Memoirs of a G   | Bob Marshall   | 2006     | PG-13 | *  | Cu         | ıt                       |      |     |   |
|   | Her Alibi        | Bruce Beresfor |          | PG-13 |    | <u>C</u> 0 | ру                       |      |     |   |
|   | M:i:III          | J. J. Abrams   | 2006     | PG-13 |    | <u>P</u> a | ste                      |      |     |   |
|   | Godzilla         | Roland Emmer   | 1998     | PG-13 | Ą↓ | So         | ort A to Z               |      | -   |   |
|   | Just Cause       | Arne Glimcher  | 1999     | R     | Z  | _          | ert Z to A               |      |     |   |
|   | Wall Street      |                | 1987     | R     | A+ |            |                          |      | -   |   |
|   | Michael Jackso   | Andy Morahan   | 1992     |       |    | CI         | Clear filter from Format |      |     |   |
|   | Outfoxed: Rup    |                |          |       |    | Te         | xt <u>F</u> ilters       | •    | _   |   |
|   | Sentinel (The)   | Clark Johnson  | 2006     | PG-13 |    | Ec         | juals "DVD"              |      |     |   |
|   | Last Castle (The | Rod Lurie      |          | R     |    | D          | oes Not Equal DV         | D.   |     |   |
|   | Five Deadly Ve   |                |          |       |    |            | ontains "DVD"            |      |     |   |
|   | Sneakers         | Phil Alden Rob | 1992     | PG-13 |    |            | oes Not Contain "I       |      |     |   |
| ¥ |                  |                |          |       |    | 2          | Jes Not Contain L        |      |     |   |

- Click the value. In the Sort & Filter section of the Ribbon, click Selection and click the Equals option
- After clicking, the table displays only the records that share the value in the field:

| Unit Standard 116936: Use a Graphical User Interface (GUI)-based database application to work with simple<br>databases |           |          |  |  |  |
|----------------------------------------------------------------------------------------------------|-----------|----------|--|--|--|
| Revision number Date revised Page nu                                                                                   |           |          |  |  |  |
| Rev 3                                                                                                    | 14/5/2016 | Page 115 |  |  |  |

| Compiled by: Sakhisisizwe | Approved By: L.Levin |
|---------------------------|----------------------|
|---------------------------|----------------------|

|   | Title 👻          | Director 👻     | © Year 🕞 | Rating 👻 | Length -        | Format 👻 |
|---|------------------|----------------|----------|----------|-----------------|----------|
|   | General's Daug   | Simon West     | 1999     | R        | 116 Minutes     | DVD      |
|   | Wedding Crash    | David Dobkin   |          | R        | 128 Minutes     | DVD      |
|   | Two for the Mc   | D. J. Caruso   |          | R        | 123 Minutes     | DVD      |
|   | Memoirs of a G   | Bob Marshall   | 2006     | PG-13    | 145 Minutes     | DVD      |
|   | M:i:III          | J. J. Abrams   | 2006     | PG-13    | 125 Minutes     | DVD      |
|   | Godzilla         | Roland Emmer   | 1998     | PG-13    | 139 Minutes     | DVD      |
|   | Just Cause       | Arne Glimcher  | 1999     | R        | 102 Mins.       | DVD      |
|   | Michael Jackso   | Andy Morahan   | 1992     |          | 122 Minutes     | DVD      |
|   | Outfoxed: Rup    |                |          |          |                 | DVD      |
|   | Sentinel (The)   | Clark Johnson  | 2006     | PG-13    | 108 Minutes     | DVD      |
|   | Last Castle (The | Rod Lurie      |          | R        | 2 Hrs. 6 Mins.  | DVD      |
|   | Five Deadly Ve   |                |          |          |                 | DVD      |
|   | Sneakers         | Phil Alden Rob | 1992     | PG-13    | 2 Hrs. 13 Mins. | DVD      |
| ÷ |                  |                |          |          |                 |          |

### **Activity 6**

- 1. Open the National Bank1 database
- 2. Open the Customers table and sort records by State then remove the criteria

akhisis

- ✓ View a list of customers who live in MD
- ✓ View a list of customers who live outside of MD
- ✓ Close the table without saving it
- 3. Open the Employees form
  - ✓ View a list of only employees who have the capacity to create a new bank account
  - ✓ View a list of cashiers only (including the head cashier)
  - ✓ View a list of employees who live outside of Baltimore
  - ✓ View a list of employees who earn less than \$16.00/hr
  - ✓ Close without saving the form
- 4. Open the World Statistics1 database
  - $\checkmark$  Open the Countries table and show the list of countries that start with Ca
  - ✓ Show the Countries that are a republic

| Unit Standard 116936: Use a Graphical User Interface (GUI)-based database application to work with simple<br>databases |             |          |  |  |  |
|----------------------------------------------------------------------------------------------------|-------------|----------|--|--|--|
| Revision number                                                                                                    | Page number |          |  |  |  |
| Rev 3                                                                                                    | 14/5/2016   | Page 116 |  |  |  |

| Compiled by: Sakhisisizwe | С | ompi | led by | : Sal | khisisizwe | 9 |
|---------------------------|---|------|--------|-------|------------|---|
|---------------------------|---|------|--------|-------|------------|---|

## **SECTION SEVEN: PRINTING FROM A DATABASE**

### Specific Outcome

Print from a simple database

### Assessment Criteria

On completion of this section you will be able to ensure that:

- ✓ A database table layout is printed
- ✓ The data in a database table is printed: All, selection

The primary function of the table is to provide a means of storing and arranging information of a database. Nevertheless, you can print data of a table, especially if for example you are in a hurry and do not have access to another object. You can print data on a table whether the table is opened or not.

- ✓ To print a closed table, locate it in the Navigation Pane and click it to select it, then click *File*, position the mouse on *Print* and make your selections.
- In the same way, if the table is opened in **Datasheet View**, click its tab to give it focus, then click **File** -> **Print** and make your selections.
- ✓ After specifying the printer, if you are ready to print, you can click **OK**.
- $\checkmark$  To customise the printing job, you have to set the properties of the printer. Once you have done this, click **OK**

### Activity 7

Print a table from any of your databases.

| Unit Standard 116936: Use a Graphical User Interface (GUI)-based database application to work with simple<br>databases |             |          |  |  |  |  |
|----------------------------------------------------------------------------------------------------|-------------|----------|--|--|--|--|
| Revision number                                                                                                    | Page number |          |  |  |  |  |
| Rev 3                                                                                                    | 14/5/2016   | Page 117 |  |  |  |  |

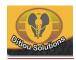

# Glossary

| Term                        | Definition                                                                                                    |
|-----------------------------|----------------------------------------------------------------------------------------------------|
| Aggregate Function          | A calculation used to summarise a value, such as SUM or AVERAGE.                                                                                                    |
| Allow Zero Length           | A property of text, memo and hyperlink fields allowing the user to enter a zero length string.                                                                                                    |
| Append                      | Add records to the end of a table.                                                                                                    |
| Argument                    | Information supplied to a function. Different functions require different arguments, some of which may be optional.                                                                                                    |
| Ask A Question              | A tool to access the online help system.                                                                                                    |
| AutoForm                    | An Access tool that automatically generates a form from a table or a query.                                                                                                    |
| AutoReport                  | An Access tool that automatically generates a report from a table or a query.                                                                                                    |
| Backup                      | Making a copy of a file to store in a remote location so that data is protected against loss or damage. Backups should be made regularly.                                                                                               |
| Boolean                     | A true or false value.                                                                                                    |
| Bound Control               | An object on a form or report that is tied to underlying data.                                                                                                    |
| Calculated<br>Field/Control | A query field or unbound control containing an expression that calculates the data it displays.                                                                                                    |
| Caption                     | A property defining a plain English label for a field.                                                                                                    |
| Chart                       | A graphical representation of data.                                                                                                    |
| Child Table                 | The table on the "many" side in a one-to-many relationship.                                                                                                    |
| Clipboard                   | A temporary storage area for data as it is Cut, Copied and Pasted.                                                                                                    |
| Column                      | In a datasheet a column represents a field in the database.                                                                                                    |
| Control                     | In an Access database, an object on a form or report. Bound controls display data from the underlying table or query. Unbound controls can be used to add labels, lines, boxes and graphics to a report or to add a calculated control. |
| Criteria                    | A value or expression to match as the basis for selecting records.                                                                                                    |

| Term               | Definition                                                                                                    |
|--------------------|----------------------------------------------------------------------------------------------------|
| Cursor             | Controlled by moving the mouse, the cursor (or mouse pointer) is used to select elements of the screen.                                                                                        |
| Data Access Page   | An interactive form published on a web page, providing a live link to data in the underlying table(s).                                                                                         |
| Data Source        | A connection to a database setup in Windows Control Panel.<br>The connection defines the type and location of the database<br>and optionally specific logon information.                       |
| Data Type          | A field can only store data of a particular type. Common types include text, number and date/time values. The data type affects how the data is sorted and how it can be used in calculations. |
| Data Validation    | Checking that data entered by the user meets the criteria set for the field.                                                                                                    |
| Database           | A set of one or more fields (columns) defining the data held in one or more records (rows).                                                                                                    |
| Datasheet          | A simple way of viewing data in columns and rows. Each column in the datasheet is a field. Each row is a record.                                                                               |
| Default Value      | A property defining the value of a field when a new record is created.                                                                                                    |
| Design View        | The view used to make structural or formatting changes to database objects, including tables, queries, forms and reports. You cannot enter data in design view.                                |
| Documenter         | A tool to produce a report on the design of data objects.                                                                                                    |
| Drag-and-Drop      | Moving data using the mouse instead of the Clipboard.                                                                                                    |
| Embed              | Storing a data object created and edited using a different application to the file the object is stored in.                                                                                    |
| Encrypt (Encode)   | Encode the database file so that its contents cannot be examined by opening it in a text editor.                                                                                               |
| Expression         | A combination of mathematical operators, functions and values to calculate a result. Expressions are used as filter/query criteria and to calculate values.                                    |
| Expression Builder | A visual tool for creating expressions (or calculated controls) in queries, forms and reports.                                                                                                 |
| Field              | A unit of data storage in a table. A field is defined with a field<br>name and a data type. Additional properties can be set to<br>control how data is entered and displayed.                  |
| Field Size         | A property determining how much data can be entered into the field.                                                                                                    |

| Term                | Definition                                                                                                    |
|---------------------|----------------------------------------------------------------------------------------------------|
| File                | Data stored on a disk. Files are associated with, and edited using, different applications. Different file types are identified by their icon and file extension.                                                                                                    |
| Filter by Form      | Filter by form lets you enter criteria in a form.                                                                                                    |
| Filter by Selection | Creates filter criteria according to data you select.                                                                                                    |
| Find and Replace    | A tool for locating text or values in fields that match search criteria. The found values can be replaced with alternative text.                                                                                                    |
| Folder              | A directory created on a disk in which to store files.                                                                                                    |
| Font                | The typeface (or appearance) of text.                                                                                                    |
| Foreign Key         | One or more fields in a child table that match values in the primary key field(s) in a parent table. The primary and foreign keys are set by creating a relationship between two tables.                                                                                                    |
| Form                | An interface for entering, editing and viewing data. Most forms display one record at a time, to make data entry easier.                                                                                                    |
| Format              | A property determining the display of data fields or controls.                                                                                                    |
| Format Painter      | A tool that allows you to copy formats from one selection to another.                                                                                                    |
| Function            | A built-in formula that uses a series of values to perform a calculation and returns the result of that operation.                                                                                                    |
| Grouping            | Aggregating records that have the same value in a grouping field(s). For example, grouping orders from customers in a particular country.                                                                                                    |
| Header/Footer       | An area reserved for text and graphics that appear at the top/bottom of every page or section.                                                                                                    |
| Icon                | A graphic or graphic button representing a file or command.                                                                                                    |
| Import              | Transferring or copying data stored in one file to another. Data can be imported using the cut, copy and paste, drag-and-drop or Insert/Import commands.                                                                                                    |
| Indexed             | A field property that determines whether a field is indexed or<br>not. Indexing a field speeds up searches performed on the<br>field. An index can be set to No Duplicates, in which case the<br>user cannot enter identical values in the field. A primary key<br>field is automatically set to Indexed (No duplicates). |
| Input               | Data entered into a system. A database needs effective input methods to ensure that data is entered quickly and without errors. Examples of inputs include datasheets, forms and imports.                                                                                                    |

| Term             | Definition                                                                                                    |
|------------------|----------------------------------------------------------------------------------------------------|
| Input Mask       | A property that defines a data input format for a field.                                                                                                    |
| Insert Mode      | The normal typing mode. New characters are inserted before existing characters.                                                                                                    |
| Insertion Point  | The typing cursor, indicating where text will appear.                                                                                                    |
| Join             | A line between a field in one table or query and a field of the<br>same data type in another table or query. There are different<br>join types, which affect how records are selected in a query.                                                                                                    |
| Landscape        | Page orientation where the page is wider than it is tall.                                                                                                    |
| Link             | Storing a link to a file (or part of a file) within another file.                                                                                                    |
| Lookup Field     | A field where a list of values is stored in a table, query or as<br>part of the field definition. The user can select a value for the<br>field from this list and/or type in a value, depending on the<br>properties set for the lookup. Lookups are usually used to<br>select a foreign key value from a list of primary key field<br>values. |
| Margins          | The white areas between the paper edges and the text boundaries on the page.                                                                                                    |
| Menu             | A list of related commands grouped under a heading.                                                                                                    |
| Null             | The value returned by a blank field.                                                                                                    |
| Object           | A unit of data that can be copied between different files and applications. Examples of objects include pictures, charts and tables.                                                                                                    |
| ~                | Object is also used to refer to components within a file (for example, tables, forms and reports in Access).                                                                                                    |
| Office           | A suite of related Microsoft software applications, sharing a common design.                                                                                                    |
| Office Assistant | An on-screen helper that allows you to ask questions and provides tips while working.                                                                                                    |
| Office Clipboard | An extension to the Windows Clipboard allowing multiple items to be collected and pasted in Office applications.                                                                                                    |
| OLE              | Object Linking and Embedding. OLE allows different applications to share data. You can insert an OLE object or file in any other file created in an OLE-compliant application. The object can be edited from the destination file using the original application.                                                                              |
|                  | An embedded object is saved as part of the destination file. A linked object is saved in the original file and can be edited from either file.                                                                                                    |

| Term                     | Definition                                                                                                    |
|--------------------------|----------------------------------------------------------------------------------------------------|
| Orientation              | The direction of an object, usually used to refer to the dimensions of a page (portrait or landscape) but also of the direction of text.                                                                                                    |
| Output                   | Data retrieved from a system. A database needs effective<br>output methods to ensure that data is retrieved quickly and in<br>appropriate format to the user's requirements. Examples of<br>outputs include queries, reports and exports.                                                             |
| Paper Size               | The type of paper a document is printed on. UK standard paper size is A4 (8.27x11.69" or 21x29.7 cm). US standard paper size is Letter (8.5x11" or 21.59x27.94 cm).                                                                                                    |
| Parent Table             | The table on the "one" side in a one-to-many relationship.                                                                                                    |
| PivotTable<br>PivotChart | An interactive view of data. Fields from the data source can be<br>combined in different ways to analyse data. Values can be<br>summarised using aggregate functions, sorts and filters.                                                                                                    |
| Points                   | Units of measurement relating to the height of text characters.                                                                                                    |
| Portrait                 | Page orientation where the page is taller than it is wide.                                                                                                    |
| Preview                  | To view a document as it will print.                                                                                                    |
| Primary Key              | A field that uniquely identifies a record in a database table.<br>Values in a primary key field cannot be null or duplicated.                                                                                                    |
| Properties               | In Access, the characteristics of an object, such as a field or control.                                                                                                    |
| Query                    | A query selects records from a data source, such as table(s) or<br>other queries. A query often includes criteria, to restrict the<br>number of records returned and a sort, to change the order of<br>records. Special types of query can also summarise data or<br>change records (action queries). |
| RDBMS                    | Relational DataBase Management System. Software allowing the creation and management of relational databases.                                                                                                    |
| Record                   | Data entered into a single row in a table. The table fields determine what data makes up a record.                                                                                                    |
| Recycle Bin              | A Windows feature to store deleted files temporarily in case they need to be undeleted.                                                                                                    |
| Redo/Repeat              | A tool for reversing the effect of Undo or repeating previous edits.                                                                                                    |
| Referential<br>Integrity | Ensuring that modifications to data do not result in invalid values in key fields.                                                                                                    |

| Term             | Definition                                                                                                    |
|------------------|----------------------------------------------------------------------------------------------------|
| Relationship     | In a database, matching values stored in one table with values<br>stored in another table. Storing related records in several<br>tables is more efficient than trying to create a table with fields<br>for every bit of information required.                                  |
|                  | The most common type of relationship identifies a field in a child table (a foreign key) where each value corresponds to one unique value in the parent table (a primary key). This type of relationship is called a one-to-many relationship.                                 |
|                  | Defining a relationship creates a join between the two tables, which is used in queries.                                                                                                    |
| Report           | A method of formatting and displaying data for printing or summary.                                                                                                    |
| Required         | A property that forces the user to enter a value into the field. If<br>the field is blank, the record cannot be saved.                                                                                                    |
| Restore          | Retrieving data from a backup copy.                                                                                                    |
| Row              | A row is created for each record added to a table. The data entered into the row is determined by the fields (columns).                                                                                                    |
| Sans-serif       | Fonts where the text has plain ends.                                                                                                    |
| Save             | Writing data entered into an application to a file on a disk.                                                                                                    |
| ScreenTip        | A yellow box displayed over the selected element indicating its function.                                                                                                    |
| Scroll           | Scroll bars allow you to view parts of a document that will not fit in the screen area.                                                                                                    |
| Section          | Part of a form or report. Sections are used to display data (Detail), summary information and headers and footers.                                                                                                    |
| Serif            | Fonts where the text has curly feet.                                                                                                    |
| Share            | A resource that is available to multiple users.                                                                                                    |
| Spelling Checker | A tool to check spelling in the document. The Office products<br>use the same spelling tool, though some features are not<br>available in all applications. The checker uses a custom<br>dictionary to keep track of words that are correct but that it<br>does not recognise. |
| Status Bar       | A bar at the bottom of the window displaying information about the file and application.                                                                                                    |
| Subdatasheet     | A collapsible datasheet displaying records from a child table linked to the current record in the parent table from within the parent table's datasheet.                                                                                                    |

| Term                 | Definition                                                                                                    |
|----------------------|----------------------------------------------------------------------------------------------------|
| Subform<br>Subreport | A form within a form (or report within a report) displaying child records related to the parent record.                                                                       |
| Symbol               | Non-alphanumeric characters. Symbols cannot be inserted using normal key strokes.                                                                                             |
| Table                | A collection of fields designed to store related data.                                                                                                    |
| Taskbar              | A Windows feature for starting programs and switching between applications.                                                                                                   |
| Toolbar              | A bar containing icon buttons for frequently-used commands.                                                                                                    |
| True Type            | Fonts designed to match printed output with the screen display.                                                                                                    |
| Typeover Mode        | The mode used to type over existing characters in a document.                                                                                                    |
| Unbound Control      | Objects such as lines and graphics or calculated controls added to a form or report.                                                                                          |
| Undo                 | A tool for reversing previous edits.                                                                                                    |
| Validation Rule      | A property setting limits or conditions on data entry in a field.                                                                                                    |
| View                 | Different ways of looking at and editing a document.                                                                                                    |
| Web                  | A collection of linked web page documents published on the internet.                                                                                                    |
| Window               | Every application runs in a window, controlled using the icons<br>on its Title bar. Some applications, including Excel, can open<br>multiple documents in separate windows.   |
| Zero Length String   | A special type of blank field. A zero length string is entered by pressing Space Bar or typing "". A zero length string can be useful for avoiding the return of null values. |
| Zoom                 | To view the document at a different size.                                                                                                    |